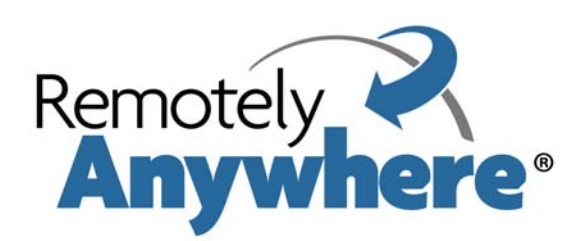

# **RemotelyAnywhere User Guide**

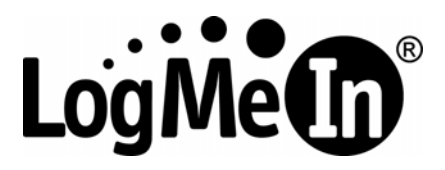

March 2009

#### PUBLISHED BY

LogMeIn, Inc. 500 Unicorn Park Drive Woburn, MA 01801 Copyright © 2009 by LogMeIn, Inc.

All rights reserved. No part of the contents of this document may be reproduced or transmitted in any form or by any means without the written permission of the publisher.

LogMeIn®, (LogMeIn® Backup™, LogMeIn® Free®, LogMeIn® Pro®, LogMeIn® IT Reach™, LogMeIn® Rescue®, LogMeIn® Ignition, Hamachi™), LogMeIn® Rescue+Mobile™, RemotelyAnywhere™ and Network Console™ are either registered trademarks or trademarks of LogMeIn, Inc. in the United States and/or other countries.

This publication may contain the trademarks and service marks of third parties and such trademarks and service marks are the property of their respective owners.

THE SPECIFICATIONS AND INFORMATION REGARDING THE PRODUCTS AND SERVICES IN THIS MANUAL ARE SUBJECT TO CHANGE WITHOUT NOTICE. ALL STATEMENTS, INFORMATION, AND RECOMMENDATIONS IN THIS MANUAL ARE BELIEVED TO BE ACCURATE BUT ARE PRESENTED WITHOUT WARRANTY OF ANY KIND, EXPRESS OR IMPLIED. USERS MUST TAKE FULL RESPONSIBILITY FOR THEIR APPLICATION OF ANY PRODUCTS AND SERVICES. THE LICENSE AND LIMITED WARRANTY FOR THE ACCOMPANYING PRODUCT AND SERVICES ARE SET FORTH IN THE LOGMEIN [TERMS AND CONDITIONS](https://secure.logmein.com/termsandconditions.asp) AND ARE INCORPORATED HEREIN BY THIS REFERENCE.

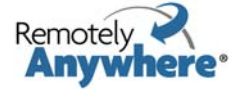

### **Table of Contents**

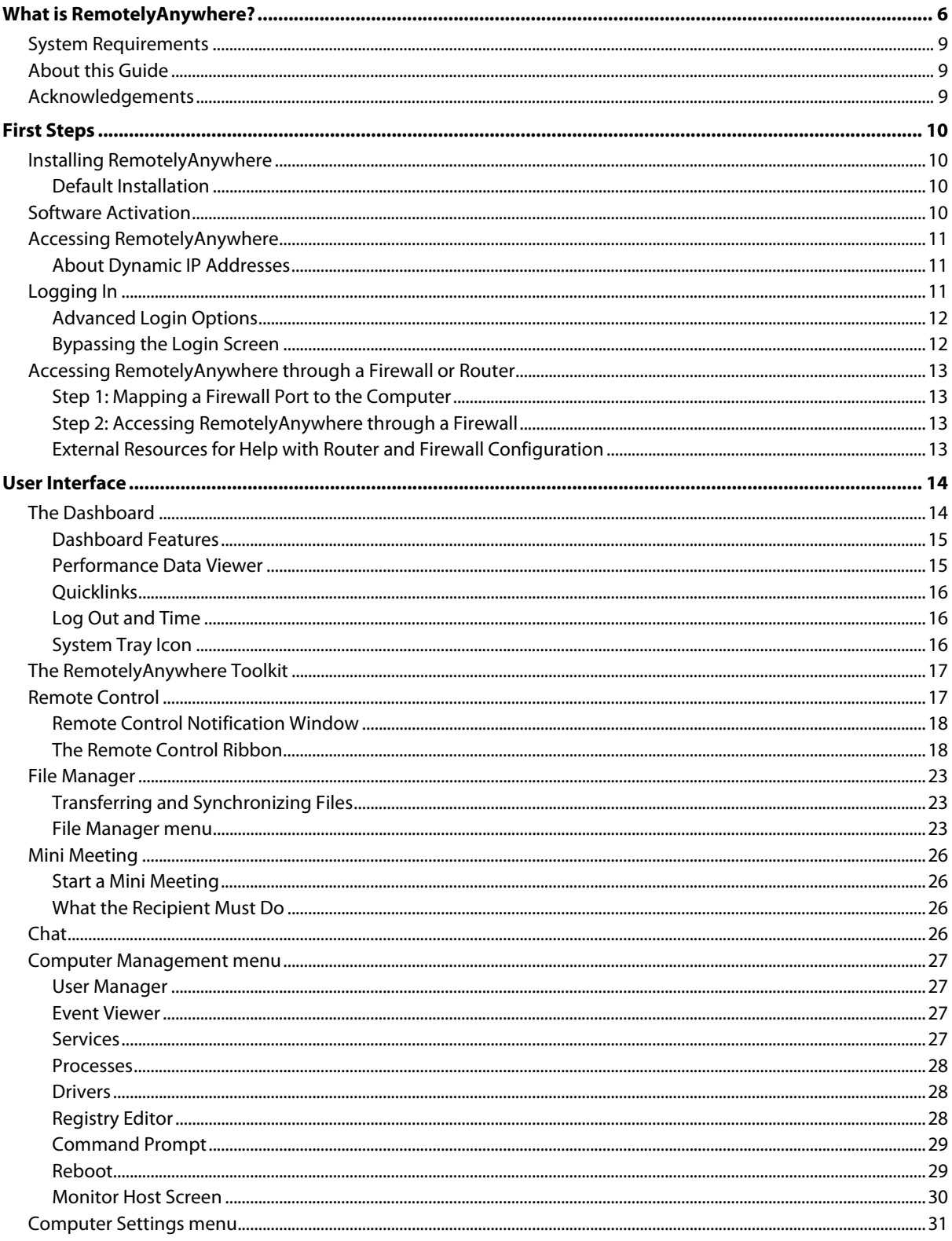

©2003-2009 LogMeln, Inc. All rights reserved

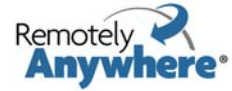

www.remotelyanywhere.com-

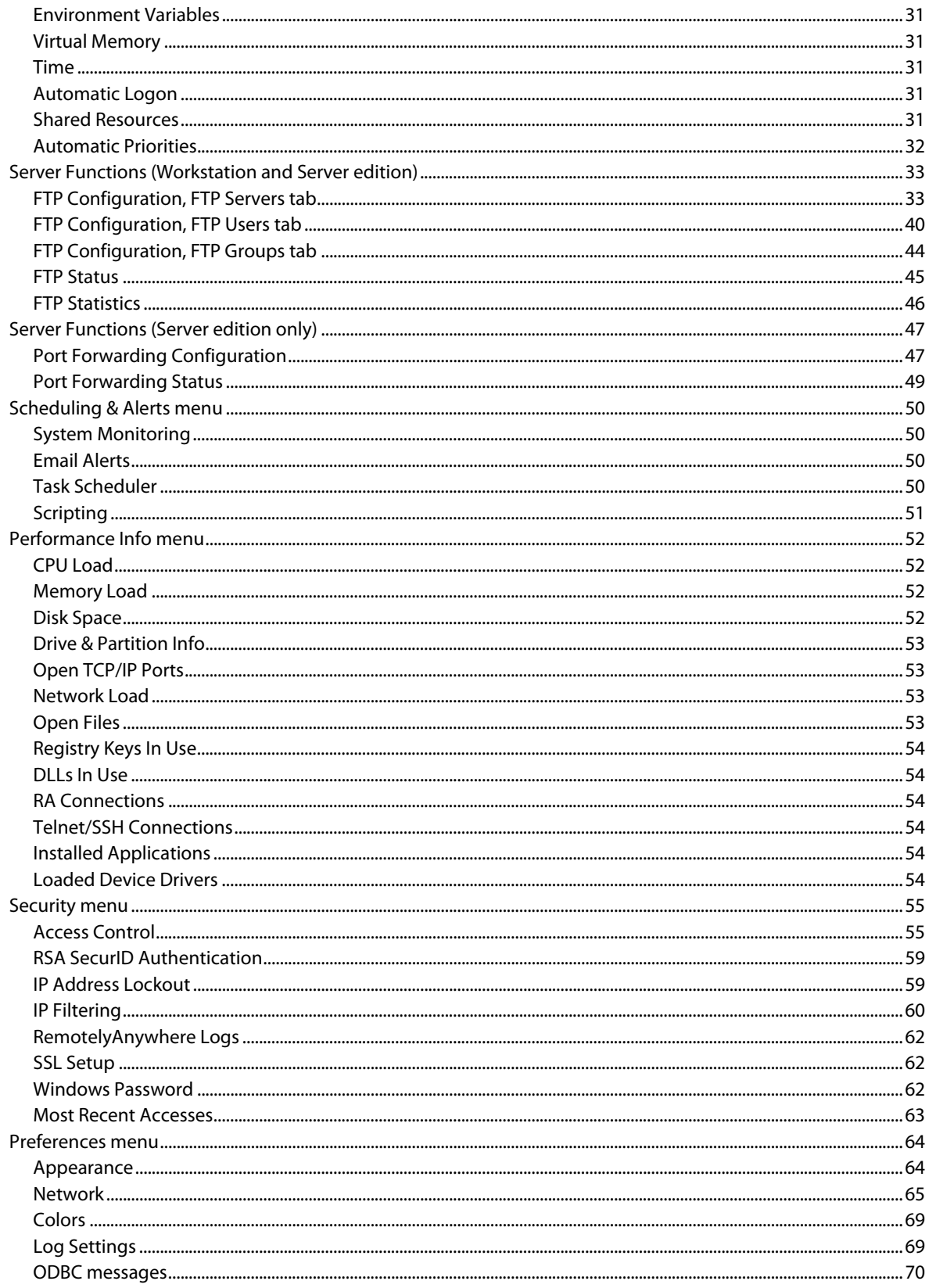

©2003-2009 LogMeln, Inc. All rights reserved

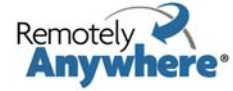

www.remotelyanywhere.com-

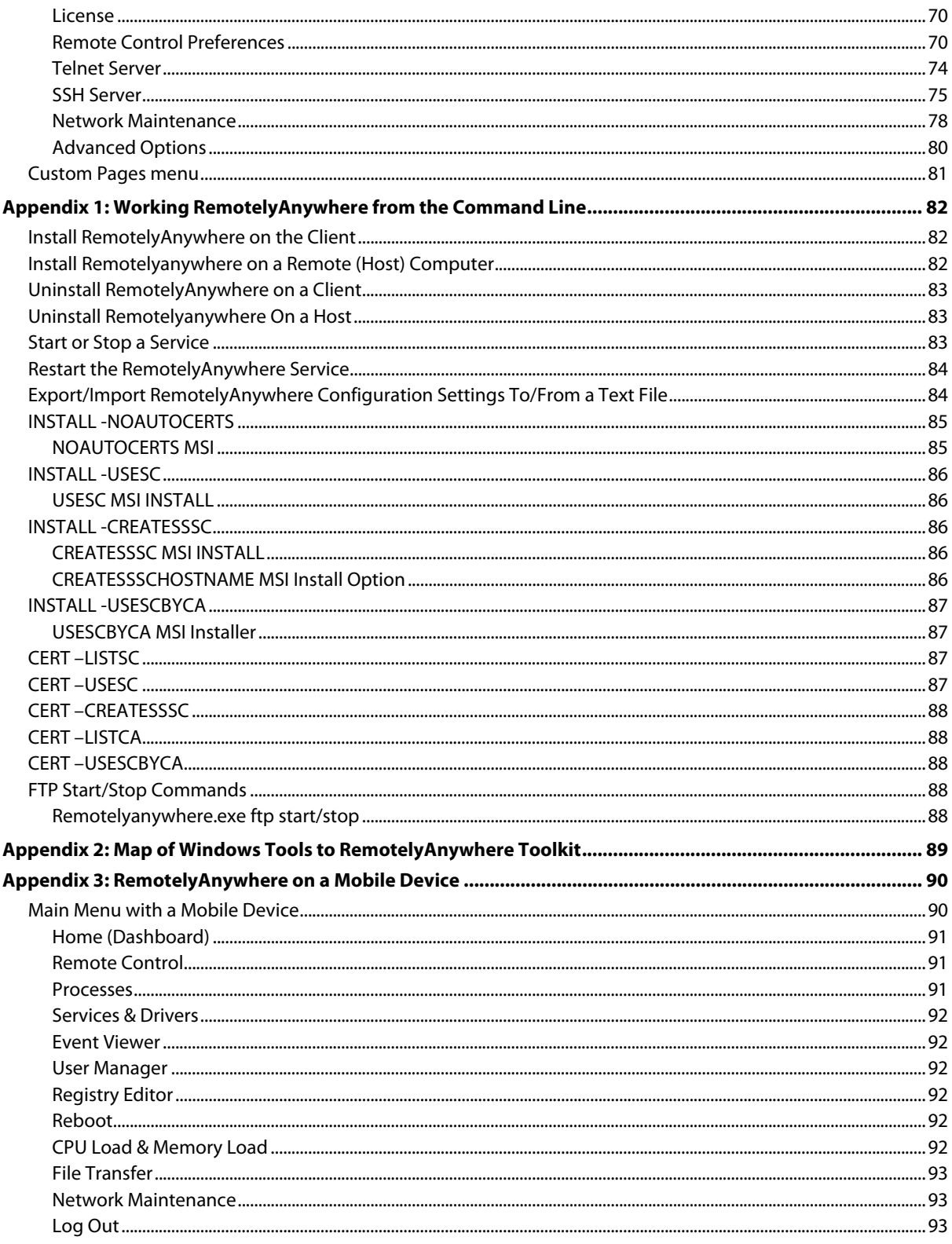

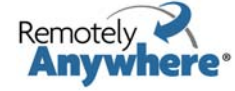

www.remotelyanywhere.com-

# <span id="page-5-0"></span>**What is RemotelyAnywhere?**

RemotelyAnywhere is a remote administration tool that lets you control and administer Microsoft® Windows® based computers over a local area network or the Internet. Originally designed for network administrators by network administrators, RemotelyAnywhere has since evolved to offer a wide variety of remote computing solutions for an equally wide variety of users. Today, RemotelyAnywhere provides such useful capabilities as Javabased desktop remote control, file transfer protocol (FTP) for downloading and uploading of files, configuration of the Host, remote-to-local printing, advanced scripting, and dozens of other features fully detailed in the rest of this manual.

RemotelyAnywhere acts as the host software on the machine that is to be controlled or accessed. The client requires no special software. The client software is any Java- or ActiveX-enabled web browser, such as Internet Explorer (IE). Many RemotelyAnywhere features can also be accessed and controlled using such client software as that found in handheld PDAs.

RemotelyAnywhere allows secure remote access to and administration of any machine on which it is installed. No special client software is required on your local machine and it is closely integrated with Windows NT/2000/XP security.

**Minimize Downtime** RemotelyAnywhere helps system administrators keep IT systems up and computer users happy by offering the industry's richest remote-support toolkit. Support staff can often detect, diagnose, and solve problems faster than local support using built-in operating system functions. Background access means the user need not be interrupted during the implementation of solutions.

**Deliver the Solution, Not the Person** All RemotelyAnywhere's features can be accessed securely and from any Web browser. Support and diagnostics can even be delivered from a PDA or WAP-phone browser. This means you can now offer genuine global support from anywhere, anytime.

**Stop Fighting Fires** RemotelyAnywhere brings predictability to system management. By giving you monitoring, scripting, and alerts, RemotelyAnywhere allows you to detect potential problems on all your systems before they bring a halt to business. This ensures that you are often the first to know about workstation issues, ranging from attempted security breaches to unstable software installations.

**Fast, Simple, Secure Enterprise Deployment** RemotelyAnywhere was designed for professionals responsible for large installations of workstations. The product is simple to install and configure on systems of anywhere between a handful and thousands of computers. Five levels of security and built-in event logging give you the confidence that your systems are safe.

**Keep Your Company Productive** Less downtime means more productivity. What's more, RemotelyAnywhere can dramatically reduce IT operating costs for a surprisingly low price. Contact LogMeIn and download a free trial of our enterprise version enabling you to see these productivity gains for yourself.

#### **Key Features**

- Secure Remote Control
- Support Toolset
- Automatic Alerts
- File Transfer
- Disk Mapping
- Folder Synchronization

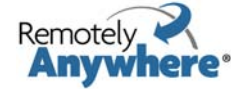

- Remote-to-local printing
- Remote Deployment
- Accessible via Web Browser
- Enterprise Deployment
- Robust Security
- Centralized Logging
- Port Forwarding (Server Edition Only)
- Supports OpenSSH 5.1
- Supports OpenSLL 0.9.8h

#### **Remote Control**

- Complete remote control of keyboard, mouse and monitor
- Can also provide work-from-home and on-the-road access to workstations
- Dynamic resizing of desktop and adjustment of color depth
- File Transfer with delta-file updates
- Host-to-Client printing
- Automatic folder synchronization
- Compression algorithms adapts to bandwidth

#### **Security**

- Standards-compliant SSH server
- All events including unauthenticated connection attempts are logged to a central syslog server
- IP lockout of machines with a configurable number of unsuccessful logon attempts
- Security alerts and notification sent to IT managers
- Integrated Windows authentication
- RSA support

#### **Anywhere Access**

- RemotelyAnywhere can be accessed without client software
- Remote Control can be accessed using any Java or ActiveX-enabled Web Browser
- All diagnostic and administrative toolset features are presented using simple HTML interfaces
- Fully customizable interfaces support standard, light, and handheld browsers

#### **Easy Enterprise-Wide Deployment**

- Network console simplifies workstation management and remote installation
- Standard application installation
- Command line installation

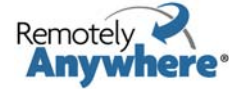

- Scripted mass-deployment support
- Background installation

#### **Support Toolset**

- Background access does not interfere with computer users
- Real-time performance, connection, hardware and registry information
- Process manager with detailed info on CPU, memory, registry key and DLL usage
- Service manager with service account and dependencies
- Driver manager with dependencies
- Comprehensive user manager
- Share manager, including admin shares
- Full registry editor with ACL support
- Virtual memory settings
- Resource availability
- Emergency reboot
- Environment variables settings

#### **Reporting and Alerts**

- Catch problems before they interrupt work
- Real-time performance, resource, security, and event monitoring
- Script-defined alerts and warnings
- Powerful and flexible scripting language
- Automatic start of recovery procedures
- Alerts can be sent online, by email, or by text messages

#### **Help Desk and Support**

- Client keyboard and mouse can be disabled or kept active
- Built-in Help Desk allows interactive support for users from anywhere using your browser
- Background access allows maintenance to be performed without interrupting the user

#### **IPv6 Support**

- RemotelyAnywhere supports Internet Protocol Version 6 (IPv6), the protocol designed to replace the current version Internet Protocol, IP Version 4 (IPv4).
- Standard IPv6 address formats are accepted in any IP address field

#### **Additional Features**

- Full support for XP Fast User Switching and Terminal Services
- Custom HTTP pages can be delivered from each workstation running RemotelyAnywhere without additional of HTTP server

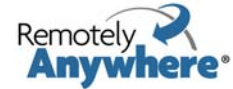

- <span id="page-8-0"></span>• Automatic check for upgrades
- User-defined colors and layouts
- User-defined quick links to the features you use most

# **System Requirements**

- RemotelyAnywhere can be used to remotely control and manage any computer running Windows Vista/XP/2000/ NT4.
- RemotelyAnywhere is also compatible with Windows Vista and XP 64-bit operating systems on both the Client and remote machines.
- Computers running RemotelyAnywhere can be accessed from most devices with ActiveX or Java-compatible web browsers, regardless of the operating system. PDA Access is limited to devices running Pocket PC 2000/2002, Microsoft Windows Mobile 2003 for Pocket PC or Microsoft Windows Mobile 2003 Second Edition for Pocket PC.

# **About this Guide**

After reading this guide you should be able to do the following:

- Be able to set up and access your Host through RemotelyAnywhere
- Install the RemotelyAnywhere software on the machine that you wish to control, including:
	- ∙ Default installation configurations
	- ∙ Custom installation configurations
- Activate the software
- Access the Host from a local area network (LAN) or over the Internet
- Log into the host machine
- Make any special settings required to access RemotelyAnywhere through a firewall
- Know where to locate reference information about all RemotelyAnywhere screens and functionality

# **Acknowledgements**

**OpenSSL:** RemotelyAnywhere includes cryptographic software developed by the OpenSSL Project for use in the OpenSSL Toolkit. For more information visit: [http://www.openssl.org](http://www.openssl.org/)

**OpenSSH:** RemotelyAnywhere uses cryptographic software developed by the OpenSSH group. For more information visit: [http://www.openssh.org](http://www.openssh.org/)

**CompuPhase:** RemotelyAnywhere includes scripting software developed by ITB CompuPhase. The PAWN language, its interpreter and compiler are copyright © Thiadmer Riemersma, ITB CompuPhase, 1998-2007, The Netherlands. For more information visit:<http://www.compuphase.com/pawn/pawn.htm>

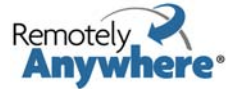

# <span id="page-9-0"></span>**First Steps**

# **Installing RemotelyAnywhere**

### **Default Installation**

- 1 If you have not already downloaded RemotelyAnywhere, locate and download and execute the remotelyanywhere.msi from http://www.RemotelyAnywhere.com/downloads.htm.
- 2 On the Welcome screen, select **Next**.
- 3 On the License Agreement screen, select **I Agree** if you agree to the terms and conditions. If you do not accept these terms, you can exit the setup by clicking the **Cancel** button.
- 4 The Software Options screen appears next. If the default listening port is acceptable, click **Next**. For more information regarding customizing RemotelyAnywhere during installation, see Custom Installation.
- 5 The setup will then ask for confirmation of the destination location for the files for RemotelyAnywhere.
- 6 If you wish to change the destination folder, select the Browse option. Select **Next** to confirm the destination folder.
- 7 To start copying the files to their destination folder (selected in step 6 above) click **Next**.
- 8 Select **Finish** to complete the Setup.

#### **Custom Installation**

- 1 Follow steps 1 4 above of the Default Installation above.
- 2 The Software Options screen allows the user to specify the listening port for use by RemotelyAnywhere.
- 3 If the default port used by RemotelyAnywhere (2000) conflicts with an existing application or service, the user may change it here. If the person installing RemotelyAnywhere is not the Network Administrator, the Network Administrator should be consulted before a port is assigned.
- 4 This screen also allows the user to copy configuration settings from an existing RemotelyAnywhere installation.
- 5 After all options have been configured satisfactorily, select **Next**.
- 6 Continue with steps 6 to 8 outlined above in Default Installation.

# **Software Activation**

Once you have installed RemotelyAnywhere following the instructions above you will need to activate it. If you have already purchased a license, you will be able to paste it into the space provided and activate the software straightaway.

If you have not purchased a license but would like to do so, you will be given the option to do this on the software activation screen. If you purchase online, your license will be delivered immediately, so you can activate your software without delay. Alternatively, you may want to contact our sales department.

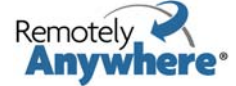

<span id="page-10-0"></span>If you would prefer to try the software before purchasing, you are entitled to a 30-day evaluation period. Just select "I would like a free trial" on the software activation screen and follow the instructions. You will need to be connected to the Internet to activate your free trial.

The RemotelyAnywhere free trial uses an identifier value from your machine to control the number of evaluation licenses a single computer can receive. It is generated by passing unique data related to your computer through a one-way cryptographic hash function. The ID generated with this algorithm does not identify you or any component of your computer system: Think of this as a unique ticket that your machine receives.

## **Accessing RemotelyAnywhere**

When the installation is complete, the default Internet browser will open with the address of http://MachineName:2000.

To access the host machine from a different machine, open an Internet browser and enter http://111.111.11.11.1:2000 in the Location/Address line. 111.111.11.1 represents the IP address of the host machine. 2000 represents the default port shown on the Software Options screen during installation. If you changed this port during installation, then use the specified port when accessing RemotelyAnywhere. On the same network the machine name can also be used.

On the host itself you can also access a machine by entering the loopback address http://127.0.0.1:2000 at the Location/Address line. This address allows the user to communicate with the RemotelyAnywhere installation only at the machine on which it is installed.

### **About Dynamic IP Addresses**

Many DSL and cable Internet connections assign your machine a new IP address each time you connect to the Internet. This is known as a Dynamic IP address. RemotelyAnywhere will work if you have a dynamic IP (DNS) address, but RemotelyAnywhere needs to be able to track your IP address so that if it changes, the connection can be maintained. There are dynamic DNS solutions available, often for free, which means that your machine can be assigned a fully qualified and static domain name regardless of your IP address.

Alternatively, under **Preferences > Network** you can configure RemotelyAnywhere to send you an email message pointing to the IP address of your remote host every time it detects a change. This way, you always know where to find your Host.

# **Logging In**

After entering the URL into your browser and pressing enter, you will reach the RemotelyAnywhere Login screen.

RemotelyAnywhere will access the user database to authenticate the user. Initially, you will need to log on as someone who is a member of the Administrators group. You can later change this default behavior by granting NT users or NT groups access to RemotelyAnywhere under **Security > Access Control**.

**NTLM**: By clicking **NTLM** you can use your current Windows login credentials to verify your identity on the Host. This only works when accessing a Windows NT/2000 or XP computer. It will use your current credentials (those you entered at the NT logon prompt on the computer running your browser) to identify you to the Host. This is only available on local networks.

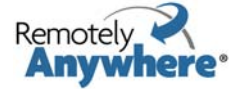

### <span id="page-11-0"></span>**Advanced Login Options**

By clicking on **Show Advanced Option**s in the login window a number of additional options become available:

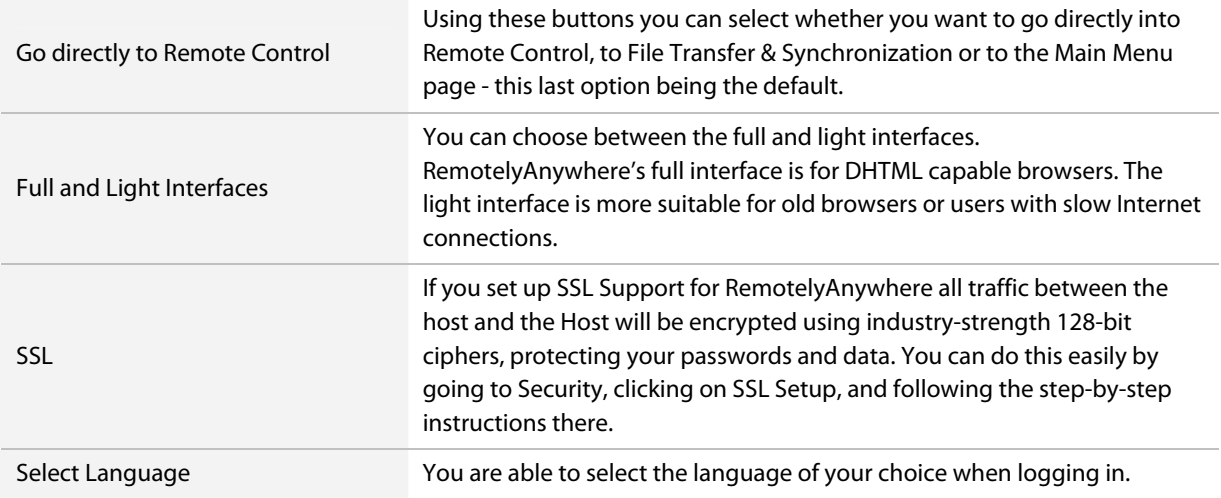

### **Bypassing the Login Screen**

You can force an NTLM login – and thus bypass the login screen entirely – by appending  $/ntlm/$  to the URL with which you access RemotelyAnywhere. For example, the URL http://MAILSERVER:2000 would become http://MAILSERVER:2000/ntlm/. Ensure you include the trailing slash.

You can also use this method to bypass the menu system and access certain parts of RemotelyAnywhere directly. Here are some URLs as an example:

- Remote Control: http://your.machine.here:2000/ntlm/remctrl.html
- Command Prompt: http://your.machine.here:2000/ntlm/telnet.html
- Chat: http://your.machine.here:2000/ntlm/chat.html

Similarly, you can specify your username and password in the URL – thus forcing a normal login – by appending the credentials in a /login:username:password:domain/ form to the URL with which you access RemotelyAnywhere.

For example, the URL http://MAILSERVER:2000 would become http://MAILSERVER:2000/login:username:password:domain/. Yet again, ensure you include the trailing slash.

The Windows NT domain you are logging in to is optional. If omitted, RemotelyAnywhere will try to authenticate you on the computer on which it is running, then in the domain to which it belongs. Here are some URLs as examples:

- Remote Control: http://your.machine.here:2000/login?username=x&password=y&domain=z&go=r
- Command Prompt: http://your.machine.here:2000/login:yourloginname:yourpassword/telnet.html
- Chat: http://your.machine.here:2000/login:yourloginname:yourpassword/chat.html

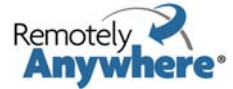

# <span id="page-12-0"></span>**Accessing RemotelyAnywhere through a Firewall or Router**

Most organizations today employ a range of security measures to protect their computer networks from hostile intrusion. One of the common measures includes creating a firewall. A firewall is a system designed to prevent unauthorized access to a private (internal) network. Firewalls can be implemented either as hardware or software, or a combination of the two.

The most common use of a firewall is to prevent unauthorized intrusion from Internet users attempting to access a private network or Intranet. A firewall examines all traffic entering or leaving the internal network/Intranet, ensuring that traffic meets security criteria established by the Network Administrator.

RemotelyAnywhere can be configured to work with a firewall-protected computer. This requires mapping an external, incoming port on the firewall to the internal IP and port on the computer running RemotelyAnywhere. Routers, on the other hand, operate in much the same way as firewalls. They both offer the opportunity to open and map ports to specific computers. For the rest of this explanation, the term "router" can be interchangeable with "firewall."

From outside your LAN, you would gain access to the computer running RemotelyAnywhere by entering the firewall's IP address and the port to which the desired machine is mapped. For example:

Router: External IP address: 111.111.111.111

RemotelyAnywhere computer: IP address: 192.168.0.10, Port: 2000 (port 2000 is the default but this can also be changed).

### **Step 1: Mapping a Firewall Port to the Computer**

In this case, you would pick a port on the router (say, 5200) and map it to 192.168.0.10:2000.

The procedure for mapping ports from routers to computers is router-specific. Usually your router will have a webbased interface that allows you to configure and maintain it. Sometimes router companies refer to this action as Port Forwarding or Port Mapping.

### **Step 2: Accessing RemotelyAnywhere through a Firewall**

Having done the above, you will now be able to fully access the RemotelyAnywhere computer with the URL http://111.111.111.111:5200 - that is the firewall's external IP, followed by the port you mapped to the RemotelyAnywhere machine.

### **External Resources for Help with Router and Firewall Configuration**

No two router models are exactly alike, and this document lacks sufficient space or scope to offer detailed support for all routers and firewalls and RemotelyAnywhere. However, the overarching principles for port forwarding remain the same. Should your router or firewall documentation prove confusing or insufficient, there are several resources available on the Internet that provide exhaustive instruction and help with configuring routers and firewalls.

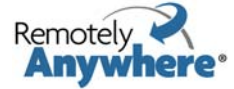

# <span id="page-13-0"></span>**User Interface**

# **The Dashboard**

The Dashboard gives you a detailed, up-to-the-minute diagnostic view of system information for an individual RemotelyAnywhere computer.

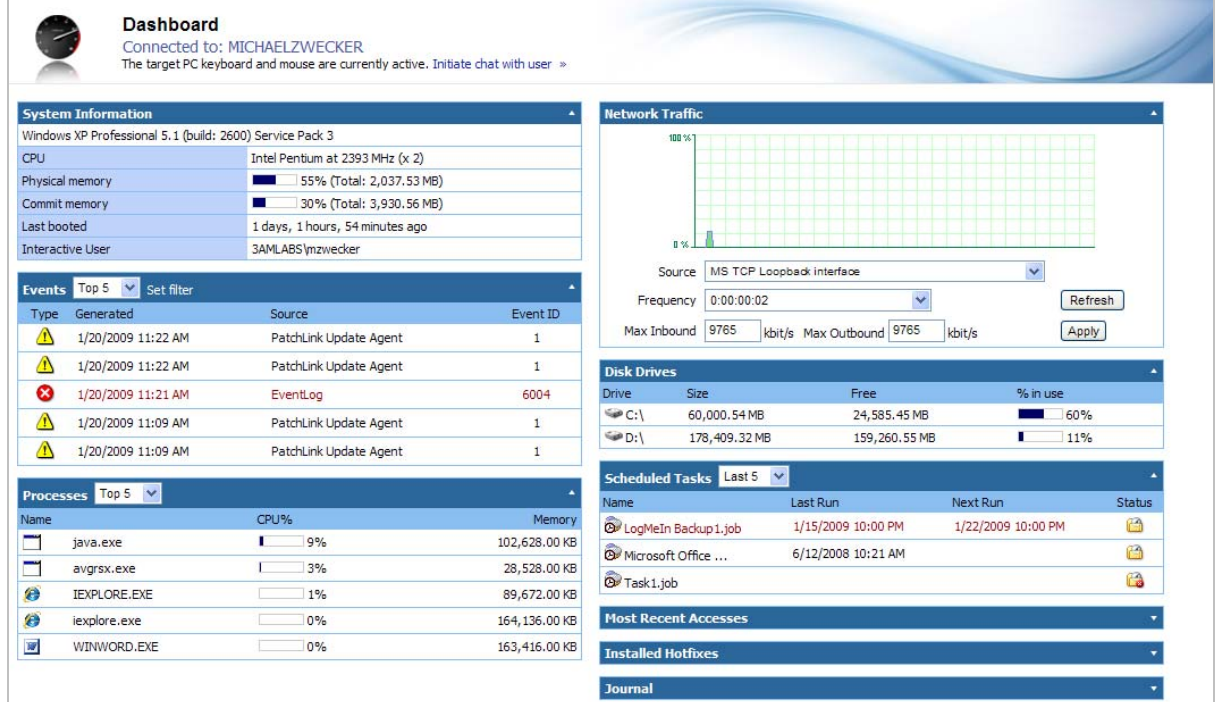

Each section of the Dashboard displays a summary of activity.

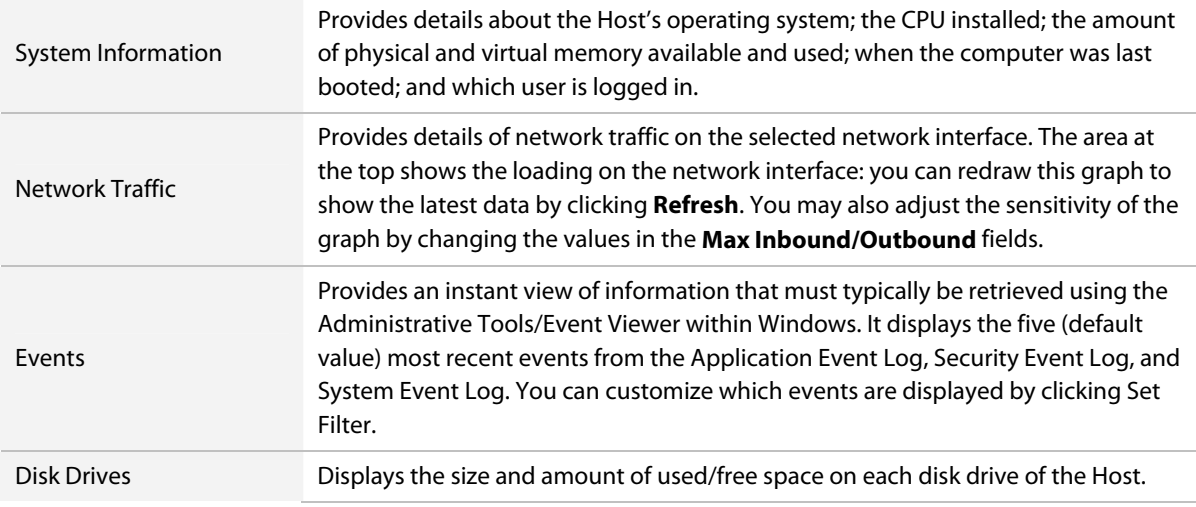

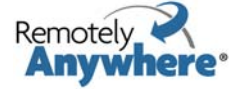

<span id="page-14-0"></span>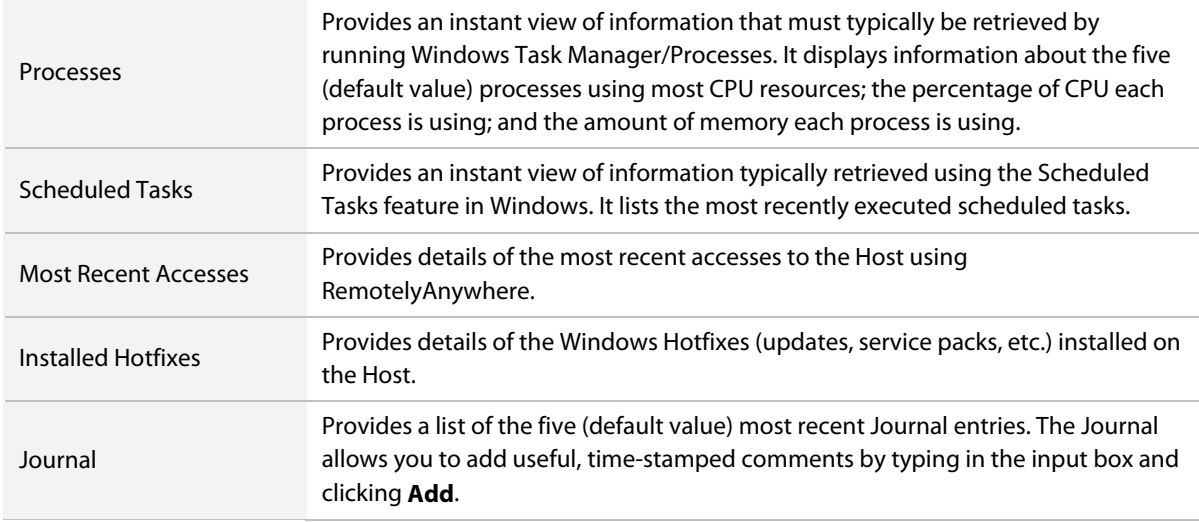

### **Dashboard Features**

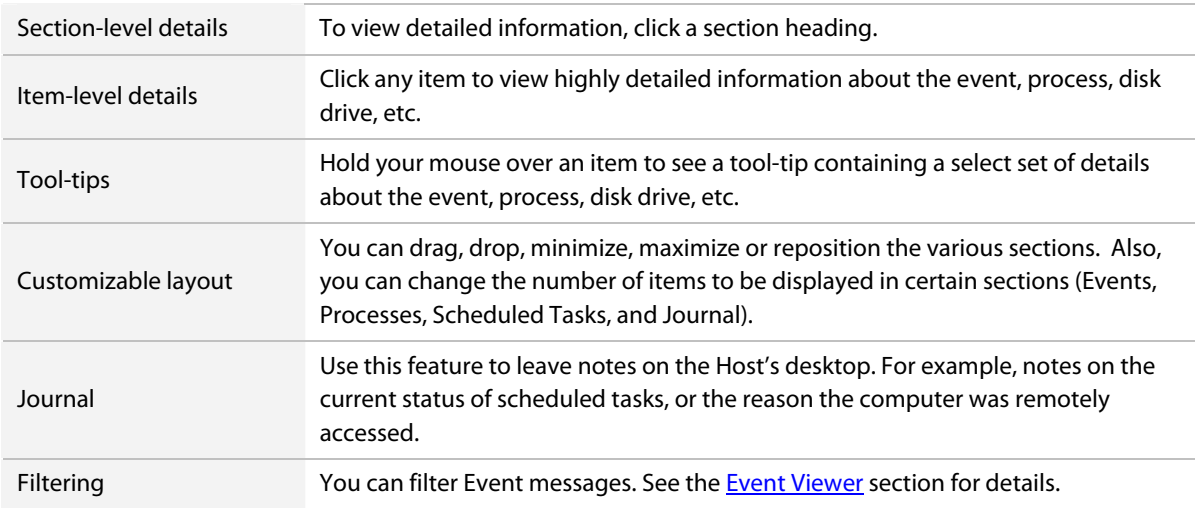

### **Performance Data Viewer**

On every page of RemotelyAnywhere you can see a real-time Performance Data Viewer:

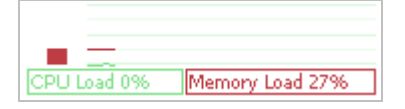

This java applet is to the right of the RemotelyAnywhere logo in the top frame. It shows CPU load (green) and Memory load (red) and is updated every few seconds, so you can get instant feedback on the effects of performance intensive processes. This graph can be disabled under **Preferences > Appearance**.

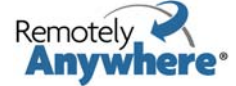

### <span id="page-15-0"></span>**Quicklinks**

QuickLinks are accessible from every page of RemotelyAnywhere. You can add your favorite pages to the QuickLinks drop down menu wherever you see the star icon in the tool bar of the page you are viewing. You can also edit your QuickLinks by clicking on Edit your QuickLinks in the QuickLinks drop-down menu.

The QuickLinks menu is situated in the top frame of the page so that your favorite pages are always only a click away. They are also listed on the System Overview tab of Home page.

### **Log Out and Time**

You can Log Out from RemotelyAnywhere via the red Log Out button in the top right corner of the screen, to the right of your computer's name. If you are inactive for 10 minutes you will be logged out automatically. The session timeout time can be modified under **Security > Access Control**.

The time on the remote machine is displayed above the log out button.

### **System Tray Icon**

RemotelyAnywhere includes a system tray icon that serves multiple purposes. This icon can be fully configured via the **Preferences > Systray Settings** screen.

#### **Systray menu options**

Right-clicking the RemotelyAnywhere icon in the systray will bring up the following options:

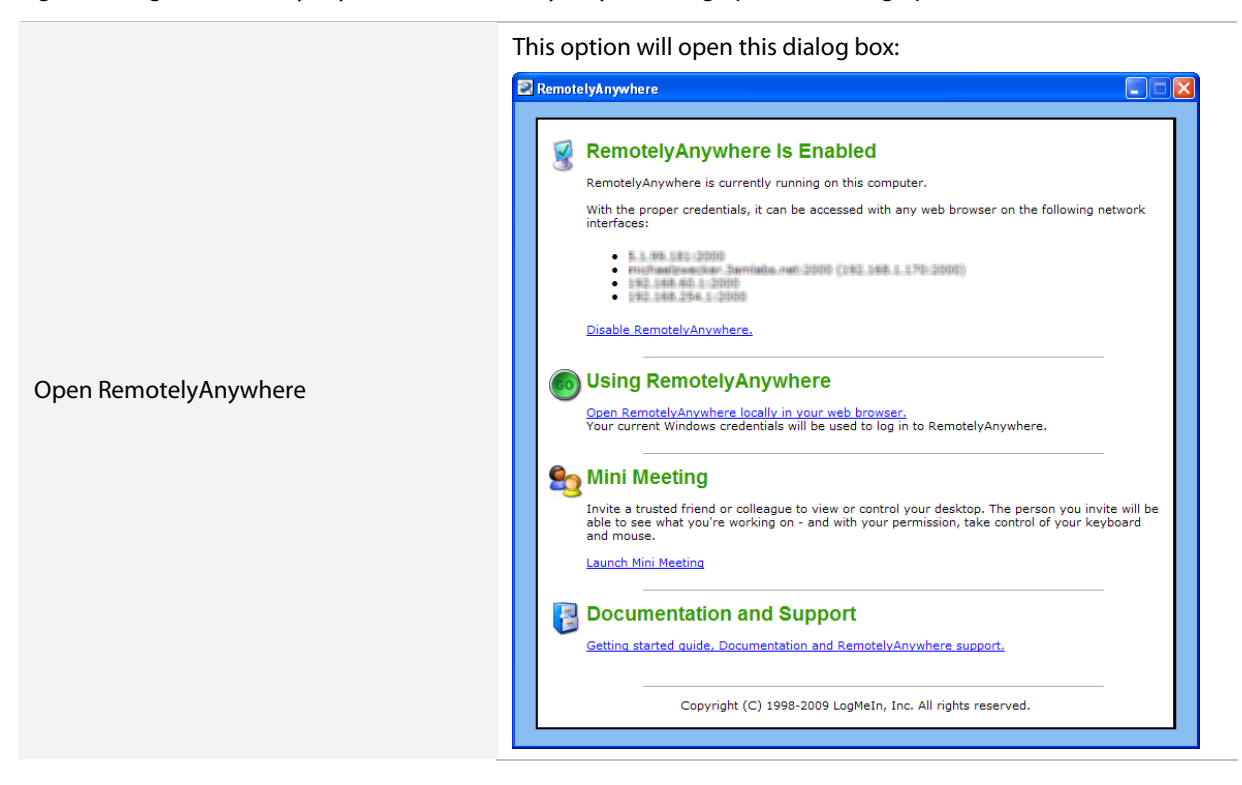

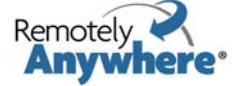

<span id="page-16-0"></span>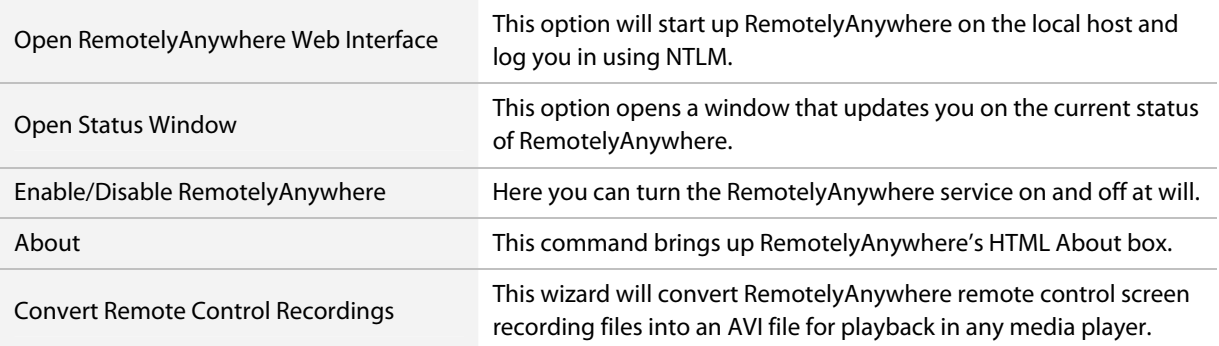

## **The RemotelyAnywhere Toolkit**

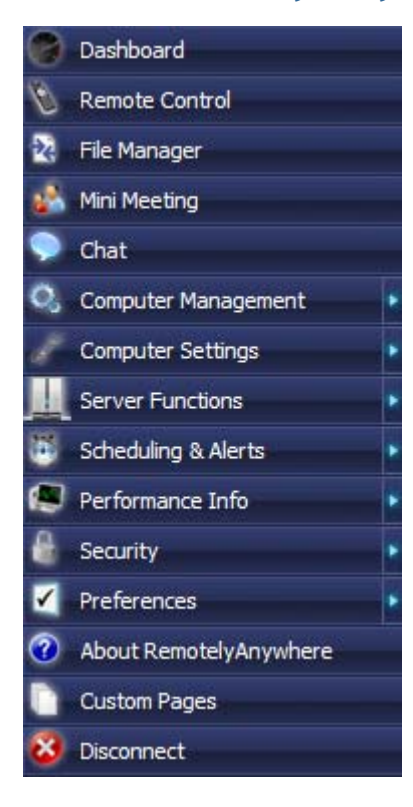

Every page of RemotelyAnywhere can be reached from the left hand toolkit menu.

The toolkit menu tree expands and collapses so you can find the pages you need quickly.

## **Remote Control**

One of the main features of RemotelyAnywhere is its advanced ability to remotely control the computer on which it is installed, thus enabling you to authentically replicate the experience of sitting in front of the Host.

When you select Remote Control, by default RemotelyAnywhere will attempt to load a small ActiveX control, and, if your browser does not support ActiveX, it will try the Java-based version. Failing that, the HTML screenshot version will load.

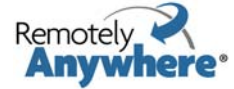

<span id="page-17-0"></span>By expanding the left Remote Control menu, it is possible to select any of these three options manually. Depending on your browser settings, you may see a pop-up window asking you to accept or reject the ActiveX control or Java applet. You should accept it in order to use Remote Control.

When typing or using your mouse, it will be exactly as if you were sitting in front of the remote machine. The only real difference will be a number of RemotelyAnywhere-specific tools which appear at the top of the remote control window, detailed below.

On the toolkit, click **Remote Control** to initiate a Remote Control session with the computer to which you are connected.

### **Remote Control Notification Window**

As soon as your remote control session starts, a notification window appears on the screen of the Host. This is a security feature to advise the user that the machine is being remote controlled.

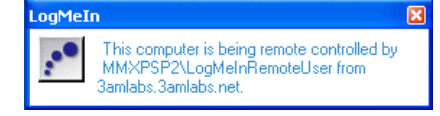

Note: This window always appears. This cannot be changed, nor can the window wording be altered.

### **The Remote Control Ribbon**

The Remote Control interface is called the Remote Control Ribbon. Once you are in a remote control session, there are several features that you can adjust to streamline the experience. You make these adjustments using the remote control ribbon.

**Note**: To change settings impacting how Remote Control functions see the [Remote Control Preferences](#page-69-0) section. These settings determine which Ribbon features will be available.

#### **QuickLinks**

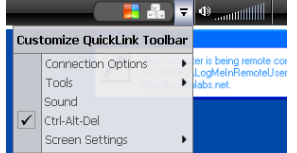

This feature allows you to add icons to the QuickLinks bar. These icons will allow you one click access to all the features available in both the basic and advanced ribbons. Click the down arrow next to the QuickLinks bar to see a list of available features that can be added. All available Options can be added to the QuickLinks bar.

#### **Sound**

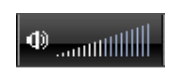

If Sound is enabled, you can mute the sound (and vice-versa) by clicking on the loudspeaker icon. Adjust the volume by dragging your mouse across the volume bars until you obtain the optimum setting.

#### **Options**

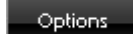

Click to access all available Remote Control options.

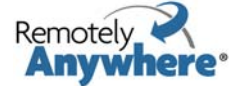

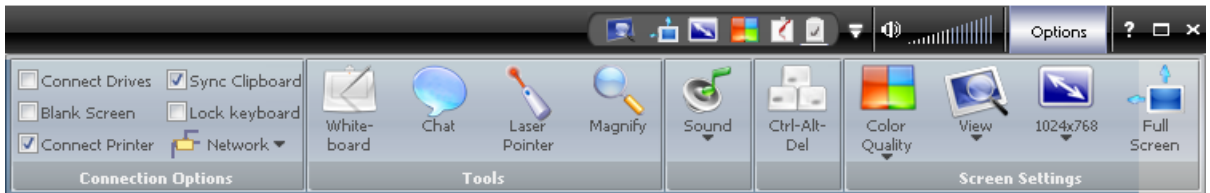

The following options may be available depending on your computer settings.

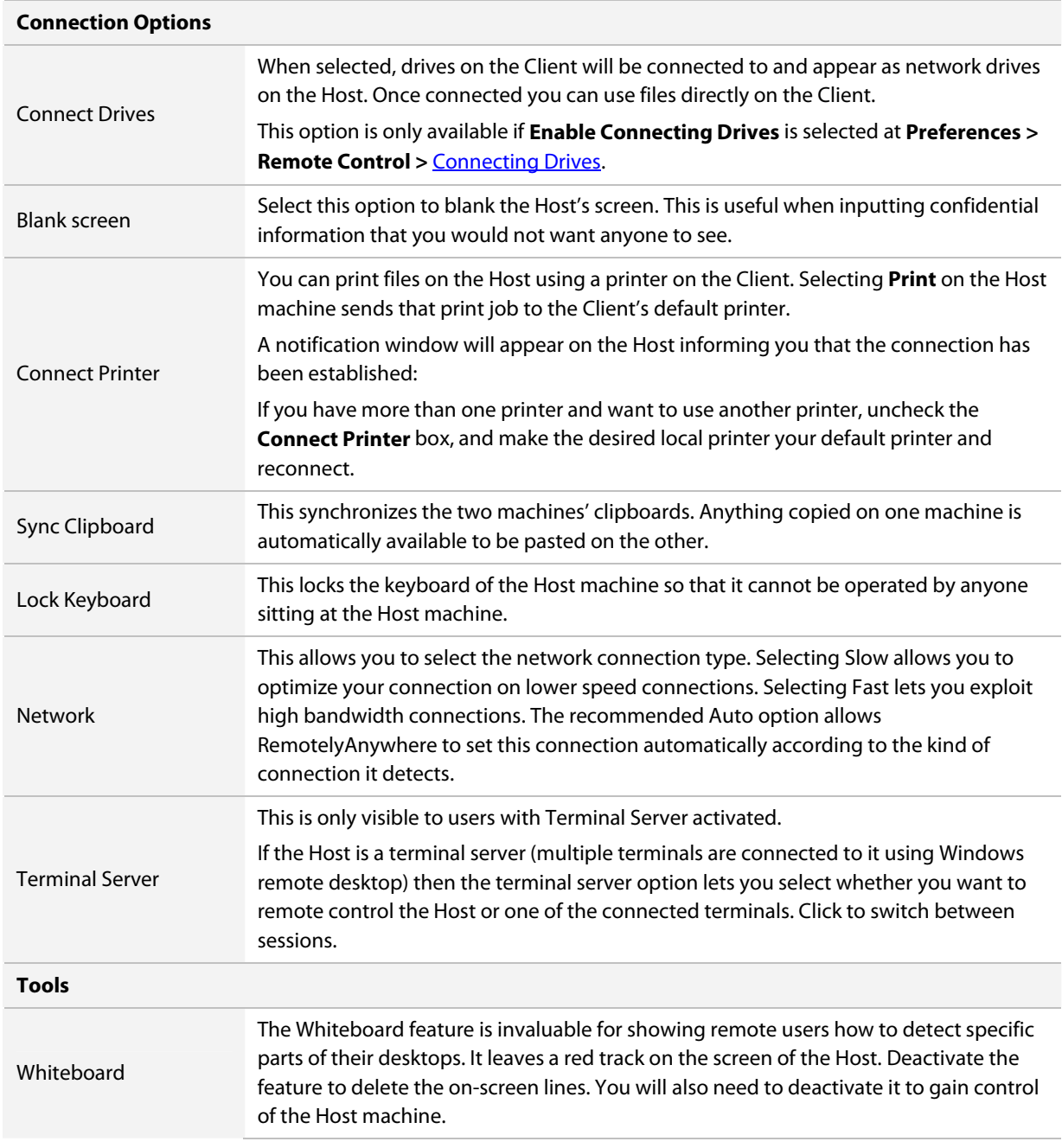

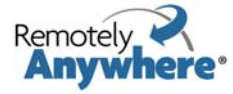

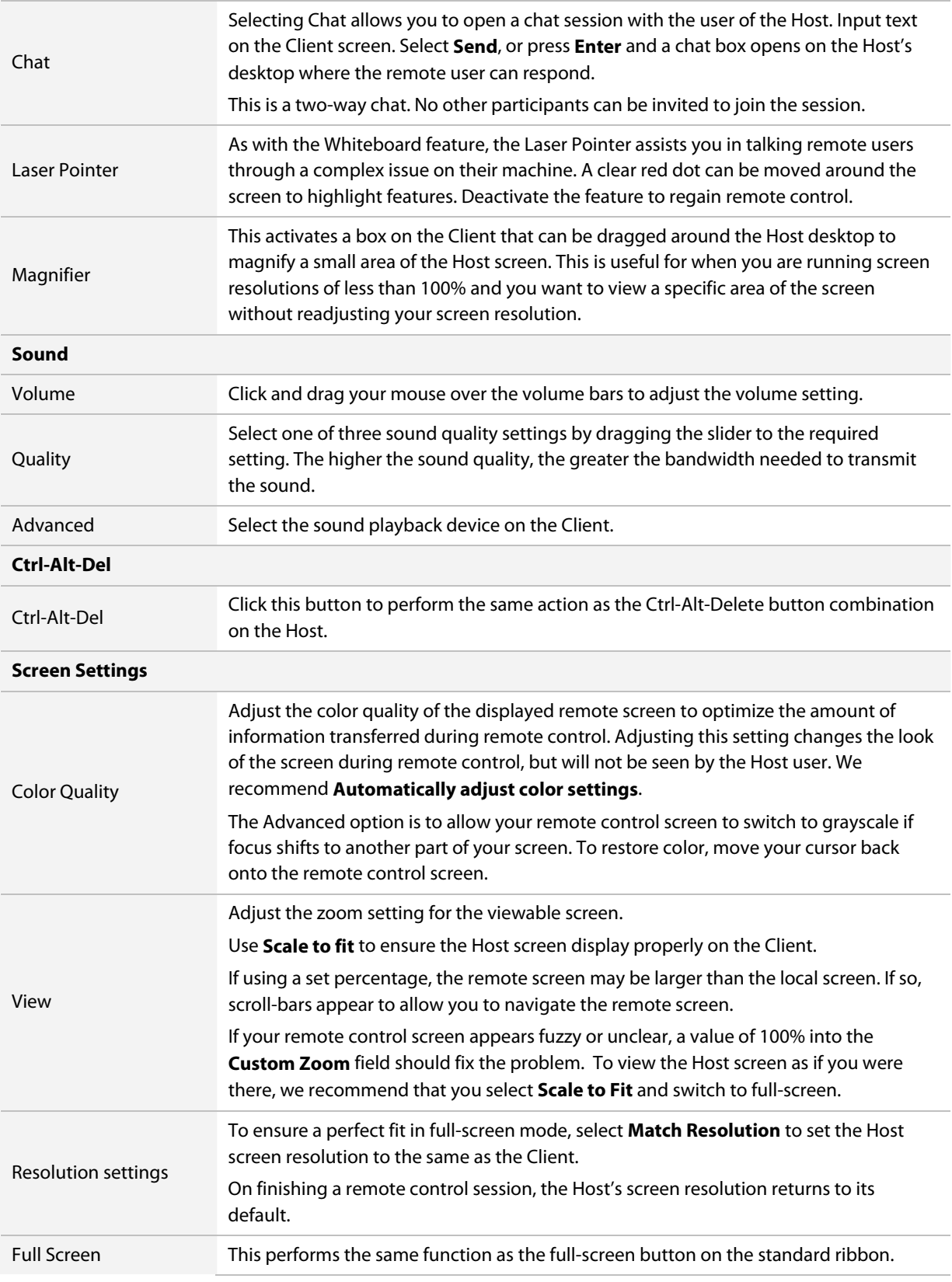

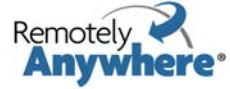

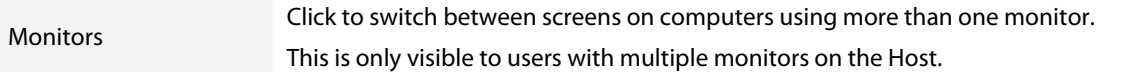

#### **Help**

**?** Click to view short movies outlining key Remote Control features.

#### **Full Screen**

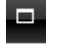

臣

×.

Click to go to full screen mode…

…and back to standard.

#### **Disconnect from Remote Session**

Disconnect from the remote control session. You will be returned to the Dashboard.

To enter text on the remote screen, you should enter it in the send keys field in the toolbar and click send. Checking the box next to this field enables you to enter special characters and simulate special keys. Each key is represented by one or more characters. To specify a single keyboard character, use the character itself. The plus sign +, caret  $\wedge$ , percent sign %, tilde  $\sim$ , and braces { } have special meanings to this function. To specify one of these characters, enclose it within braces. For example, to specify the plus sign, use {+}. To specify brace characters, use  $\{\{\}\}$  and  $\{\}\}.$ 

To send special key combinations such as Ctrl+Alt+Delete, use the drop down menu to the right of the send keys field.

To specify characters that are not displayed when you press a key, such as Enter or Tab, and keys that represent actions rather than characters, use the codes shown below:

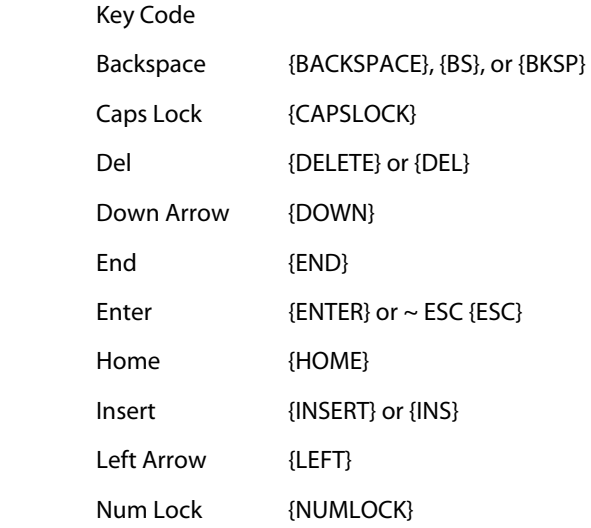

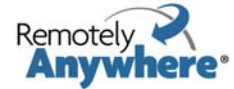

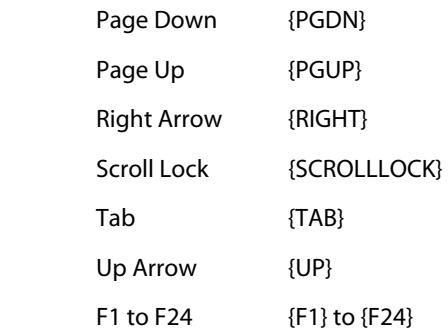

To specify keys combined with any combination of the Shift, Ctrl, and Alt keys, precede the key code with one or more of the following codes:

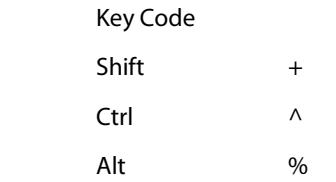

For example, if you want to go to the beginning of an edit field, select the entire line, place it on the clipboard, and overwrite it with something else then select Enter, you would type:

 ${HOME}$  + {END}^cThis is the new text {ENTER}

This translates into pressing the Home key (going to the beginning to the field), pressing the Shift and the End keys at the same time (selecting the entire field), pressing Ctrl+C (clipboard copy), typing the new text and then selecting Enter.

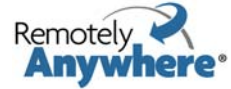

# <span id="page-22-0"></span>**File Manager**

On the RemotelyAnywhere toolkit, click **File Manager** to open the File Manager. The feature allows you to easily and securely transfer files between your Host and Client PCs. You can also synchronize entire folders on both computers with one mouse click. All data transferred between your Host and Client PCs are compressed and encrypted.

### **Transferring and Synchronizing Files**

To transfer or synchronize files, follow these steps:

- 1 Connect to the Host
- 2 Click **File Manager** on the navigation bar.

**Note:** To perform this function in a new window, right click on File Manager and select **Open Link in New Window**.

- 3 A dialog box will indicate the progress of your file manager connection to the Host. If the dialog box does not close automatically, click **Continue**.
- 4 The File Manager mode displays your Host and Client PCs' files in a split screen. The Host's files are displayed in the right frame, the Client's in the left. Use the Tab key to switch between the two frames.
- 5 Open a Destination Folder. This is the folder to which files will be transferred. This can be any folder on either the Host or Client.
- 6 Select the files that you want to transfer. The files must be on the opposite computer as the Destination Folder.

**Note:** Select files while holding down the Shift key to select multiple folders and files.

7 On the toolbar at the top of the File Manager window, click **Transfer > Copy**. The selected contents of the Source Folder will be copied to the Destination Folder of the same name on the Client.

### **File Manager menu**

Other options are accessed using the File Manager toolbar.

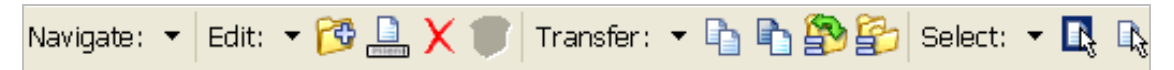

The File Manager toolbar lists items in the following four categories: Navigate, Edit, Transfer and Select. These actions are available via the drop-down menu shown, the toolbar buttons indicated below, or the keyboard shortcut listed.

**Note**: If you are using a Windows computer with Internet Explorer, the default File Manager interface in RemotelyAnywhere is served by an Active X control. Otherwise, Java will be the default. The interface is slightly different, with the actions grouped in drop down menus above the icons, but it is essentially the same, and there is no difference in the available options.

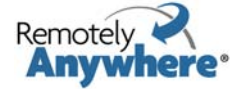

### **Navigation**

The Navigate and Sort options are accessed via a drop-down menu. Shortcut keys are available for each item.

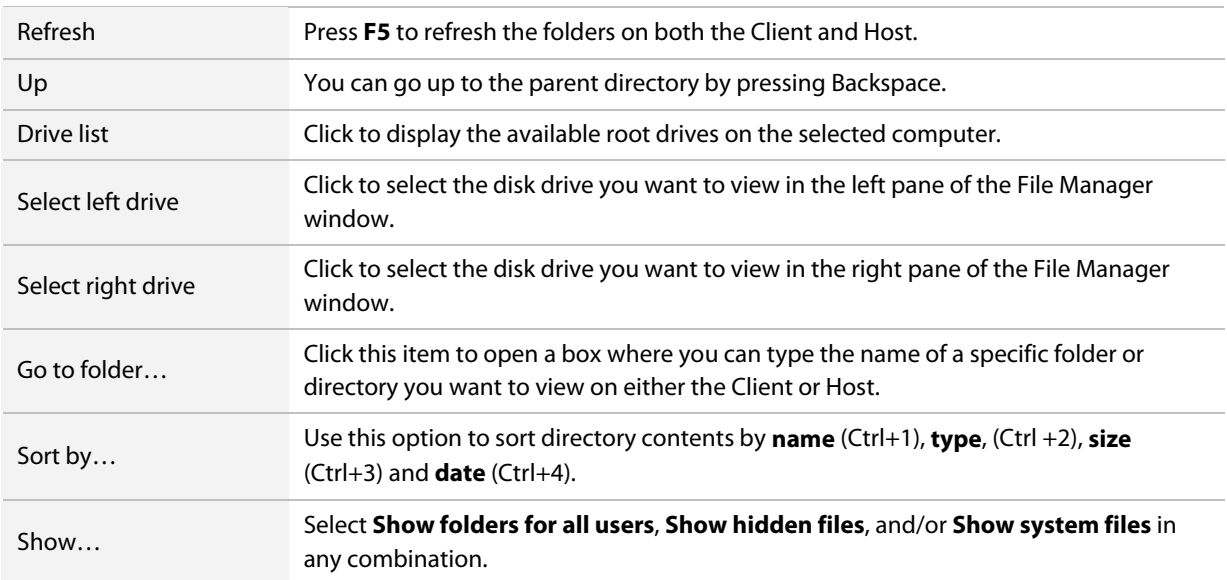

#### **Edit**

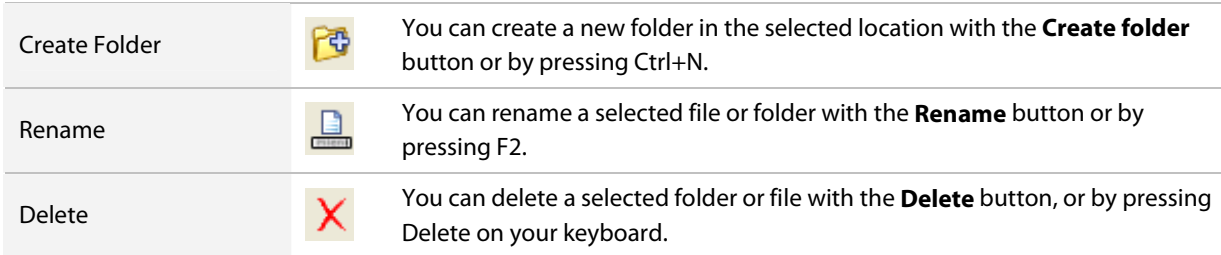

### **Transfer**

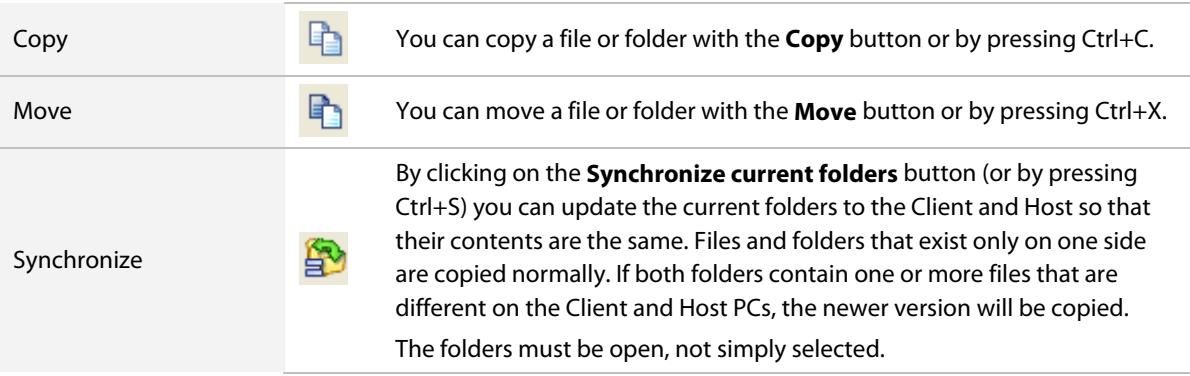

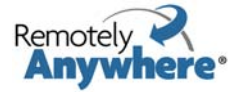

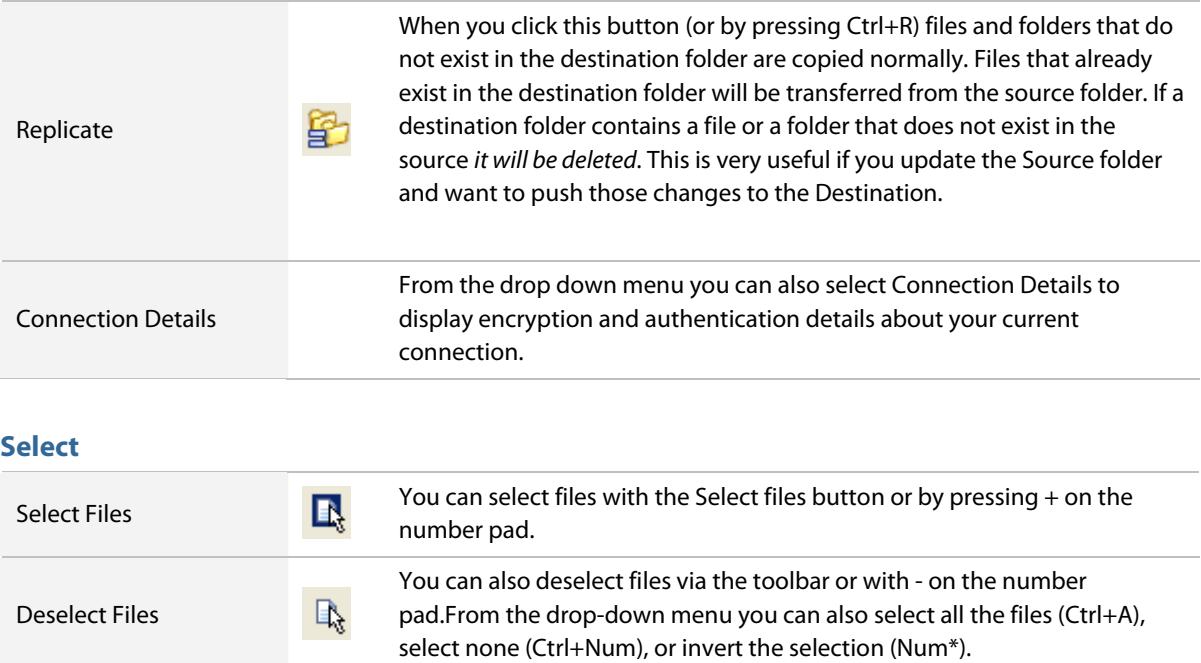

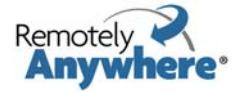

# <span id="page-25-0"></span>**Mini Meeting**

On the RemotelyAnywhere toolkit, click **Mini Meeting** to view instructions on RemotelyAnywhere's Mini Meeting feature. Mini Meeting is allows you to invite another RemotelyAnywhere user to access your computer.

### **Start a Mini Meeting**

- 1 Right-click on the RemotelyAnywhere system tray icon. Select **Mini Meeting**.
- 2 In the Contact Your Guest dialog box, choose how you want the invitation to be sent:
	- a **Send an email on my behalf** to allow RemotelyAnywhere to send an email.
	- b **I will send an invitation myself** to send the invitation using your chosen email program.
- 3 Click **Next**.
- 4 In the Invitation Details dialog box, enter a name for the invitation and specify how long the invitation will remain open. The invitation will expire if the invitee does not accept within the given amount of time.
- 5 Enter the **email address** of the recipient and any **Message** that you want to send with the invitation.
- 6 Click **Next**.

### **What the Recipient Must Do**

- 1 The recipient of the invitation will receive an email detailing the invitation and who has sent it.
- 2 The recipient clicks **Accept Invitation**.

**Note**: If the recipient's computer has never been used to access a computer running RemotelyAnywhere software, then the recipient will be asked to install the RemotelyAnywhere plugin.

- 3 The recipient logs in to RemotelyAnywhere.
- 4 The recipient then selects the profile which relates to the invitation and selects the computers to be accessed.

# **Chat**

From the RemotelyAnywhere interface, click **Chat** to open RemotelyAnywhere's Chat feature.

Simply enter your message in the text box at the bottom of the window and press **Send** to send your message to the recipient at the Host.

**Note:** This is a two-way chat. No other participants can be invited to join the session.

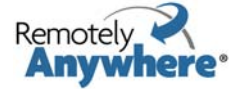

# <span id="page-26-0"></span>**Computer Management menu**

On the RemotelyAnywhere toolkit, click **Computer Management** to access a powerful set of computer management features, including User Manager, Event Viewer, Services, Processes, Drivers, Registry Editor, Command Prompt, Reboot, and Monitor Local (Host) Screen.

These features are available in the background; that is, the RemotelyAnywhere user is able to view and alter a Host machine's settings without having to initiate a Remote Control session and without disturbing the user.

### **User Manager**

On the RemotelyAnywhere toolkit, select **Computer Management > User Manager** to manage the rights of users and groups on the Host.

Click on a user name to change the name or password, assign to groups or to delete from the user list. The User Manager supports all features of Windows' built-in User Manager, with full Active Directory support.

**Note:** A disabled account exists, but the user is not permitted to log on. It appears in the list of users but the icon has an X in it. To activate an account, click the name of the account and the cancel the selection in **Account Disabled** on the Manage User window.

### **Event Viewer**

On the RemotelyAnywhere toolkit, select **Computer Management > Event Viewer** to view and monitor events recorded in the Application, Security, and System logs of the Host. This feature is very similar to the Windows Event Viewer.

- The Event Viewer lists log entries. You can click on any entry to display its details.
- You can choose to clear the contents of a log file by clicking **Delete** on the toolbar. Specify a filename to back up the event log before it is deleted.
- You can also send email alerts to specified email addresses when log entries matching a given criteria are entered into any of the event logs.

### **Services**

On the RemotelyAnywhere toolkit, select **Computer Management > Services** to view the names and statuses of all the services (or drivers) installed on the Host.

- Click on a name to view more details of the selected Service object and to control it. You can also change a Service object's startup options.
- When specifying a user account to be used by a service, it must be in **DOMAIN\USER** form. Type **.\USER** to use a local account.
- In the objects list, the status field shows **Started**, **Running**, **Stopped**, etc. All listed services and drivers that are not running and not set to start automatically will be shown red.

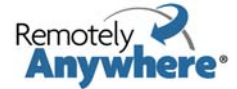

### <span id="page-27-0"></span>**Processes**

On the RemotelyAnywhere toolkit, select **Computer Management > Processes** to view a list of all the processes running on the Host.

The list is hierarchical: a parent process will have its child processes listed beneath it, with indentations indicating relationships. Please note that this is for information purposes only, since Windows reuses process IDs.

Click **Refresh** to retrieve and display the latest process list.

The following information is available in the list by double-clicking an item, or in a tooltip that appears when you hold the mouse over any process in the list.

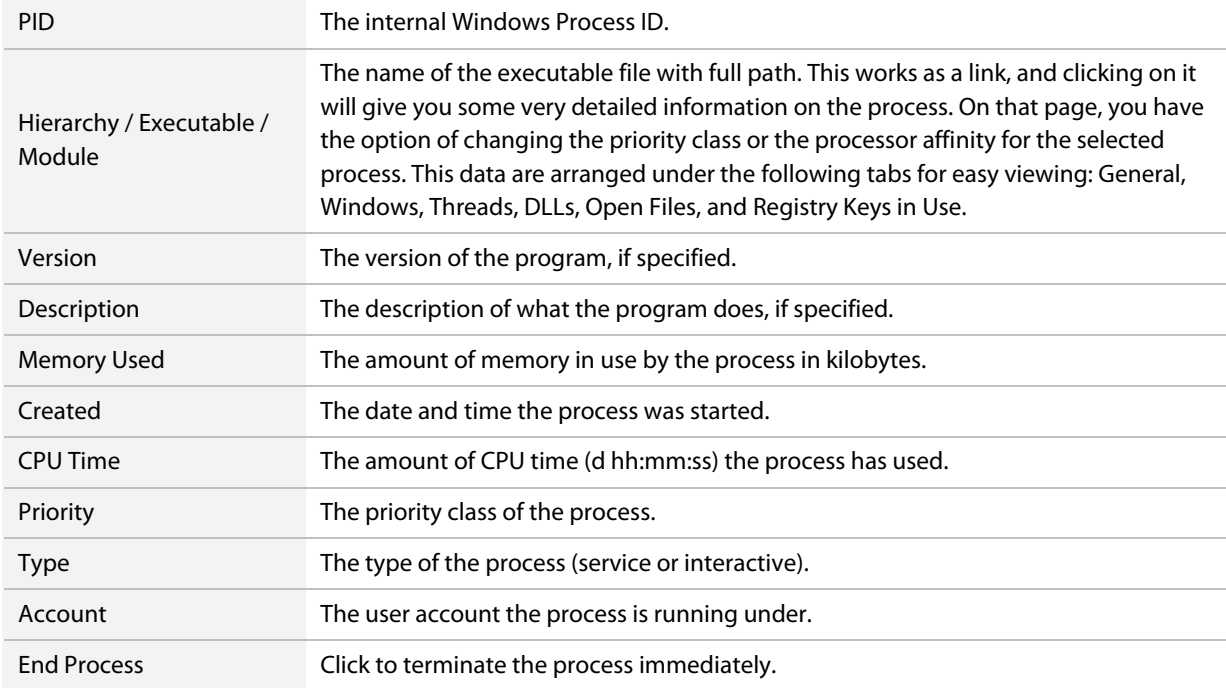

### **Drivers**

On the RemotelyAnywhere toolkit, select **Computer Management > Drivers** to view a list of all programs that control devices. The items displayed work as links. Double-click any item to view detailed information arranged under the tabs General and Dependencies.

### **Registry Editor**

On the RemotelyAnywhere toolkit, select **Computer Management > Registry Editor** to edit the registry for the Host. The registry keys (HKCR, HKCU, HKLM, etc.) are displayed in a tree structure. Click on any item to analyze further available information.

Registry keys are displayed in a hierarchical tree. Key values are also displayed, with their name, type and value. You can edit values that are either of text (REG\_SZ, REG\_EXPAND\_SZ or REG\_MULTI\_SZ) or integer (REG\_DWORD) type and REG\_QWORD type values. Binary values are displayed, but cannot be edited. Use the buttons in the toolbar to **Create a New Key** or **Delete** a key.

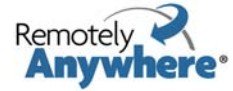

### <span id="page-28-0"></span>**Command Prompt**

On the RemotelyAnywhere toolkit, select **Computer Management > Command prompt** to open the MS-DOS command prompt on the Host.

The Telnet client, written as a Java Applet, provides encryption and data compression for security and speed. It is secure, using the same encryption employed by the remote control module; it is fast, since it uses sophisticated data compression to achieve high throughput; and finally, it lets you transfer keystrokes that terminal emulators do not handle, such as the Alt key. You can also use your mouse in console applications that support it.

Should you disconnect your terminal emulator, or go to a different page in the browser window containing the Telnet client applet, all applications you have running in the Telnet session are left active.

You can reconnect to this Telnet session by simply logging in (or loading the applet) again. There is a timeframe for this though: if you do not reconnect within 60 minutes, all your telnet applications, including the command shell, are terminated. You can change the timeout value from the default value of one hour to anything you want in the configuration dialog boxes.

To set the size of the MS-DOS window, click **Preferences** and then enter the desired size in terms of **Rows** and **Columns**. To terminate the Telnet session, type **Exit** at the command prompt.

### **Reboot**

On the RemotelyAnywhere toolkit, select **Computer Management > Reboot** to view the following six options for rebooting the Host.

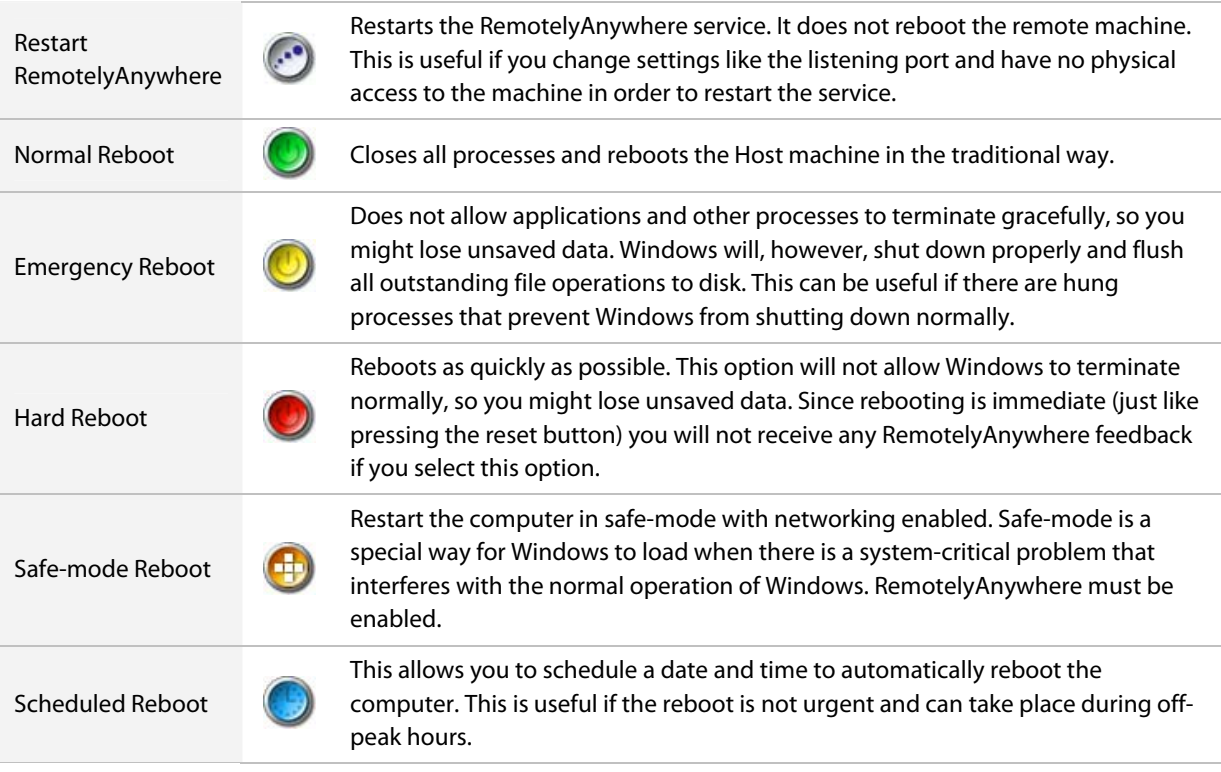

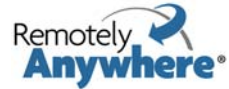

### <span id="page-29-0"></span>**Monitor Host Screen**

On the RemotelyAnywhere toolkit, select **Computer Management > Monitor Host Screen** to gain view-only access to the Host's screen. The user monitoring the computer remotely can not interact with it. This feature is useful for monitoring screens while waiting for prompts to appear.

A message stating that the computer is being monitored will be displayed on the screen of the Host.

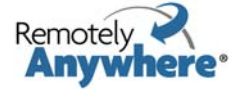

# <span id="page-30-0"></span>**Computer Settings menu**

On the RemotelyAnywhere toolkit, use the **Computer Settings** menu to view and modify a number of settings on the Host machine.

### **Environment Variables**

On the RemotelyAnywhere toolkit, select **Computer Settings > Environment Variables** to view and make changes to environment variables on the Host. User environment variables that are defined by you or by programs are listed here, such as the path where files are located. Double-click on any item in the list to view details and make changes. Click the **Create** button on the Environment Variables toolbar to create a new variable.

### **Virtual Memory**

On the RemotelyAnywhere toolkit, select **Computer Settings > Virtual Memory** to change virtual memory settings on the Host. Simply enter a minimum or maximum size for the paging file next to a drive and click **Apply**. Entering zero values both for the minimum and maximum size will remove the paging file from the drive.

**Note:** You will need to reboot the computer for any changes to take effect.

### **Time**

On the RemotelyAnywhere toolkit, select **Computer Settings > Time** to edit the time and date on the Host. Simply enter the desired values and click **Apply**. Please note that the time is displayed according to the time zone settings of the Host.

### **Automatic Logon**

On the RemotelyAnywhere toolkit, select **Computer Settings > Automatic Logon** to enable or disable the Windows auto-logon feature. You can also do this via the register or with other small utilities, similar to the one included in the NT Resource Kit.

Enabling auto-logon will cause the server to bypass the logon dialog after system startup and will log in with the username and password specified here.

**Note:** This a potential security risk. The username and password are stored in the registry in clear-text format.

### **Shared Resources**

On the RemotelyAnywhere toolkit, select **Computer Settings > Shared Resources** to view and manage shared resources on the Host, including shared folders, administrative shares and printers, etc.

- Click the **Path** link to open the linked folder in the RemotelyAnywhere File Manager
- Active **Access permissions** are also shown in detail
- The **Connections** section shows any open files. Click **Close** to close a file
- The **Delete** button removes sharing from the object

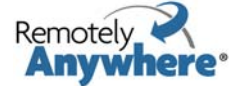

<span id="page-31-0"></span>• Click the **Change Access Permission** button to open a dialog box where you can add new permissions or remove existing permissions for the chosen object

### **Automatic Priorities**

On the RemotelyAnywhere toolkit, select **Computer Settings > Automatic Priorities** to begin setting automatic change process priorities. This useful if you want to force lengthy, CPU-intensive tasks into the background on a machine where responsiveness of other processes is critical. For example, you may want to archive a huge directory structure using zip/winzip on a live web server without putting additional load on the machine.

- 1 Click **Create** in the toolbar. The Automatic dialog box is displayed.
- 2 Enter the Process Name of the executable. The name should not include a path. For example, WinZip is WINZIP.EXE; the Microsoft C compiler is CL.EXE, etc.
- 3 Select the remote **Priority** from the dropdown box. The priority is usually idle, meaning that the process is the same priority class as the screen saver: it will only be activated if it does not compete with other processes for CPU power.
- 4 Select the **Process Affinity** box to divide processes amongst CPUs on a multiprocessor system (SMP, ASMP, etc.). The process will execute on the selected processors.
- 5 Click **Add** to save your work.

If there are entries in the above list, RemotelyAnywhere will scan the process list on your machine every ten seconds, looking for the process names you entered. If RemotelyAnywhere finds one and its priority class does not match the one specified, it will be changed to your preference.

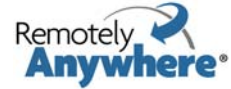

# <span id="page-32-0"></span>**Server Functions (Workstation and Server edition)**

On the RemotelyAnywhere toolkit, select **Server Functions** to begin using RemotelyAnywhere's powerful FTP and Port Forwarding capabilities.

RemotelyAnywhere Server Edition comes with an extremely versatile FTP server. You can set up an unlimited amount of FTP servers on one computer, each with its unique IP address and port combination. You can create users and groups for your FTP server, or you can use the built-in Windows accounts for rights management.

If logging has been enabled via Preferences > Log Settings, the FTP Server will log all user activity to the main RemotelyAnywhere log file.

### **FTP Configuration, FTP Servers tab**

#### **Server Functions > FTP Configuration**

The options for creating and managing the settings for your FTP servers, users and groups are arranged into three tabs. We will address the content of each tab in turn.

In order to create a new virtual FTP server on your machine you need to define at least one virtual FTP server on the FTP Servers tab of the FTP Configuration screen. If no FTP servers are defined then this screen will be blank, but for the New FTP server button.

Once you have defined a new server it will be shown in a table as in the screen shot above. You can delete a server by clicking on the red cross in the delete column to the right of a given server. The server can be started and stopped by clicking on the status indicator to the left of the virtual server.

A green check mark indicates that the server is running, and a red cross shows that it is stopped. This may be because it was stopped manually, it has been disabled or it was not able to start due to an error.

When you stop an FTP server on this screen its status will change to Disabled. This means that when you reboot the computer the server will not be started automatically. Likewise, if you start a stopped or disabled FTP server it will be Enabled and will start automatically on rebooting.

#### **New FTP Server page**

#### **Server Functions > FTP Configuration > New FTP Server**

To set up a new FTP server, click on New FTP server at the bottom of the FTP servers tab. This will bring up the New FTP server page.

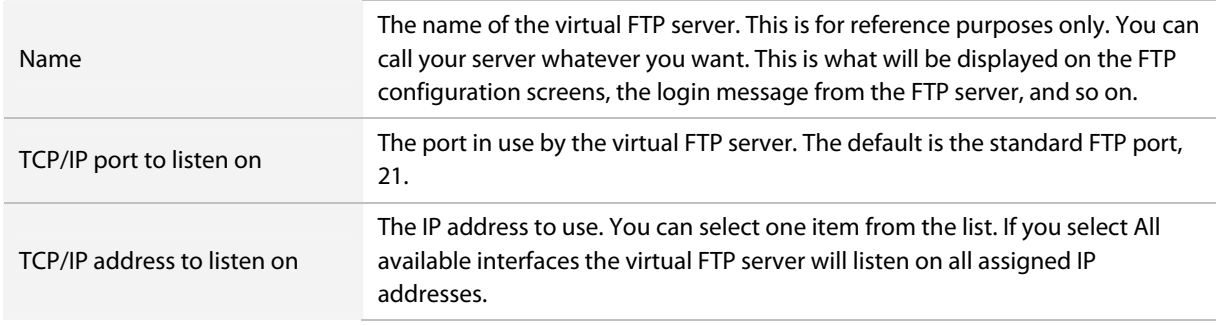

You can specify the following settings for your new FTP server here:

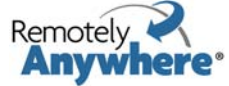

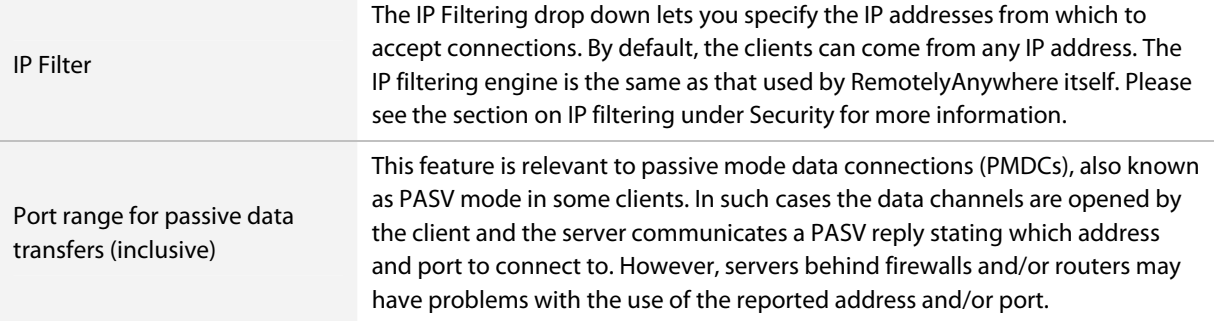

If the server is behind a firewall there may be a problem with the port on which PMDCs are accepted. By default the server tries the port (server port - 1). For example, the server will try port 20 if it is on the default FTP port of 21. If multiple clients were to try to establish simultaneous data connections this would fail and the server would query Windows for an arbitrary free port. Behind a firewall connection to random ports will not work. To avoid this, you can specify a range of ports on which to accept PMDCs. If these ports are open on the firewall then the connection will be established.

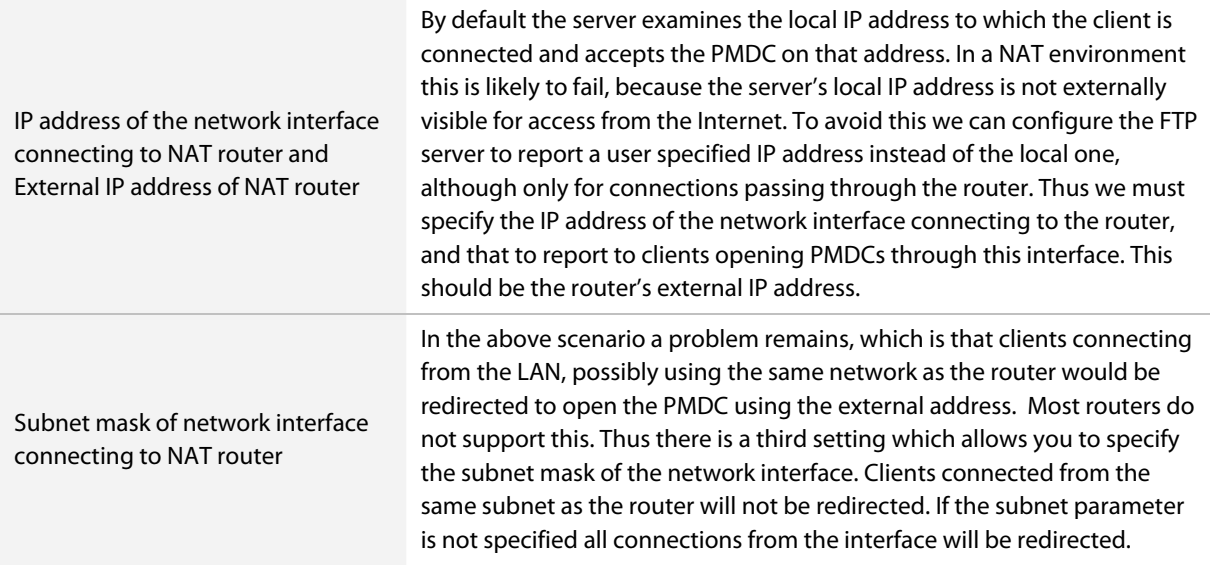

A typical FTP server setup behind an NAT router and a firewall

Imagine a machine on which RemotelyAnywhere has been installed with a local IP address of 192.168.1.2 (subnet mask 255.255.0.0) and the external IP address of 123.45.67.89 (belonging to a NAT router/firewall).

#### **Set up an externally accessible FTP server**

#### **Server Functions > FTP Configuration > New FTP Server**

Do the following in order to set up an externally accessible FTP server on this machine:

- 1 Create an FTP server within RemotelyAnywhere with the default settings, listening on all available interfaces, with the default FTP port of 21.
- 2 On the main configuration page of our new FTP server set the IP address of the network interface connecting to the NAT router as 192.168.1.2, the subnet mask to 255.255.0.0, and the external IP address to 123.45.67.89

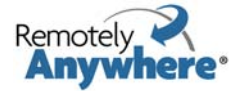

- 3 Set the port range for passive data transfers to 5200-5299
- 4 Configure your router so that it forwards connections to 123.45.67.89:21 to 192.168.1.2:21 and make sure port 21 is open on the firewall.
- 5 Configure the router to forward connections to 123.45.67.89:5200-5299 to 192.168.1.2:5200-5299 and make sure that you open the 5200-5299 port range on the firewall.
- 6 Finish configuring your remaining FTP settings (security, users, etc.)

The server is enabled: If a server is enabled it will start automatically with RemotelyAnywhere; if disabled, you will need to start it manually.

Use implicit SSL encryption: Here you can set your new virtual FTP server to use implicit SSL encryption. Please note that if a server uses implicit SSL connections, it will accept these connections alone and clients must be configured accordingly. Most clients default to port 990 when creating implicit SSL FTP site entries.

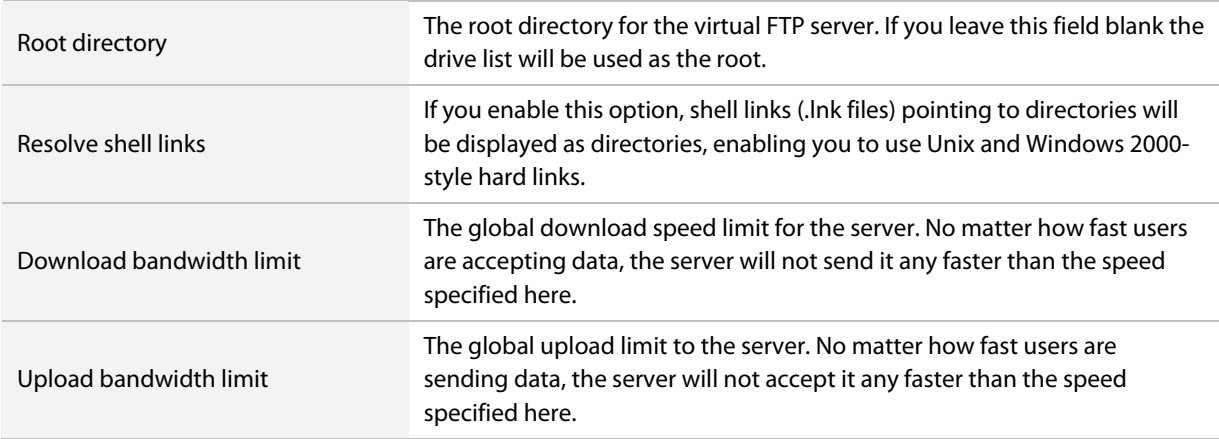

When you have filled in the required data to define your new server, click **Apply**. The following FTP server configuration pages will become available as buttons at the bottom of the page:

- **Security**
- Windows Users
- Welcome
- ODBC

#### **Security**

#### **Server Functions > FTP Configuration > New FTP Server > Security**

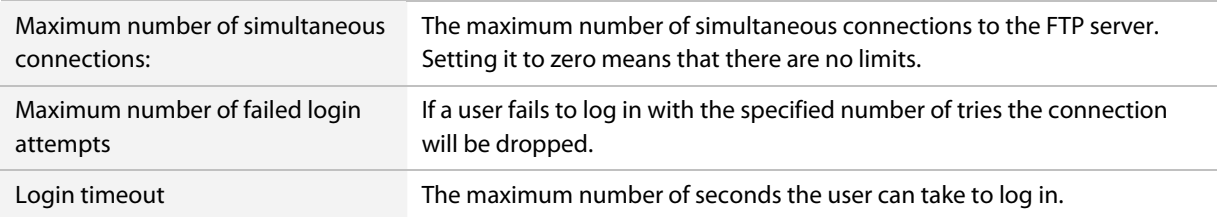

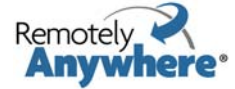

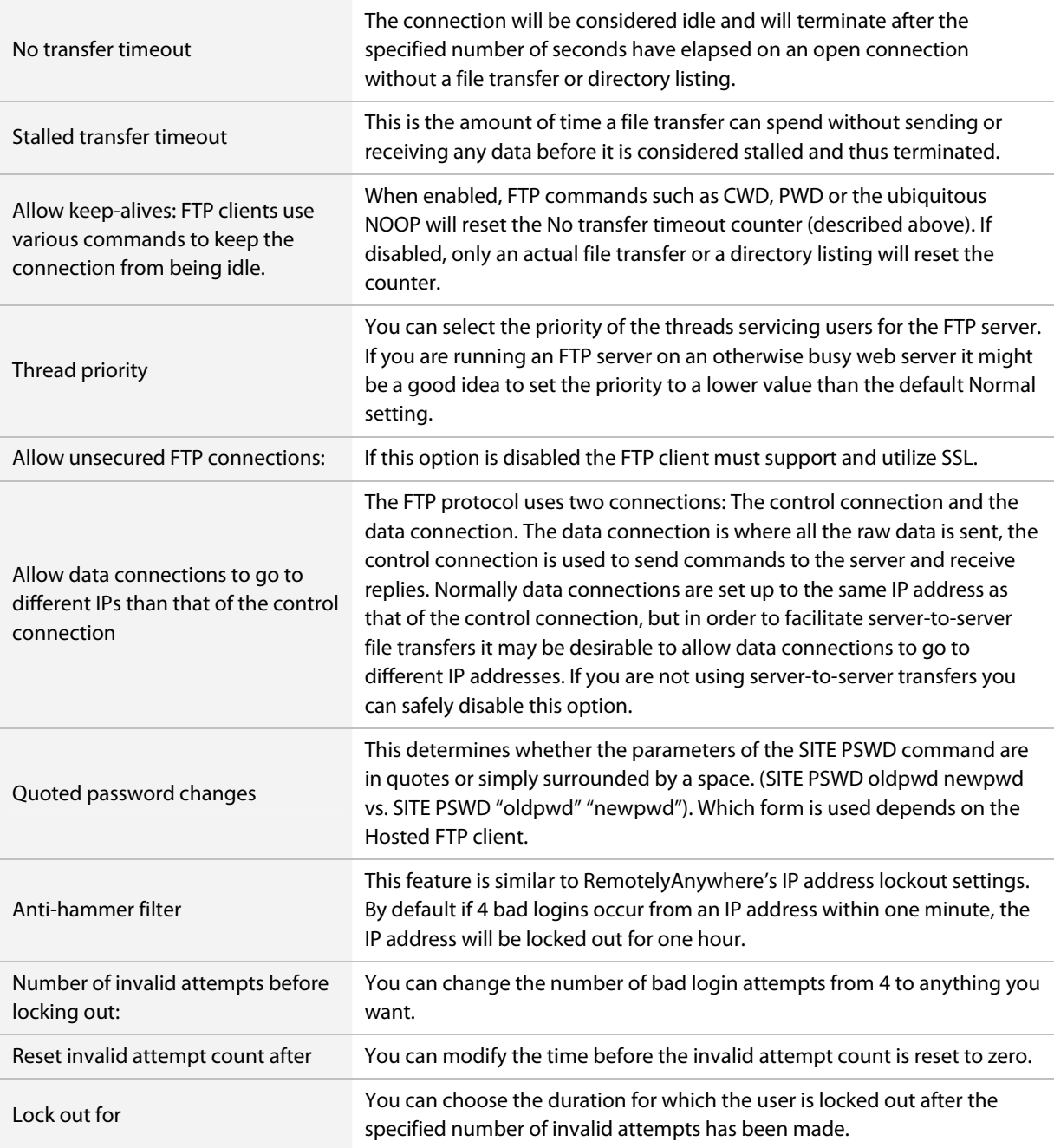

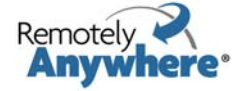
#### **Windows Users**

#### **Server Functions > FTP Configuration > New FTP Server > Windows Users**

You can connect to the newly defined FTP server with any FTP client, but you are not able to log in until you have created a new FTP user and give them access to the server or you can allow any Windows user to access the new virtual FTP server.

The difference between FTP users and Windows users is simple: Windows users are pre-existing users in the Windows user database. Creating and managing them is done via the User Manager – either the HTML-based one included in RemotelyAnywhere, or the User Manager applet that comes with Windows. You cannot explicitly tell the FTP server the directories and files to which the user has access, but Windows access rights will be enforced. If a user can access a file below the server's root directory locally or over the network, he will be able to do so via FTP as well. If a user has no rights to a file or a directory, he will not be able to access the object with FTP either. This is enforced by the FTP server by having the thread servicing the user impersonate him towards the operating system as soon as login is complete.

FTP users, on the other hand, are created and managed within the FTP configuration pages. You can tell the server which files or folders the user can access, where he can read from, where he can write to. When an FTP user logs on, the thread servicing the user is executing under the LocalSystem account by default. This is rather undesirable, so you can specify an Windows user account on a per-server basis that will be impersonated when servicing FTP users. We will return to FTP users later in this chapter, when discussing the content of the FTP users tab.

The Windows account whose permissions are assigned to FTP users fields let you specify a username, domain and password for an existing Windows account. This is used when an FTP user logs on: the thread servicing the user will be impersonating this account towards the operating system. If you enter an incorrect username or an incorrect password here, the FTP user will receive a 'Login incorrect' message from the FTP server, even if he enters his credentials correctly.

To grant access to a Windows user or group on the FTP server, select its name in the list in the right pane and click the Update button. To revoke access from a user or a group, select its name in the list on the left, and click the Update button.

To list user accounts from a domain rather than from the Client, enter the domain's name in the Default domain field and click Update.

Now that you have granted access to a Windows user, you can use an FTP client to connect and log in to the FTP server. The user will have access to all files and directories below the server's root directory. However, on an NTFS file system, Windows access restrictions will apply. For example, if the user does not have the rights to read or write in a certain directory, he will not be able to do so via FTP either. The FTP server enforces this in a very effective way: the thread servicing the user will impersonate him towards the operating system as soon as login is successful.

#### **Welcome**

#### **Server Functions > FTP Configuration > New FTP Server > Welcome**

The Welcome page allows you to view and modify the welcome message your users see:

The first message the user will see when they log in will be the RemotelyAnywhere welcome banner. If you do not wish to let the outside world know which FTP server you are running, you can disable this via the checkbox at the bottom of this window.

The next message the user will see is by default:

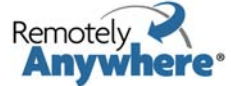

Welcome to the \_!SERVER\_NAME!\_ FTP server, running on \_!OS\_VERSION!\_. The server has been up for \_!SERVER\_UPTIME!\_. Data downloaded: \_!BYTES\_DOWN!\_ Data uploaded: \_!BYTES\_UP!\_ Sessions serviced: \_!TOTAL\_LOGINS!\_1

You can change this to anything you like, or leave it blank if you would prefer no login message for your users. If you disable both the banner and the welcome note, the FTP Server will just send 'Welcome' whenever somebody connects to the FTP port. This is because the FTP specification requires a server to send a code and some text when a connection is established.

By default, the post-login message is:

Welcome, \_!USER\_NAME!\_, to \_!SERVER\_NAME!\_. Your last successful login was at \_!LAST\_LOGIN!\_. Good logins so far: \_!GOOD\_LOGINS!\_. Bad logins so far: \_!BAD\_LOGINS!\_. You have uploaded \_!BYTES\_UP!\_ and downloaded \_!BYTES\_DOWN!\_ in your previous sessions.

The final line (User logged in) cannot be customized, as this is a requirement of FTP protocol. The rest you can change to suit your preferences, or leave blank.

The following variables can be inserted into the welcome messages, and they will be automatically replaced with their corresponding values:

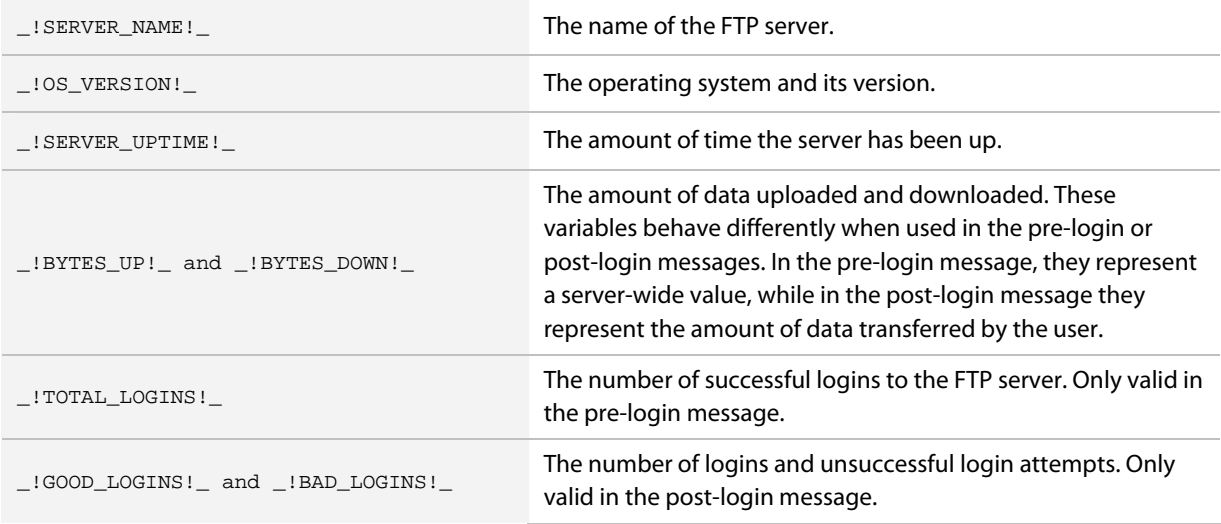

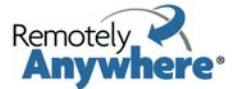

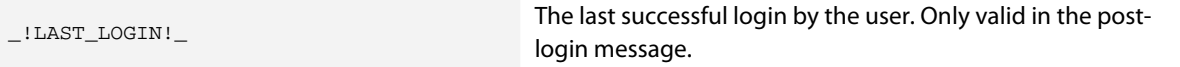

These welcome messages are server-wide settings, and apply to all users and groups. When you specify a welcome message for an FTP group or an FTP user, it will override the post-login message defined here.

#### **ODBC Access**

#### **Server Functions > FTP Configuration > New FTP Server > ODBC**

The ODBC option allows you to specify a database as a source of user information. With the ODBC Data source settings page you can set up a database to contain user information. This can be any database type: Oracle, SQL Server, Microsoft Access, or even a plain text file. You need to create an ODBC data source that refers to this database so that RemotelyAnywhere can access it. The data source must be a so-called Machine Data Source, as this is the only ODBC source available to processes running in the system context.

When you have your database and ODBC data source ready, we advise you to test it by querying it with a tool that supports ODBC queries, such as a spreadsheet program.

You should have all user information available in one table. If you already have a user database and user information is in separate tables, you should set up a query within your database that contains all user-related fields. RemotelyAnywhere only reads from the database.

Suppose that you have a user database in a data source called FTPUsers. The user information is present in a database table called Users. A database user called ra is able to read from the Users table. You should also supply the password for this user in the above form.

The Users table can have any number of fields in any order, but the above figure assumes that these fields are present:

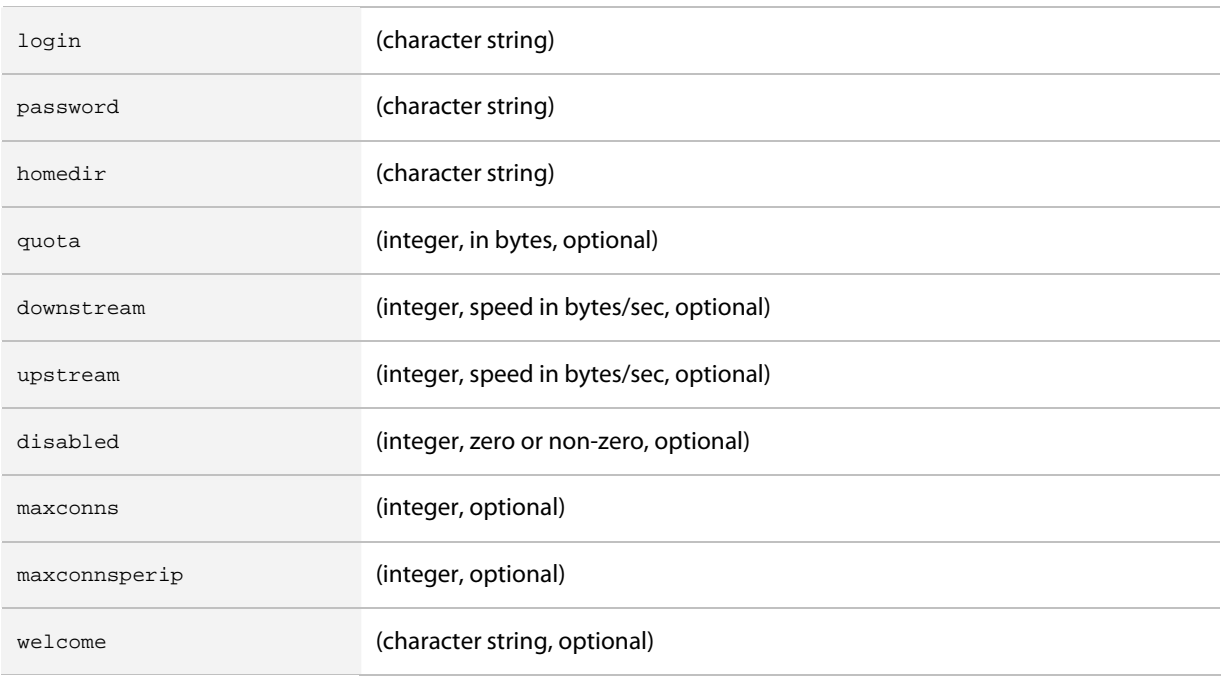

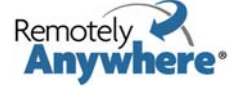

The only three mandatory fields are login, password and homedir. The login and password fields contain the user's login name and password, in clear text. The homedir field must contain the user's home directory, which can be an absolute path (such as z:\ftp\users\~john) or it can be relative to the server root (such as /users/~john).

Notes:

- Users have full access to their home directory, but have neither read nor write permissions outside of it.
- The quota field will not let the user store more data in his home directory and its subdirectories than the number of bytes specified here.
- The downstream and upstream fields restrict download and upload speed. They are optional, and should be an integer number specifying bytes per second.
- The disabled field should be an integer. When it's non-zero, the user is disabled and cannot log in.
- The maxconns field specifies the maximum simultaneous connections to this FTP server for a user.
- The maxconnsperip field specifies the maximum simultaneous connections per unique IP address for a user.
- The welcome string, if used, should contain a custom welcome message for the user.

# **FTP Configuration, FTP Users tab**

Click **Server Functions > FTP Configuration > FTP Users** to view, create or modify your existing FTP users. These are only defined in RemotelyAnywhere and unlike Windows users they do not exist outside of the FTP server.

As on the FTP Servers page, users are shown in a table, with a delete column to the right.

#### **New FTP User**

To create a new FTP user click on the **New FTP user** button on the FTP Users tab of the FTP configuration page (**Server Functions > FTP Configuration > FTP Users > New FTP user)**

Enter the desired username and password in the above dialog. You can also specify upload and download speed limits for the user. If not set to zero (meaning disabled) these options override the global FTP server settings.

You can also enable or disable their ability to change this password, and select an IP from the IP filter drop down menu. Click **Apply** to create the user.

When you create a new user the following options become available:

- **Groups**
- **Permissions**
- Ratio
- Disable
- Home/Quota
- Max Connections
- Welcome
- Permissions Report

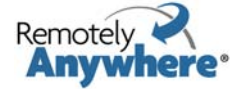

The newly created user cannot log in yet: you have to assign permissions to them for an FTP server and a path so that the user is able to use the account.

To allow anonymous access to an FTP server, you should create an FTP user called anonymous. This user account is special: no password checking is done upon login. You can assign permissions to the anonymous user account as you would to any other user. By default, the newly created anonymous user has no rights to any virtual FTP server defined.

#### **FTP Groups**

#### **Server Functions > FTP Configuration > FTP Users** (individual user) **> Groups**

This page lets you specify the FTP groups to which the user belongs.

Selecting a group that the user is a member of and clicking the Update button will remove the user from that group. Selecting a group that the user is not a member of and clicking the Update button will add the user to that group.

The **Back** button takes you back to the main user editing page.

#### **Permissions**

#### **Server Functions > FTP Configuration > FTP Users** (individual user) **> Permissions**

This page lets you edit users' access to directories. To grant access to a directory on a server, select the virtual server from the server list, select the type of rights you wish to assign to the user, enter the path to the directory and click the **Update** button.

The path you specify can be a full path, containing a drive letter, or a path relative to the server's root directory. If you assign rights to a path that is not within the server's root directory, the setting will have no effect at all.

The following rights are possible:

- L Show directory contents: Allows the user to list the contents of the directory.
- R Read file: Download files from the directory.
- C Create subdirectories: Create new directories in the directory.
- D Delete/rename file: Delete or rename a file or a directory. Also required to be able to overwrite files.
- W Create/modify file: Create a new file and/or write data to it.
- Full access: All of the above.

The above settings let the user access FTP Server 1 – he has full control over the contents of the server. These rights only apply to the root directory of the server and all directories below that. The user also has list, read and write access to the c:\work directory on FTP Server 2. However, the user has no rights at all to the c:\work\java directory on FTP Server 2. The user has no rights at all on FTP Server 3, meaning he cannot even log on.

The rights you specify for a directory are automatically inherited by its subdirectories, unless you specify different rights for them.

The following method is used when checking access rights to a directory:

1 The current virtual server's access list is enumerated for the current user.

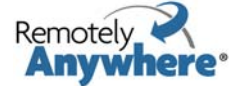

- 2 When the directory closest to the directory in question is found, the access rights specified for that directory is used. For example, if the user has LRW rights for C:\Work, he has LR rights for C:\Work\CPP, and the directory in question is C:\Work\CPP\Project1, only LR rights are returned – meaning that the user can only list and read files, but not write to them.
- 3 If a Windows user is specified for the server to run FTP accounts under, further Windows-enforced restrictions might apply, based on file system permissions.

You can also make the user member of one or more groups, and these groups can also be members of one or more groups. For an explanation of this scenario, please see the FTP Groups section of this document.

#### **Ratio**

#### **Server Functions > FTP Configuration > FTP Users** (individual user) **> Ratio**

This Ratio settings page lets you edit the upload/download ratio settings for the user.

The upload and download ratios let you control how much data the user has to upload before being allowed to download anything.

If the Upload ratio is set to 1, and the Download ratio is set to 5, the user can download 5 bytes for every byte uploaded. If it were vice-versa, the user would have to upload 5 bytes to be able to download one. You can enter any positive integer number in either of these fields.

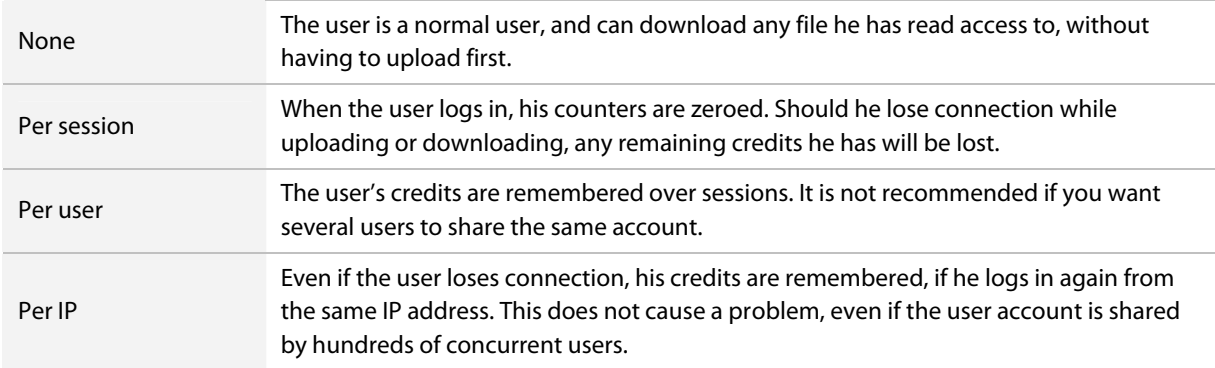

There are four possible settings for the Ratio type:

The Per IP ratio information expiration time setting allows you to have the per-IP credits expire after a certain time. If the user logs back from the same IP address after not visiting the server for the specified time, he will have to start building up credits again.

The ratio setting applies to all virtual servers.

To let the user download files without uploading, you can specify a starting credit. The amount given is in kilobytes – the user will be able to download the specified amount of data without uploading.

#### **Disable**

#### **Server Functions > FTP Configuration > FTP Users** (individual user) **> Disable**

The Disable page lets you explicitly disable (or ban) a user on a virtual FTP server. Disabled users cannot log in, even if they have rights on an FTP server. You can also disable a connected user from the FTP status page.

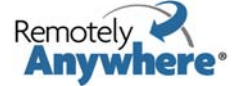

#### **Home/Quota**

#### **Server Functions > FTP Configuration > FTP Users** (individual user) **> Home/Quota**

The Home/Quota page lets you specify home directories for the user. A home directory is basically the entry point for a user on an FTP server. When the user logs in, he will find himself in the directory you specify. If no home directory is specified, he will be logged in to the server's root directory. The user can move out from his home directory if he has rights to an outside directory.

You can use a full path, starting with a drive letter, when specifying home directories – or you can enter a relative path to the server's root directory. Home directories specified above the server's root directory are disregarded.

You should make sure that the user has rights to his entry point on the server – either to his home directory, or if the home directory is not specified, to the root directory of the server. If the user has no rights to the entry point, he will not be able to log in.

You can specify quotas for your users. Quotas are only enforced on home directories, and apply to all files contained in the home directory and its subdirectories. If a user has rights to upload files outside of his home directory, he will be able to do so without restrictions – quotas only apply to the home directory and its contents.

Since Windows does not support disk quotas for user accounts, RemotelyAnywhere has to enforce them. When a user starts to upload a file, the FTP server quickly scans the contents of the directory to determine if the user is below or above the quota. If the quota is not exceeded, the upload can be started – however, the FTP server will interrupt the transfer as soon as the file being uploaded starts to exceed the specified quota.

Home directory quotas are entirely optional, by leaving the field empty you choose not to limit the amount of data that can be stored on the server by the user.

#### **Maximum Connections**

#### **Server Functions > FTP Configuration > FTP Users** (individual user) **> Maximum Conn.**

You can specify the maximum number of simultaneous connections for a user account.

By default, a user account can be used to log in any number of times, until exhausting the maximum number of connections for the virtual FTP server, or exhausting the resources of the computer.

Simply select the server on the right, enter the number of maximum simultaneous connections in the Count field and click Apply. To remove a limitation, select it in the list on the left and click Update.

You can also limit the number of simultaneous connections for the user from a computer or IP address. The Per IP field serves this purpose. When left blank, or a zero is entered, this limitation is disabled. If you enter a numeric value, a single computer can be used to log in that many times with the account.

It is a good idea to limit certain user accounts (for example the Anonymous account) this way. An overall maximum connection limit ensures that the server cannot be overloaded by thousands of Anonymous users, and a Per IP limitation makes sure that no single user can take up all available connections.

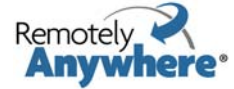

#### **Welcome**

#### **Server Functions > FTP Configuration > FTP Users** (individual user) **> Welcome**

You can compose a custom welcome message for the user in this window.

Welcome, \_!USER\_NAME!\_, to \_!SERVER\_NAME!\_. Your last successful login was at \_!LAST\_LOGIN!\_. Good logins so far: \_!GOOD\_LOGINS!\_. Bad logins so far: \_!BAD\_LOGINS!\_. You have uploaded \_!BYTES\_UP!\_ and downloaded \_!BYTES\_DOWN!\_ in your previous sessions.  $\overline{\phantom{0}}$ ! $\overline{\phantom{0}}$ 

Messages specified here override any post-login message specified for the virtual FTP server. In this case, messages specified for any groups the user belongs to will be disregarded as well. See the equivalent section on welcome messages above for the available variables.

#### **Permissions Report**

#### **Server Functions > FTP Configuration > FTP Users** (individual user) **> Permissions report**

The permissions report can be retrieved for any FTP user. It will list all FTP servers, and all the rights a user has on the given server.

# **FTP Configuration, FTP Groups tab**

Click **Server Functions > FTP Configuration > FTP Groups** tab to control the resources available to your FTP users. As on the FTP Servers and Users pages, groups are shown in a table, with a delete column to the right.

To add a new FTP Group, click **New FTP Group**.

#### **General Group Settings**

You can make a group a member of another group, thus bringing in any permissions or restrictions for its member users from the parent group.

Selecting a group in the Member of list and clicking the Update button will remove it from that group. Selecting a group in the Not member of list and clicking the Update button will add the group to it.

You can also specify a welcome message for a group. Whenever a member logs in, he will see this message instead of the server's general welcome message.

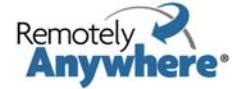

#### **Permissions**

#### **Server Functions > FTP Configuration > FTP Groups** (individual group) **> Permissions**

With this page you can specify the rights to servers and directories. It works very much like the FTP User Rights page. For a basic description please see the appropriate section of this document.

There are some scenarios, however, that might require further explanation. Let us examine the following, rather complicated scenario:

- User1 is member of Group1.
- Group1 is member of Group2 and Group3. On the membership display, Group2 is shown first and Group3 is shown second.
- User1 is granted LR access to C:\, and LRW access to C:\Work.
- Group1 is granted full access to C:\, LR access to C:\Work, and LRWD access to C:\Work\CPP.
- Group2 is granted LR access to C:\Work\CPP and full access to C:\Work\CPP\Project1
- Group3 is granted LR access to C:\Work\CPP\Project1

So, what exactly can User1 do in the aforementioned directories?

- C:\ He has LR rights. He was explicitly granted LR rights to this directory, and this overrides anything else.
- C:\TEMP He has LR rights. He was explicitly granted LR rights to the directory closest to this one (C:\), and no groups that he is a member of, directly or indirectly, specify anything else for the C:\TEMP directory.
- C:\Work LRW rights again. See the first case.
- C:\Work\CPP LRWD, because Group1 has LRWD rights. Even though Group2, which Group1 is a member of, specifies LR access for this directory, Group1 is the least indirect object that specifies actual rights for the directory. Group2 is one more indirection away, with User1 only being a member of it because he is a member of Group1, and is therefore overridden by Group1.
- C:\Work\CPP\Project1 Full access. Both Group2 and Group3 are two indirections away, they both specify access rights to the same directory, so the deciding factor between Group2 and Group3 is that Group2 is the first one in the list on the membership display of Group1.

## **FTP Status**

When you click on FTP Status under Server Functions in the menu you can view the current status of each of your virtual FTP servers.

For each server, it provides a listing of all current connections and their current activity. The fields in the list are:

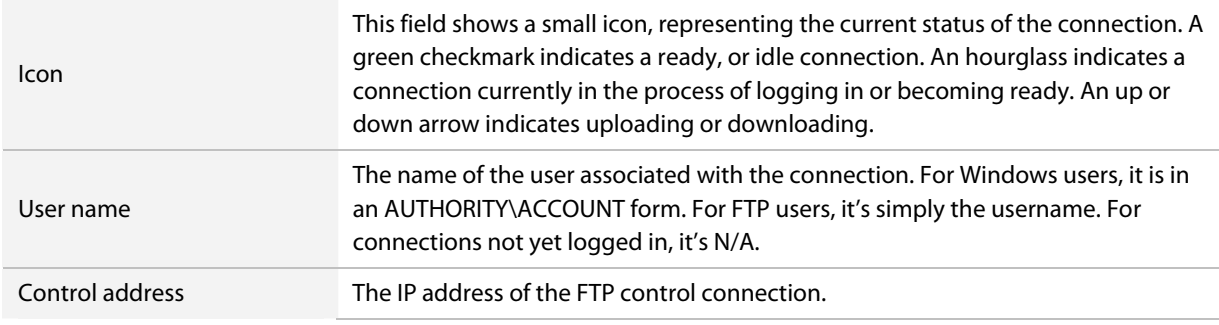

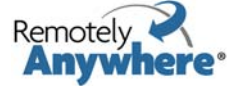

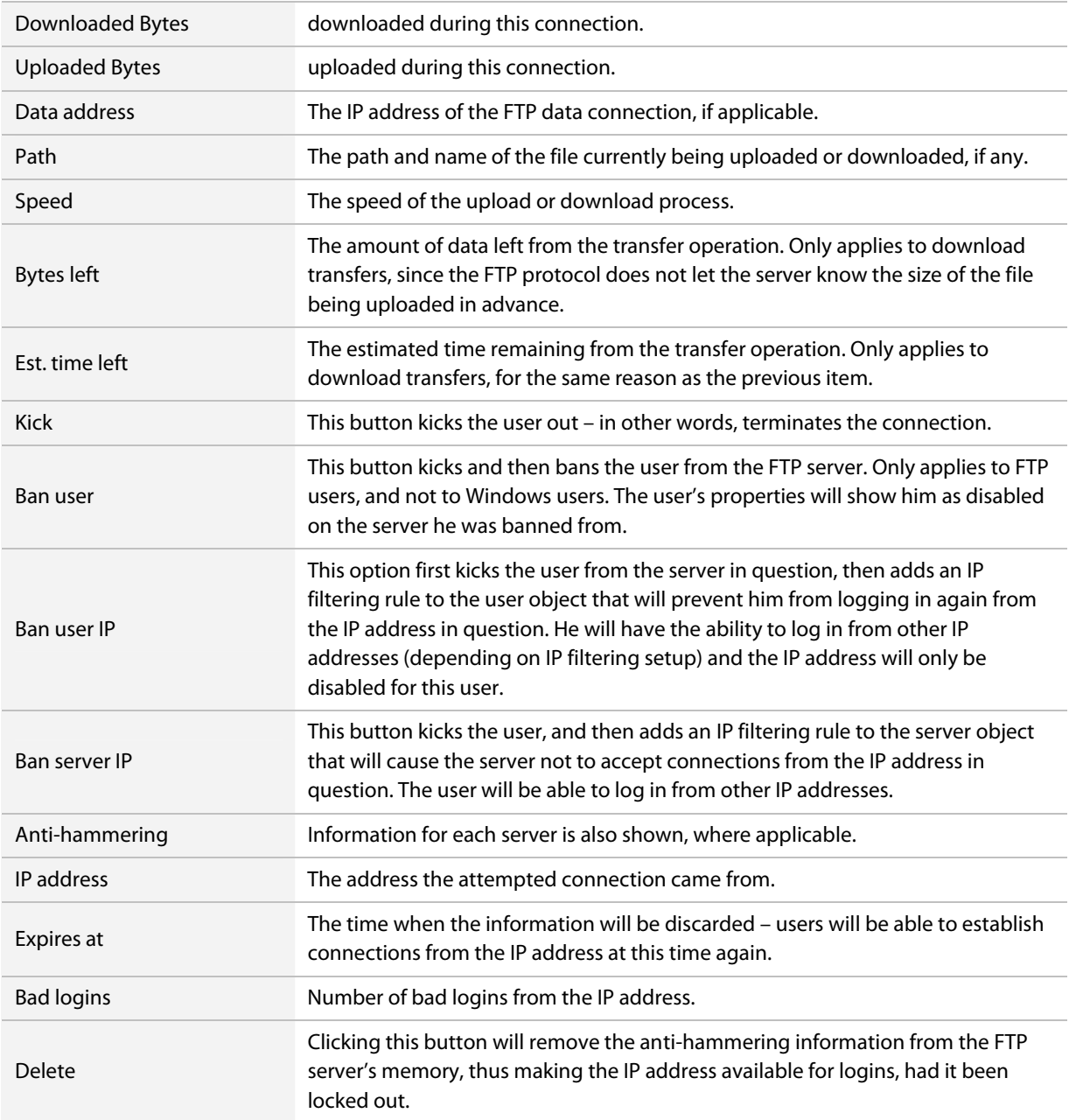

The **Refresh** button refreshes the contents of the screen to reflect any changes, while the **Back** button goes back to the main FTP settings screen.

## **FTP Statistics**

If you click **FTP Statistics** under Server Functions in the menu you can view per-server and per-user statistics, such as the last login, number of logins, bytes sent and received, etc.

The red button labeled **Reset for servers and FTP users**, or **Delete for Windows users** will reset or delete statistics kept on that object.

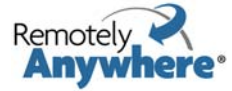

#### **Port Forwarding Server (RemotelyAnywhere Server Edition only)**

RemotelyAnywhere Server Edition also comes with Port Forwarding Server. This allows you to forward one or more TCP or UDP ports on one computer to another so that separate networks can be bridged.

Before getting into the details of how you would configure your Port Forwarding Server (PFS) we will look at how it works. Picture the following scenario:

You have a Local Area Network (LAN), connected to the Internet with a firewall / proxy server. The computers on the LAN all have non-Internet IP addresses, and they connect to the outside world via the proxy server.

If you have RemotelyAnywhere installed on any computer on the LAN — for example, the fileserver — you would be able to access it from within the LAN without any problems. However, it is not accessible from the Internet.

If you set up RemotelyAnywhere Server Edition and PFS on the firewall, so that a certain port (say, 3000) on the firewall is forwarded to the fileserver's IP address and RemotelyAnywhere port (2000 by default), accessing port 3000 on the firewall will let you access RemotelyAnywhere on the fileserver - both from within the LAN and from externally.

# **Server Functions (Server edition only)**

## **Port Forwarding Configuration**

#### **Server Functions > Port Forwarding Configuration**

In order to understand this feature we will look at a possible scenario:

- The firewall's Internet IP address is 145.236.120.227
- The firewall's LAN IP address is 192.168.0.2
- The fileserver's LAN IP address is 192.168.0.10
- RemotelyAnywhere is installed on both computers, and is listening on port 2000.

The IP addresses used in the foregoing are for demonstration purposes only.

What we need to do is simple: map port 3000 on the firewall computer to port 2000 on the fileserver (dns name: mailserver.company.com).

- Having called up the Port Forwarding Configuration screen from the menu, you can now add a new rule by clicking **Create forwarding rule**.
- The **Incoming Protocol** field will be TCP. Other protocols (SSL, CSSL) will be discussed later. The Incoming IP Address can be "All available", meaning that the port will be forwarded from all IP addresses of the firewall. If you want to use a single IP address instead of all assigned ones, select it here. The Incoming Port can be anything not already in use on the computer – we will use the value 3000 for now.
- The Outgoing Protocol will be TCP. The Outgoing IP Address will be fileserver.company.com (or the actual IP address of the host), and the Outgoing Port will be 2000.
- The **Defer** and the **Timeout** values can be left to their defaults.
- The **Description** field lets you specify a remark associated with the port forwarding item. This will be displayed on the main screen.

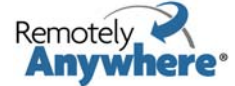

• If you fill out the dialog and click **Add**, the item will be listed on the main PFS screen:

Your first port forwarding item has now been configured.

#### **Advanced Options**

#### **Server Functions > Port Forwarding Configuration** (individual rule) **> Modify Rule**

You can edit a port forwarding item by double clicking it, or by selecting on it and clicking on the modify rule button.

You can specify IP address restrictions for the item from the IP filtering drop down. This works exactly like the RemotelyAnywhere IP Address Filtering feature, only it restricts incoming connections to the corresponding port forwarding item only. For more information, please see **Security > [IP Filtering](#page-59-0)**.

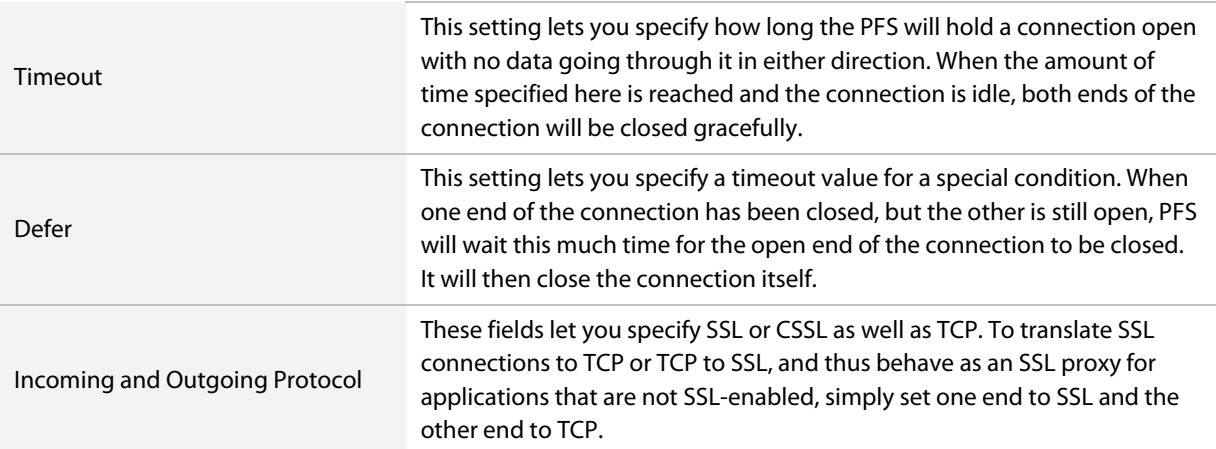

There are situations when SSL encryption would be a very nice thing to have, but neither the client nor the server support it. In this case, you can use two installations of RemotelyAnywhere: one to translate the connection from TCP to SSL, the other to translate it back from SSL to TCP.

Let us suppose that you are using a laptop with a dialup account, and your email software does not support SSL. Also suppose that your corporate mail server does not support SSL either. If you still want to keep your email secure, you can install RemotelyAnywhere both on your laptop and on the email server, and set up a port forwarding item on both computers.

On your laptop, you would need to do the following:

- Create a port forwarding item with the incoming IP address as 127.0.0.1 (the loopback address), the incoming port as 3110, the incoming protocol is TCP. The outgoing IP address or host name would be set to that of your email server, the outgoing port would be set to 3110, and the outgoing protocol would be SSL.
- Change your email client's preferences so that the POP3 server is 127.0.0.1 and the port is 3110.

On the mail server, you would need to create a port forwarding item with the incoming IP address set to your mail server's Internet IP address, the incoming port set to 3110, and the incoming protocol set to SSL. The outgoing IP address would be the same (the mail server's Internet IP address), the outgoing port would be 110 (the standard POP3 port), and the outgoing protocol would be set to TCP.

If you performed the above three steps, starting up your email client and checking for mail would actually go through two port forwarding servers; the first one being on your own computer, encrypting all data before it's sent to the mail server. The mail server's port forwarding server would receive the encrypted data, and decrypt it

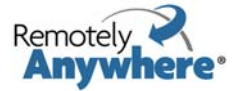

before sending it on to the actual mail server software. Data flowing in the other direction would be also seamlessly encrypted and decrypted.

However, if you have two RemotelyAnywhere Port Forwarding Servers talking to each other, you could also utilize the proprietary CSSL protocol instead of using plain SSL. CSSL, which stands for Compressed SSL, would also seamlessly compress and uncompress your data as well as encrypt and decrypt it - to keep to the above example, making your mail arrive much faster over a dialup connection. Also, to properly finish the laptop/email example, you would also have to create one additional port forwarding item on both computers for the SMTP protocol that is used to send email as opposed to receiving it. This runs on port 25 by default.

# **Port Forwarding Status**

#### **Server Functions > Port Forwarding Status**

If you have configured your Port Forwarding Server as in the examples above, you will be able to view the status of your Port Forwarding connections by clicking on Port Forwarding Status under Server Functions in the menu.

#### **Active Directory**

#### **Server Functions > Active Directory**

This is an Active Directory browser. It lets the user connect to and browse through the various elements in the Windows domain's active directory tree. It's usually employed as a simple system info tool.

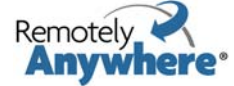

# **Scheduling & Alerts menu**

Go to Scheduling & Alerts on the RemotelyAnywhere toolkit to make use of RemotelyAnywhere's scripting capabilities and work with email alerts that are triggered when certain events occur on the Host.

### **System Monitoring**

On the RemotelyAnywhere toolkit, select **Scheduling & Alerts > System Monitoring** to begin setting up rules (scripts and alerts) that will run on the Host.

If you have C or C++ programming experience, and a basic understanding of HTML, you will be able to create scripts without much difficulty. See [Scripting for more information](#page-69-0), or for a complete reference of the scripting language used by RemotelyAnywhere, see The Small Booklet at <https://secure.logmein.com/smalldoc.pdf>.

**Note:** A condition and an associated action are known as a rule. Rules provide a mechanism for monitoring certain aspects of a computer system. The system administrator can create scripts defining the behavior of the system monitoring module. To view sample scripts, click **Edit Rules** on the System Monitoring window.

# **Email Alerts**

On the RemotelyAnywhere toolkit, select **Scheduling & Alerts > Email Alerts** to begin setting up email alerts for a Host.

**Note:** Email alerts will not work until you configure your SMTP server under **Preferences > Network > [SMTP Settings](#page-67-0)**.

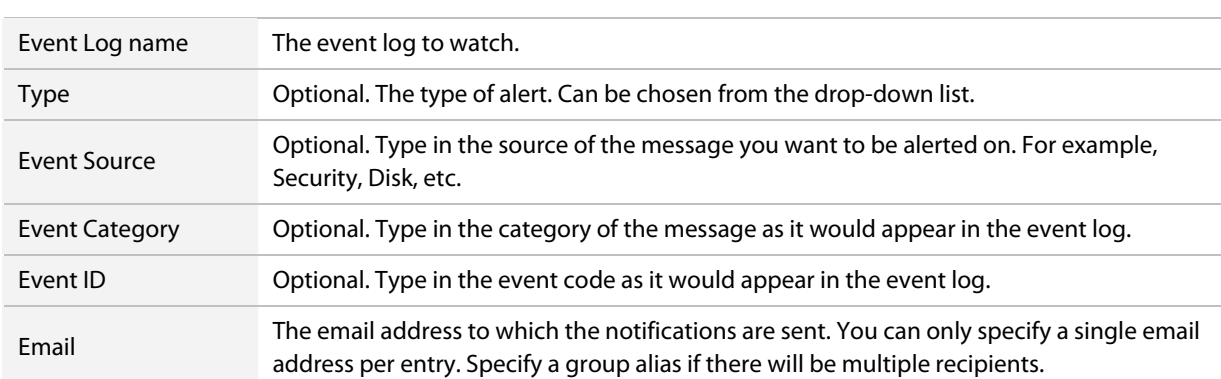

Once you have set your preferences, you can configure email alerts according to the following criteria:

## **Task Scheduler**

On the RemotelyAnywhere toolkit, select **Scheduling & Alerts > Task Scheduler** to view and manage the Windows Scheduled Tasks associated with a Host. This feature provides functionality otherwise available using the Windows Scheduled Tasks System Tool.

To add a new scheduled task, click **Create New Task** on the toolbar.

To remove a task from the list, select it and click **Delete** on the toolbar.

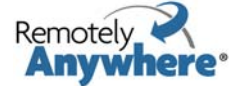

To check and modify the attributes of your existing tasks, select an item and click **Change Attributes** on the toolbar. These attributes are organized under three tabs, with the headings Task, Setting, and Schedule. The available options match those found in the Windows Scheduled Tasks System Tool.

**Note**: RemotelyAnywhere supports only those Windows Vista Task Scheduler functions that are compatible with Windows XP and Windows Server 2003.

# **Scripting**

Select **Scheduling & Alerts > Scripting** to work with RemotelyAnywhere scripts. RemotelyAnywhere provides an extension interface in which you can create custom scripts that interact with the system, RemotelyAnywhere and the user.

- To execute a script, click its **Name**.
- Click **Edit** next to any script to open the script's source code. Edit and compile the script as required.
- Click **Delete** to remove the script.
- To create a new script, type a **Name** for the new script and click **New**. Edit and compile the script in the resulting window.
- You can create three kinds of scripts:
	- ∙ Interactive
	- ∙ Quiet
	- ∙ Hybrid
- If you have C or C++ programming experience, and a basic understanding of HTML, you will very quickly be creating your own scripts.
- For a complete reference of the scripting language used by RemotelyAnywhere, see The Small Booklet at [https://secure.logmein.com/smalldoc.pdf.](https://secure.logmein.com/smalldoc.pdf)

#### **Interactive scripts**

Interactive scripts display their output on HTML pages within the RemotelyAnywhere frameset. An example for an interactive script is the File.sma script, which is installed with RemotelyAnywhere. These scripts do not have to return a value from their main function. They communicate with the user via the htmlBeginOutput(), htmlEndOutput(), and various other html\*\*\*() functions.

#### **Quiet scripts**

A Quiet script is one that is usually called from the System Monitoring script. It does not display output. A return value is required at the end of the main function.

#### **Hybrid scripts**

Hybrid scripts, on the other hand, are executable interactively and also return a value at the end of their main function. An example for a hybrid script is the WatchProcess.sma file, included with RemotelyAnywhere. Hybrid scripts check the return value of the htmlBeginOutput() function, and, if it is a zero value, the script is run in noninteractive mode. That is, it is invoked from the System Monitoring script, via the Small() function call.

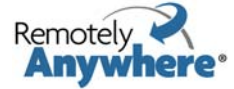

# **Performance Info menu**

The RemotelyAnywhere toolkit **Performance Info** menu allows you to access performance data collected by RemotelyAnywhere.

# **CPU Load**

On the RemotelyAnywhere toolkit, select **Performance Info > CPU Load** to view CPU utilization with various sampling rates.

**Note:** RemotelyAnywhere may require time to gather performance data for these graphs. The Sampling Frequency for the each graph is shown in the format D.HH.MM.SS. If you move your mouse over a line in one of the graphs, the tooltip that pops up tells you exactly when the sample was taken.

The first graph has a two second sample rate, so the graph spans less than an hour. Use it to see what is happening right now on the Host machine. The other graphs are set to ten seconds and five minutes.

**Note:** If you have multiple CPUs, you will see separate graphs for each, as well as a set of graphs showing you the total CPU load.

The list at the bottom shows the **Most CPU-Intensive Processes** – those that take up most of the processor time. This list is weighted, so younger processes that take up a lot of processing time come closer to the top. If you see a spike on the first graph you can check the **Most CPU-Intensive Processes** list to find out which process is causing the problem.

Click the **Name** of any item in the list to display the relevant data on that process, organized under six separate tabs (General, Threads, Services hosted, DLLs, Open Files, and Registry Keys In Use).

# **Memory Load**

On the RemotelyAnywhere toolkit, select **Performance Info > Memory Load** to view four graphs similar to those on the CPU Load page. These display the memory utilization on the machine. The information is view only.

You can switch between the following:

- Memory Load
- Physical Memory Load
- Commit Memory Load

# **Disk Space**

On the RemotelyAnywhere toolkit, select **Performance Info > Disk Space** to view graphs displaying disk space utilization per logical disk for the Host. The **Sampling Frequency** for the each graph is shown in the format D.HH.MM.SS (days, hours, minutes, seconds).

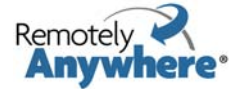

# **Drive & Partition Info**

On the RemotelyAnywhere toolkit, select **Performance Info > Drive and Partition Info** to view details regarding all physical drives and their partition tables on the Host. These data are organized onto two separate tabs for **Physical Drives and Partitions** and **Logical Drives**.

Click on any listed **Drive** to manage the drive using File Manager.

# **Open TCP/IP Ports**

On the RemotelyAnywhere toolkit, select **Performance Info > Open TCP/IP Ports** to view a list of all open IP endpoints on the computer.

- 1 Specify the type of port(s) you want to view
	- a listening ports (ports that are listening for connections)
	- b connected ports (ports that have been connected to another computer)
	- c everything else (ports in various stages of being connected and disconnected)
- 2 Select **resolve IP addresses** to have RemotelyAnywhere resolve IP addresses appearing in the list of Local names. This can take a considerable amount of time to process.
- 3 Click **Continue** to generate the list.
- 4 Once you have generated the list, you can change the ports you are viewing using the boxes on the toolbar and clicking **Refresh**.

# **Network Load**

On the RemotelyAnywhere toolkit, select **Performance Info > Network Load** to view network traffic information.

1 Click the name of any listed network to view traffic for a specific network.

or

- 2 Click **Inbound Network Traffic** or **Outbound Network Traffic** to see total network traffic.
- 3 Switch between Inbound and Outbound Traffic and between Total Traffic and Individual Traffic using the drop-down lists. Click **Refresh**.
- 4 You can set the **Maximum Inbound Bandwidth** to a kilobits per second value.

# **Open Files**

On the RemotelyAnywhere toolkit, select **Performance Info > Open Files** to view a list of all files currently open on the Host, along with the names of associated processes. The information is available on several pages. Use the toolbar to explore the data.

Click on any process to view details. To end a process, click **End Process** on the toolbar.

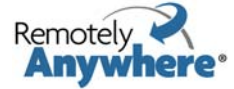

# **Registry Keys In Use**

On the RemotelyAnywhere toolkit, select **Performance Info > Registry Keys In Use** to view a list of registry keys currently open on the Host. Click on any process to view details. To end a process, click **End Process** on the toolbar.

# **DLLs In Use**

On the RemotelyAnywhere toolkit, select **Performance Info > DLLs in Use to** view a list of all currently loaded dynamic link libraries and the processes that use them on the Host.

Click on any process to view details. To end a process, click **End Process** on the toolbar.

# **RA Connections**

On the RemotelyAnywhere toolkit, select **Performance Info > RA Connections** to display all current connections served by RemotelyAnywhere, including IP address and local name of the Host, the type of connection and the name of the Windows user associated with the connection. The connection type can be one of the following:

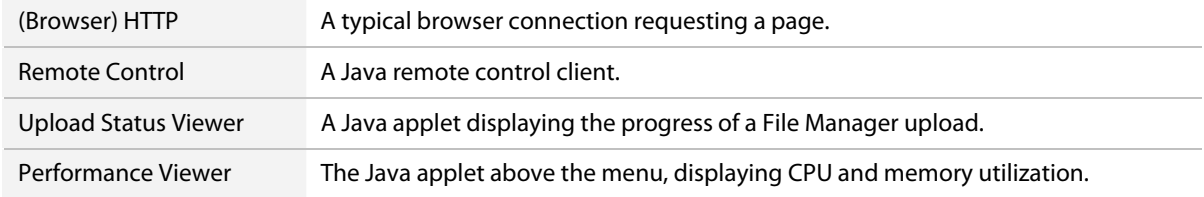

## **Telnet/SSH Connections**

#### **Performance Info > Telnet/SSH Connections**

Selecting this option will display all current Telnet/SSH connections currently being served by RemotelyAnywhere. It will display the IP address, Host name, type of connection, and the name of the Windows user associated with the connection.

# **Installed Applications**

On the RemotelyAnywhere toolkit, select **Performance Info > Installed Applications** to view a list of applications installed on the Host.

The data are for information purposes only, but in addition to the program name and version you will be able to see the Publisher, Installation Directory and frequency of usage, if this information is available. If you roll over a listed application you may also be able to see other data such as estimated size, the installation source, registration data, and the time and date it was last used.

# **Loaded Device Drivers**

Select **Performance Info > Loaded Device Drivers** to view a list of loaded device drivers. This is view-only information.

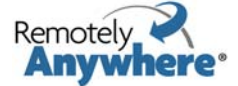

# **Security menu**

# **Access Control**

On the RemotelyAnywhere toolkit, select **Security > Access Control** to define who can access RemotelyAnywhere.

#### **Users**

#### **Security > Access Control**

The upper portion of this page lists users with access to RemotelyAnywhere.

Click **Add** to create a new user or group.

Click **Delete** next to any entry to remove that user or group from the access list.

#### **Settings**

#### **Security > Access Control**

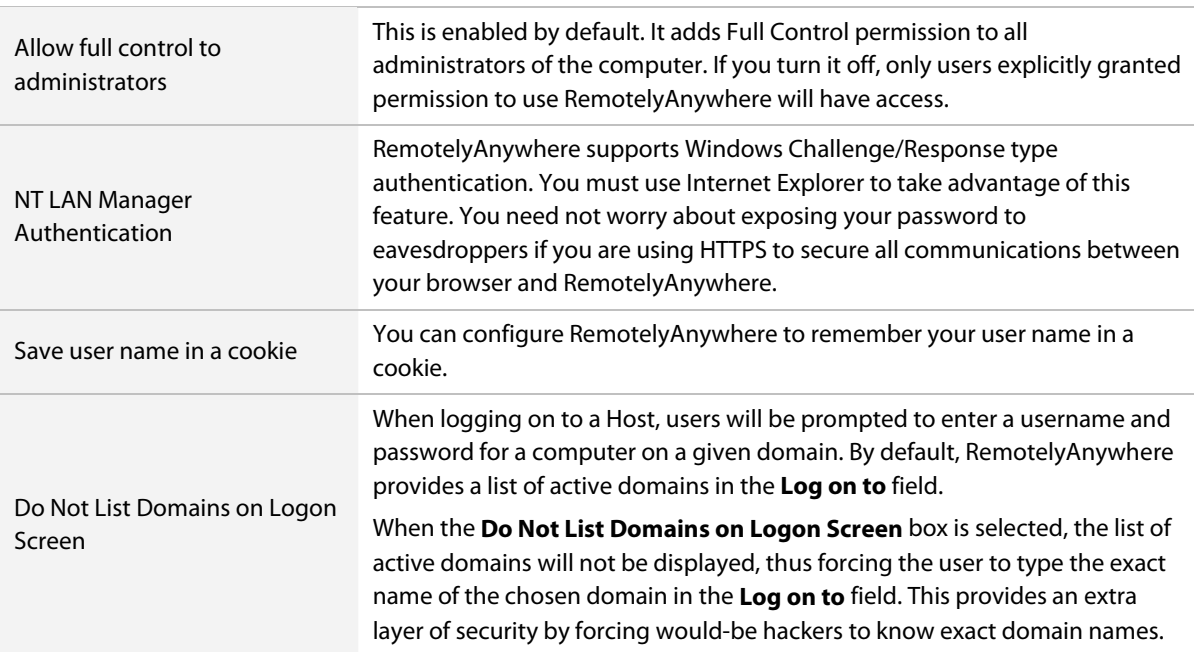

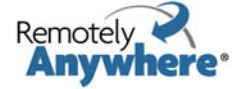

### **Adding a New User: Access Control Permissions**

### **Security > Access Control**

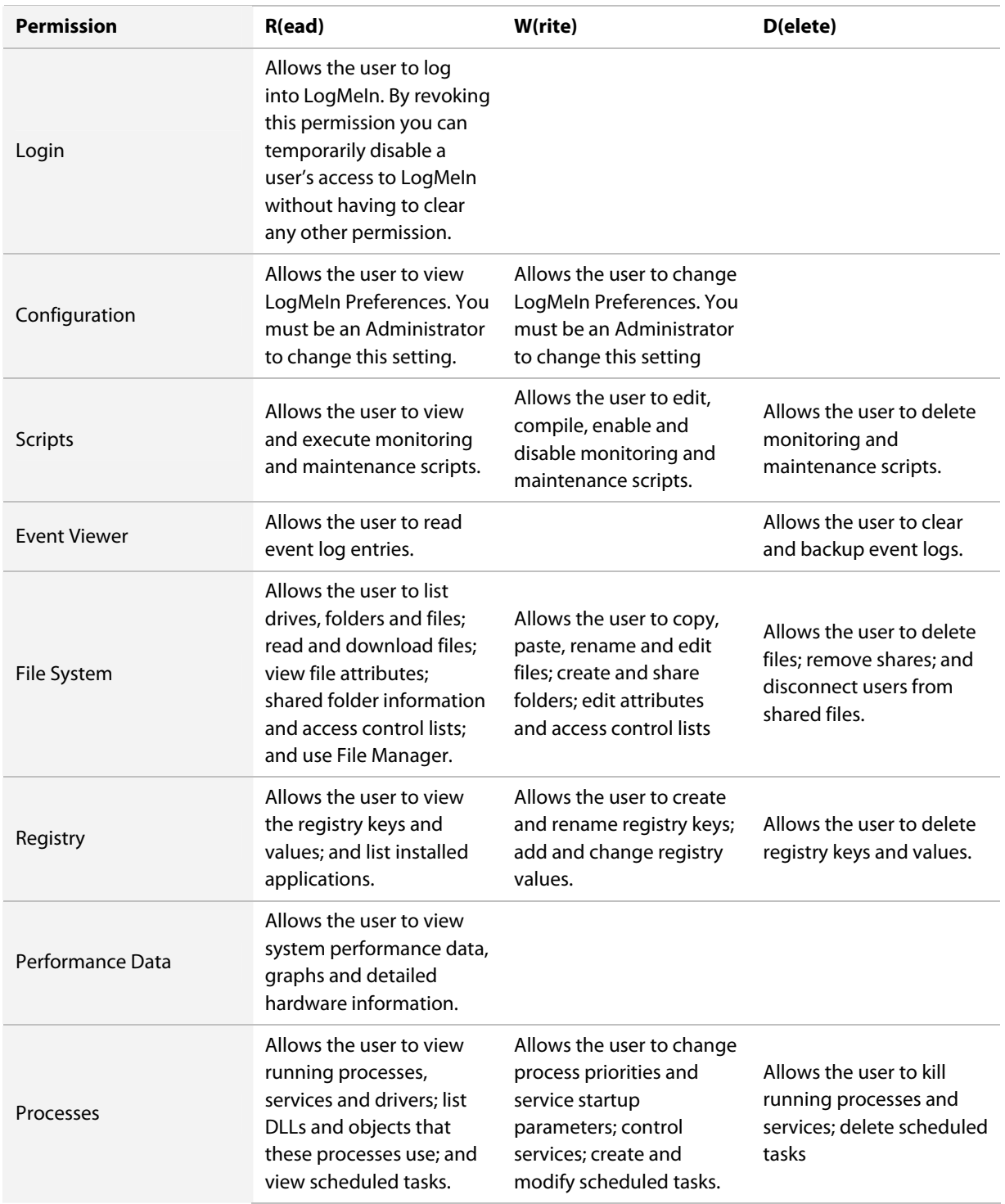

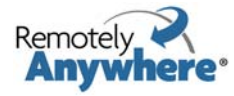

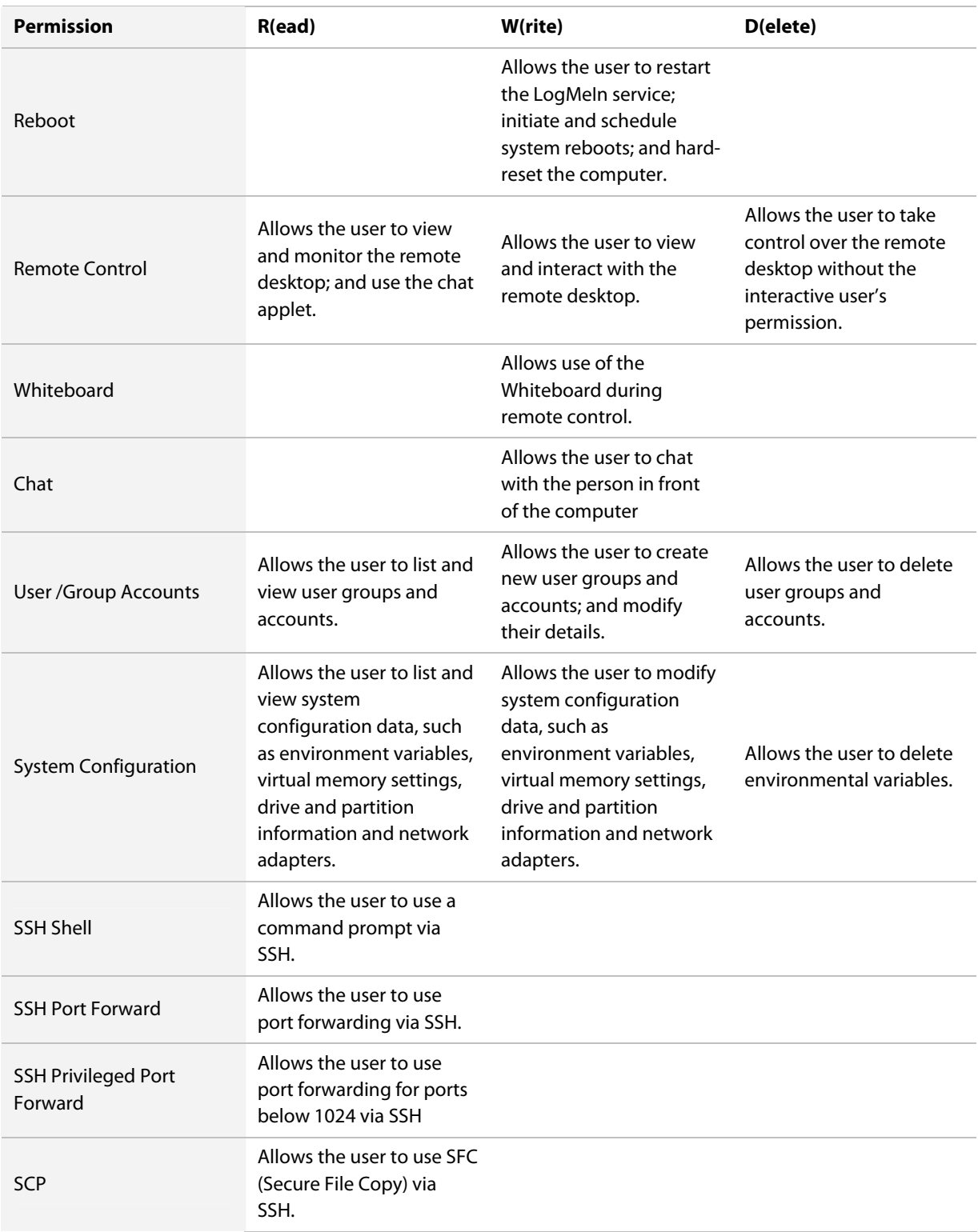

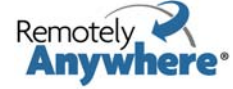

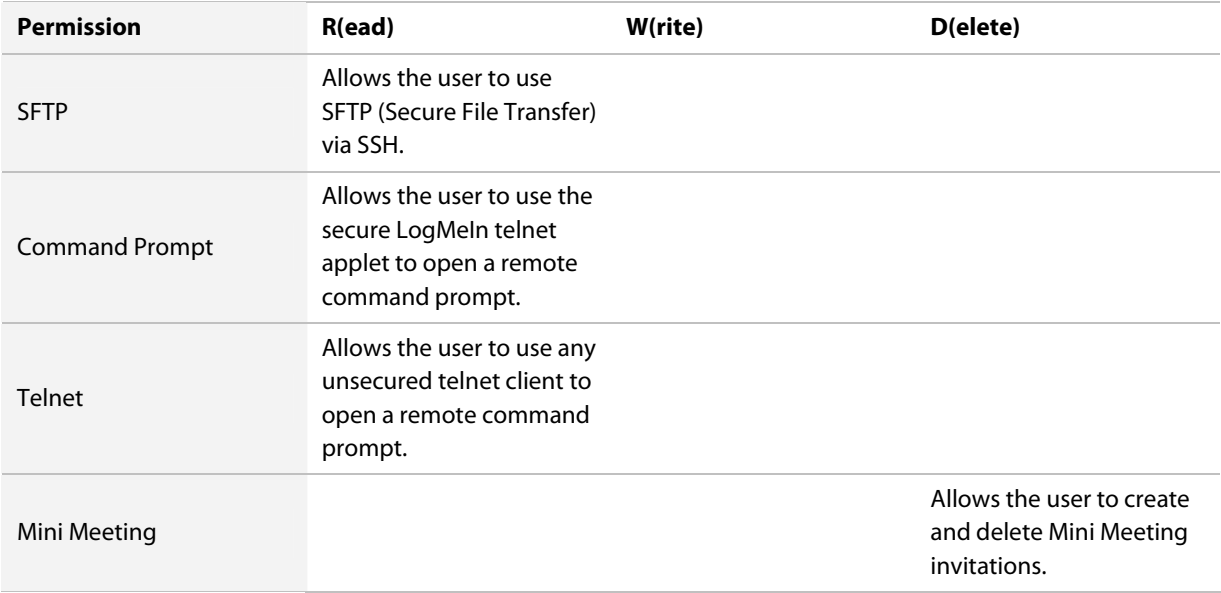

### **Other Access options**

### **Security > Access Control**

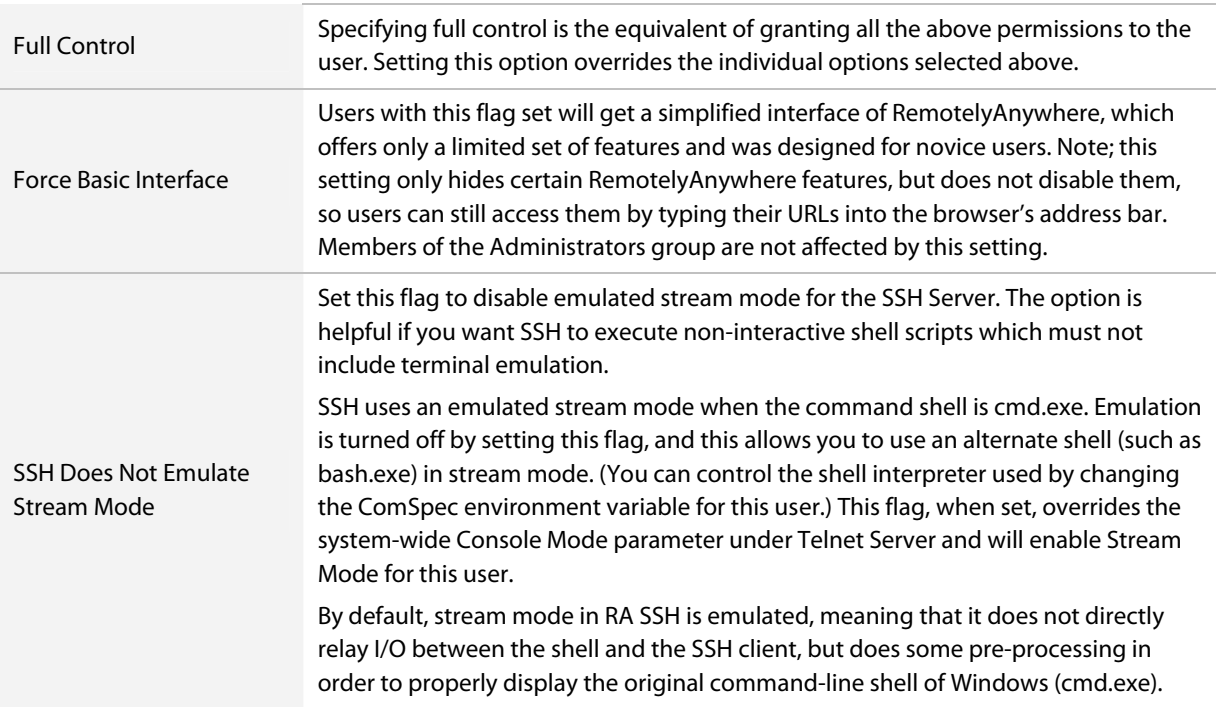

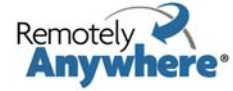

# **RSA SecurID Authentication**

RemotelyAnywhere supports RSA SecurID authentication. RSA SecurID offers an extra physical layer of security by demanding conclusive proof of a user's identity.

Regarding setup, configuration, and operation of the RSA Server and Clients, please contact your RSA distributor or support team. For more information about RSA SecurID see [http://www.rsa.com/.](http://www.rsa.com/)

To activate this function, follow this procedure:

- 1 Set up an RSA ACE Server.
- 2 Set up RSA ACE Client software on each computer that will use RSA authentication.
- 3 On each computer that will use RSA authentication, click **Start > Control Panel > RSA ACE Client settings**. Configure the service.
- 4 In RemotelyAnywhere, click **Preferences > Security > RSA SecurID**. The RSA SecurID Authentication window displays. Use this window to set the following options:
	- a **Disabled**: When this option is selected, RemotelyAnywhere will not prompt for a SecurID during logon.
	- b **Required for all users**: When this option is selected, all users will be prompted for a SecurID during logon.
	- c **Required for specific users:** When this option is selected, only specified users will be prompted for a SecurID during logon.
	- d **Fail authentication attempts if the RSA ACE/Server is not available**
	- e **Force User ID to match Login Name**
	- f **Use Domain name in User IDs**
- 5 Click **Apply** to save your settings.

### **IP Address Lockout**

On the RemotelyAnywhere toolkit, select **Security > IP Address Lockout** to set up features that help detect and temporarily lock out potential intruders. IP Address Lockout is useful if your server is exposed to the Internet.

#### **Denial of Service filter**

The Denial of Service filter (DoS) is a precaution against unwanted intruders who slow your Host machine by continuously requesting the same service.

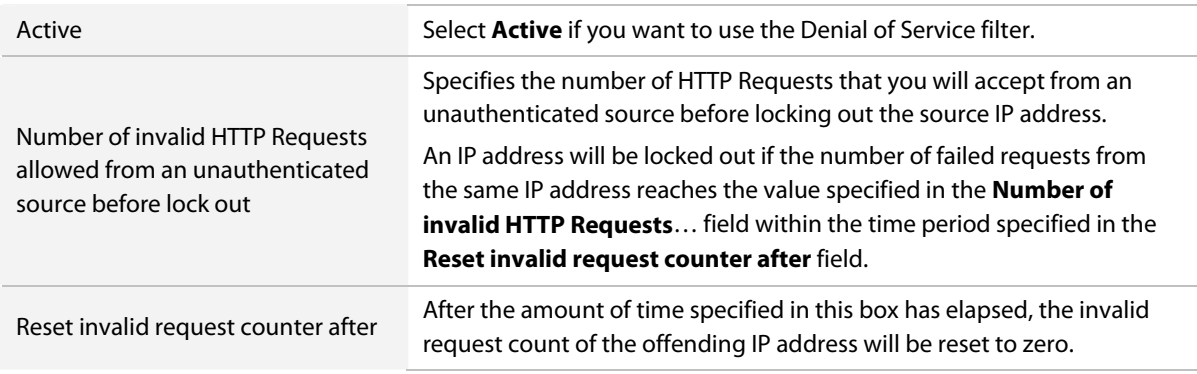

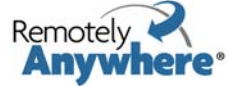

<span id="page-59-0"></span>Lock out for All requests from an offending IP address will be rejected for the amount of time specified in this field.

#### **Authentication Attack Filter**

The Authentication Attack Filter locks out those who try to get past your logon screen without authorization.

**Note:** Failed login attempts and lockouts are logged in the RemotelyAnywhere log file.

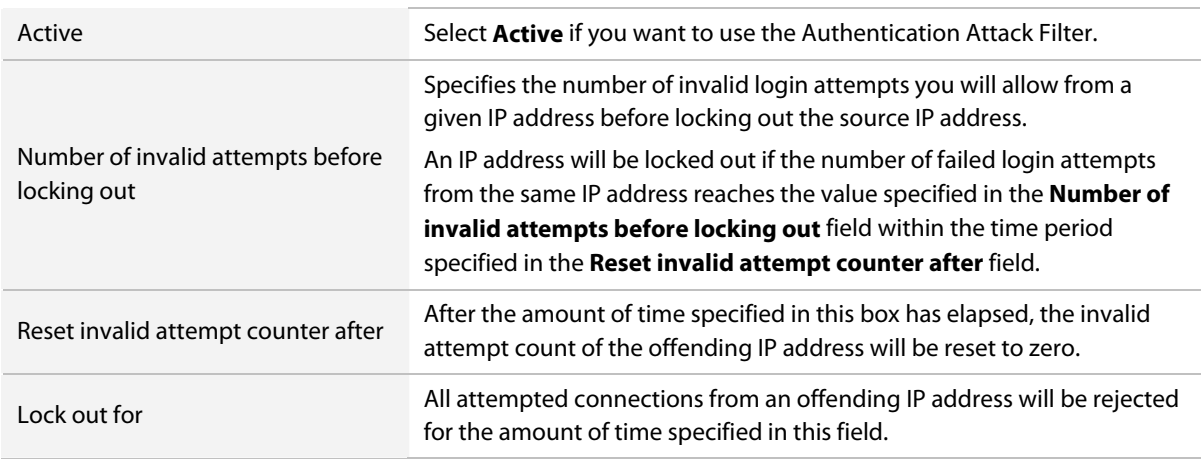

### **IP Filtering**

On the RemotelyAnywhere toolkit, select **Security > IP Filtering** to specify exactly which computers are allowed to access RemotelyAnywhere on your system by creating profiles to allow or deny connections from specific IP addresses. The IP filtering window is displayed.

- To create a new filtering profile, enter a profile **Name** and click **Add**. You can enter the following:
	- ∙ A single IP address
	- ∙ An IP address with a subnet mask, essentially granting or denying access for a whole network.
	- ∙ An IP address with wildcards and no subnet mask. Accepted wildcards are an asterisk (\*) that matches any number of characters, or a question mark (?), that matches a single character only.
	- ∙ Use the **Type** dropdown menu to **allow** or **deny** access to the selected IP address.
- To edit an existing filtering profile, select it from the list and click **Edit**.
- The Up, Delete, and Down buttons let you manage already entered filters. Select one item in the list, and move it up or down with the appropriate buttons, or remove it altogether.

Whenever a new connection is established to RemotelyAnywhere, the remote IP addresses are checked against the filter or filters in the list, and access is granted or denied accordingly. The IP filters that you set up here apply to every connection received by RemotelyAnywhere, except for those aimed at the FTP or Port Forwarding Server. To specify IP address restrictions specific to these modules you will need to use their specific IP filtering options.

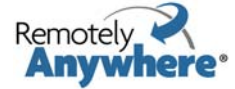

#### **How IP Filtering Works**

When an IP address is checked against a list, RemotelyAnywhere goes from the first element of the list to the last, comparing the IP address against the item. If the item is a single IP address, it only matches the remote IP if they are equal. If the item is an IP address with a subnet mask, a logical AND operation is performed on the subnet mask and the remote IP address, and the result is checked against the item's network address to see if the remote IP address is in fact on the network. If the item is a wildcard, the remote IP address is converted to its dotted textual representation and the two strings are compared.

When a match is found, RemotelyAnywhere checks if it should allow or deny the connection, based on the allow/deny flag belonging to it. This result is then used to decide whether to let the connection proceed.

If no match is found, then the connection is allowed. If you would like all connections that are not listed to be denied, enter DENY.\* as the last item on the list.

#### **Examples:**

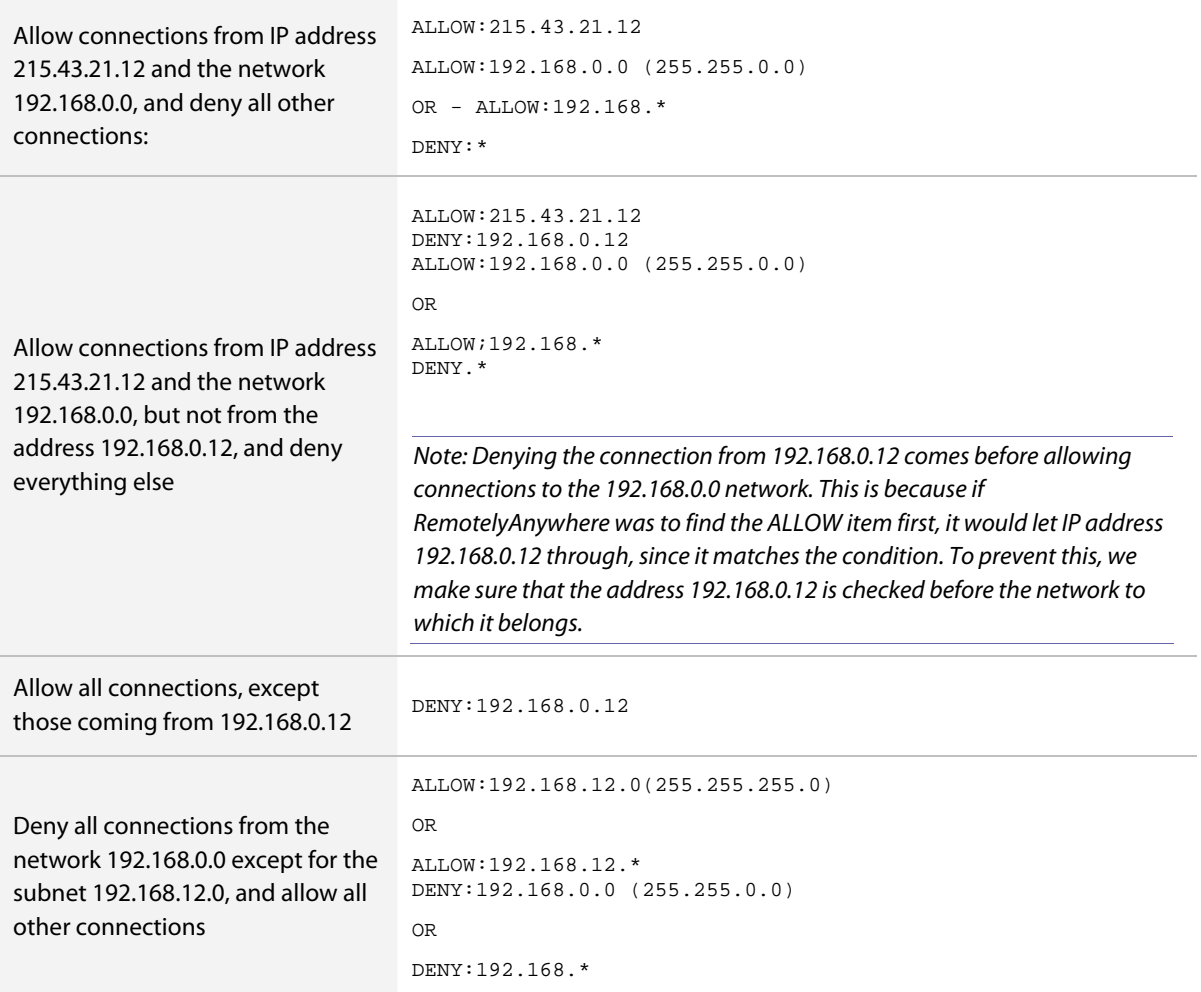

Ordering is crucial.

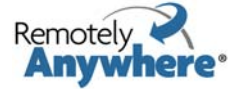

It is not possible for you to lock yourself out by accident when setting up IP address restrictions from afar, i.e. you can not enter a DENY:\* clause into an empty list.

## **RemotelyAnywhere Logs**

On the RemotelyAnywhere toolkit, select **Security > RemotelyAnywhere Logs** to view the RemotelyAnywhere log files. The RemotelyAnywhere Logs page is displayed.

Click **Download all logs in one compressed file** to access all available logs in a single WinRAR ZIP archive. You will be prompted to open or save the file.

The active log file is named RemotelyAnywhere.log. Older logs are stored with the naming convention LMIYYYYMMDD.log. For example, the RemotelyAnywhere log file for June 1, 2008, would be called RA20080601.log.

You can enable or disable logging to text files, but RemotelyAnywhere will always log the following events to the Windows Application Log:

- Service Start/Stop
- LogIn/Logout
- Remote Control Start/Stop

Service start and stop events are always written to the RemotelyAnywhere log file whether or not logging is enabled or disabled. You can modify the setting for these logs under [Preferences > Log Settings](#page-68-0).

### **SSL Setup**

On the RemotelyAnywhere toolkit, select **Security > SSL Setup** to view the RemotelyAnywhere SSL Setup options. The SSL Setup page is displayed.

If you set up SSL support for RemotelyAnywhere all traffic between the Client and the Host will be encrypted using industry-strength 128-bit ciphers, protecting your passwords and data. RemotelyAnywhere can detect and use any SSL certificates already installed in Windows on your machine, as long as they have an exportable private key.

You can choose to use an already installed certificate or create a self-signed certificate.

- To select a previously installed certificate, choose one from the list of available certificates and click **Continue**. The chosen certificate will be activated.
- To create your own self-signed certificate select **Create a self-signed certificate** and click **Continue** The Certificate Authority form is displayed. Complete the form. Some default values are provided from the Host's registry. When you have finished, click **Continue**. This will create the CA.
- Optional: Click **Install the CA certificate…** to install the CA certificate to your browser. Follow the instructions in the Windows Certificate Import Wizard.

## **Windows Password**

On the RemotelyAnywhere toolkit, select **Security > Windows Password** to update the Windows Password on the Host. The Windows Password page is displayed. Enter your **Old password**, **New password**, and **Password confirmation**. Click **Apply** to save your changes.

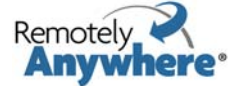

**Note:** Fields will not appear if your user account on the Host is configured in a way that does not allow you to change the password.

### **Most Recent Accesses**

On the RemotelyAnywhere toolkit, select **Security > Most Recent Accesses** to view a list of your most recent remote control sessions. The list includes the following data: Local Name, User, Access Started, Access Finished, and Idle Time.

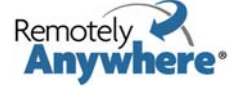

# **Preferences menu**

The **Preferences** menu allows you to customize RemotelyAnywhere settings.

### **Appearance**

On the RemotelyAnywhere toolkit, select **Preferences > Appearance** to configure the appearance of RemotelyAnywhere.

#### **General Settings**

#### **Preferences > Appearance**

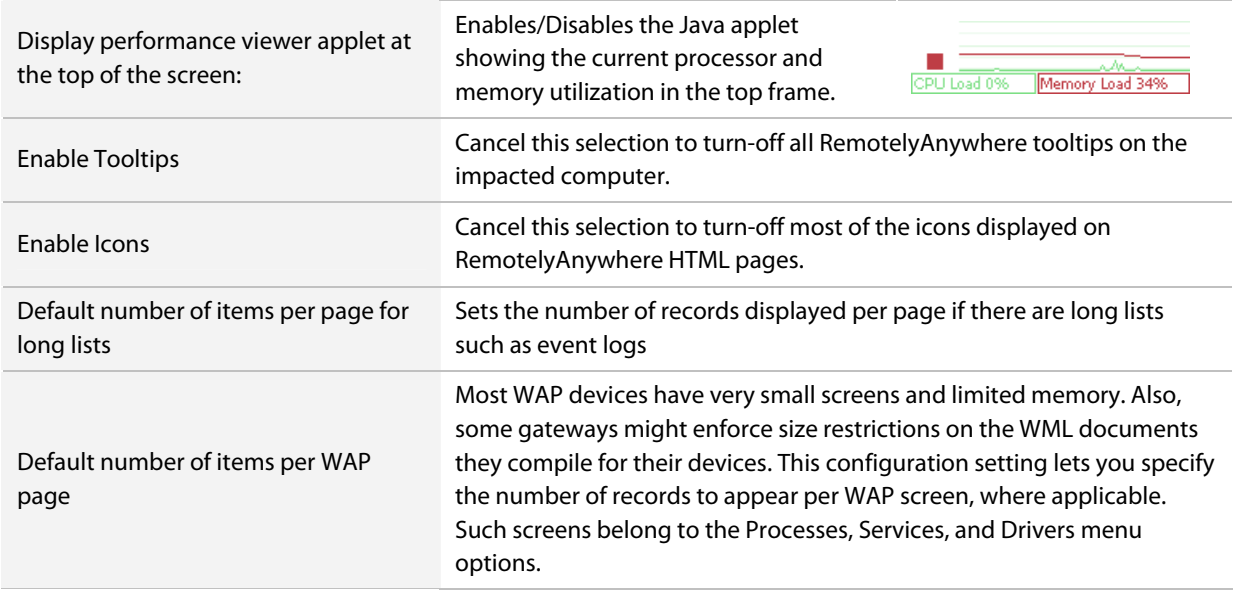

#### **Systray Settings**

#### **Preferences > Appearance**

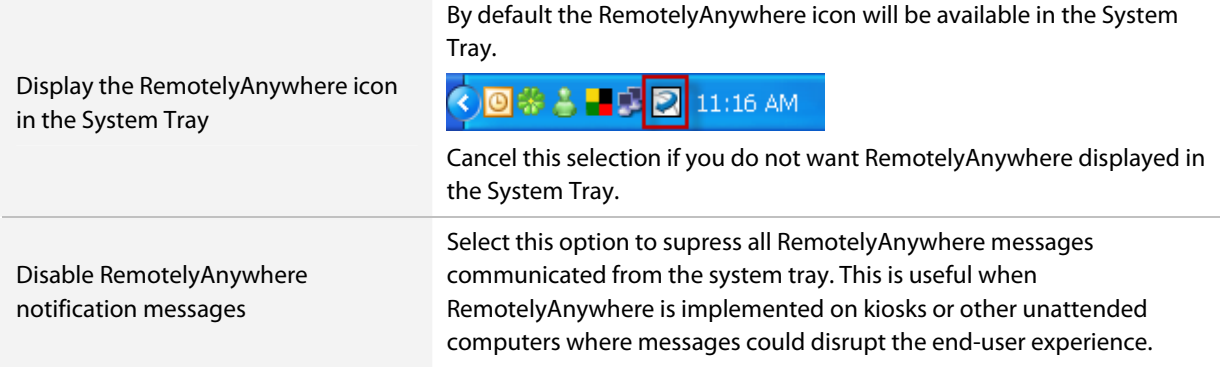

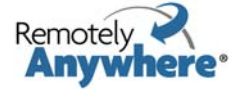

#### **Custom Pages**

#### **Preferences > Appearance**

RemotelyAnywhere is able to act as a simple HTTP daemon and serve files from the computer to the Web.

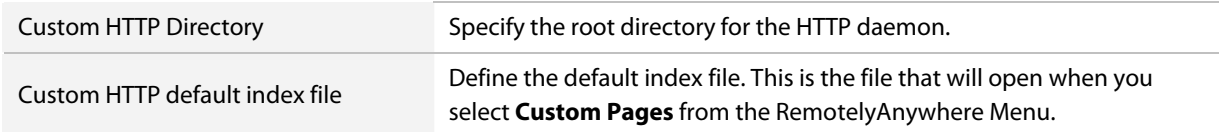

### **Network**

On the RemotelyAnywhere toolkit, select **Preferences > Network** to update your network's general, proxy, and SMTP settings.

### **General Settings**

#### **Preferences > Network**

Use this section to update your general network settings.

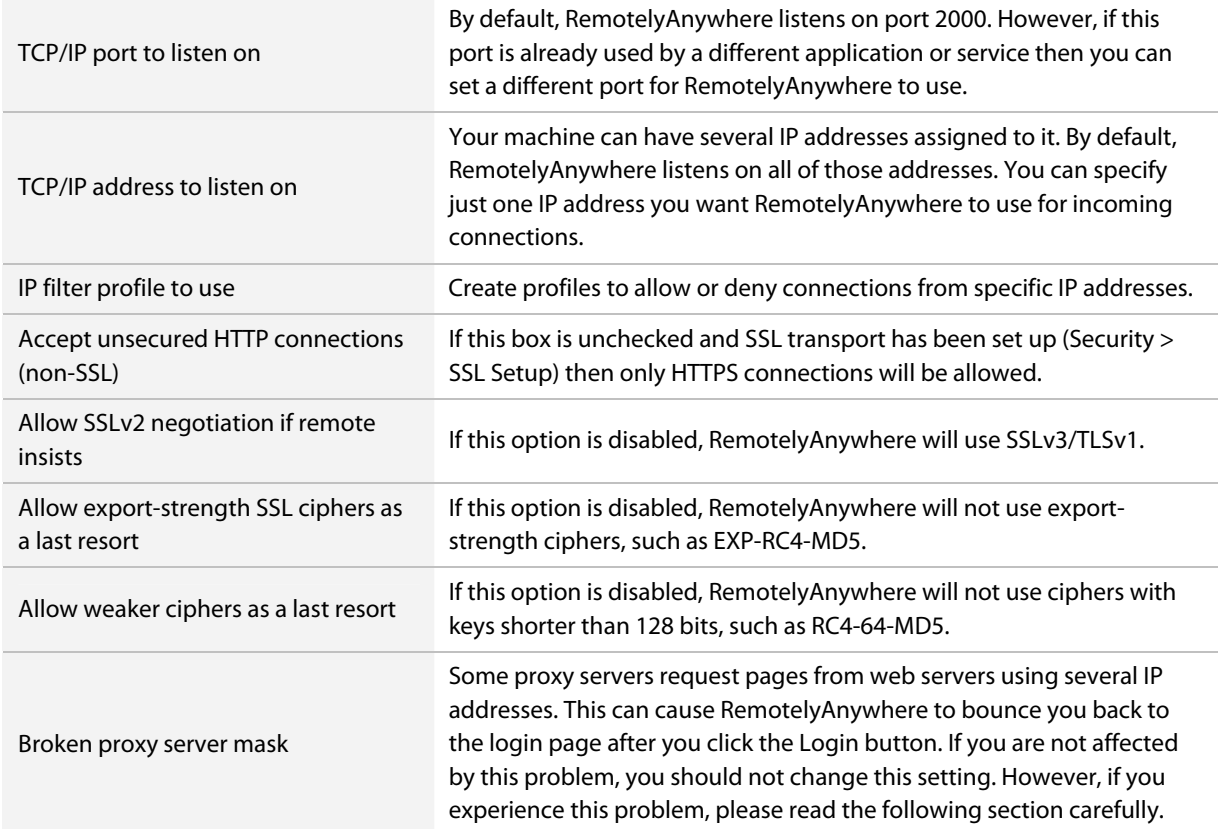

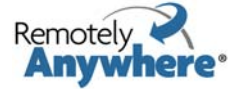

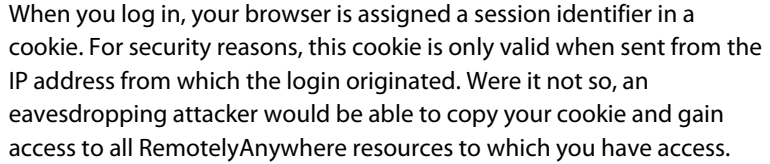

Some proxy servers use several IP addresses when requesting data from a remote computer. If this is the case with your proxy server, RemotelyAnywhere sees the original IP address and session identifier as valid, but requests originating from other IP addresses (even if accompanied by a valid cookie) are replied to with the login page. The login page breaks out of frames, and displays itself in your browser and you are prompted to log in again. A possible workaround is to keep logging in as many times as necessary - most proxy servers only use a few - maybe half a dozen - IP addresses. Once all the IP addresses are logged in, you will no longer be bounced to the login page.

Since version 3.2, RemotelyAnywhere has had a setting called Proxy Problem Fixer. This is essentially a mask that can be applied to IP addresses. Suppose your proxy server uses the following IP addresses to request pages from servers: 192.168.0.33, 192.168.0.34, 192.168.0.35, 192.168.0.36, 192.168.0.37, 192.168.0.38

In this scenario, if you look at the IP addresses in binary form, you can see that only the last three bits are different:

11000000.10101000.00000000.00100001 11000000.10101000.00000000.00100010 11000000.10101000.00000000.00100011 11000000.10101000.00000000.00100100 11000000.10101000.00000000.00100101 11000000.10101000.00000000.00100110

This means that the largest number that can be represented on three bits (111 binary = 7 decimal) has to be masked from the IP addresses when checking them against each other to verify the validity of the session identifier cookie.

RemotelyAnywhere provides a subnet mask-like setting for this purpose. By default, it is set to 255.255.255.255 - this means that no bits are masked off. Given the above scenario, we need to mask off the three least significant bits, thus we subtract 7 (binary form: 111) from 255.255.255.255, which leaves us with 255.255.255.248. By entering this value in the Proxy Problem Fixer field, we are telling RemotelyAnywhere to ignore the last three bits.

This is a rather tedious way of getting around the problem, but short of reconfiguring the proxy server to use only one IP address, there is no easier solution. The latter is the recommended solution, since allowing several IP addresses to share the same session identifier can be a security risk. It is not really significant when you only mask off a few (three or four) bits, but if you need to decrease more and more significant bits of the IP addresses, you are putting yourself in a risky situation. The risk is decreased significantly due to the fact that RemotelyAnywhere now uses HTTPS rather than HTTP by default meaning that the cookie is protected by SSL.

©2003-2009 LogMeIn, Inc. All rights reserved www.remotelyanywhere.com⋅

Broken proxy server mask, continued

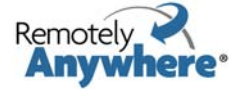

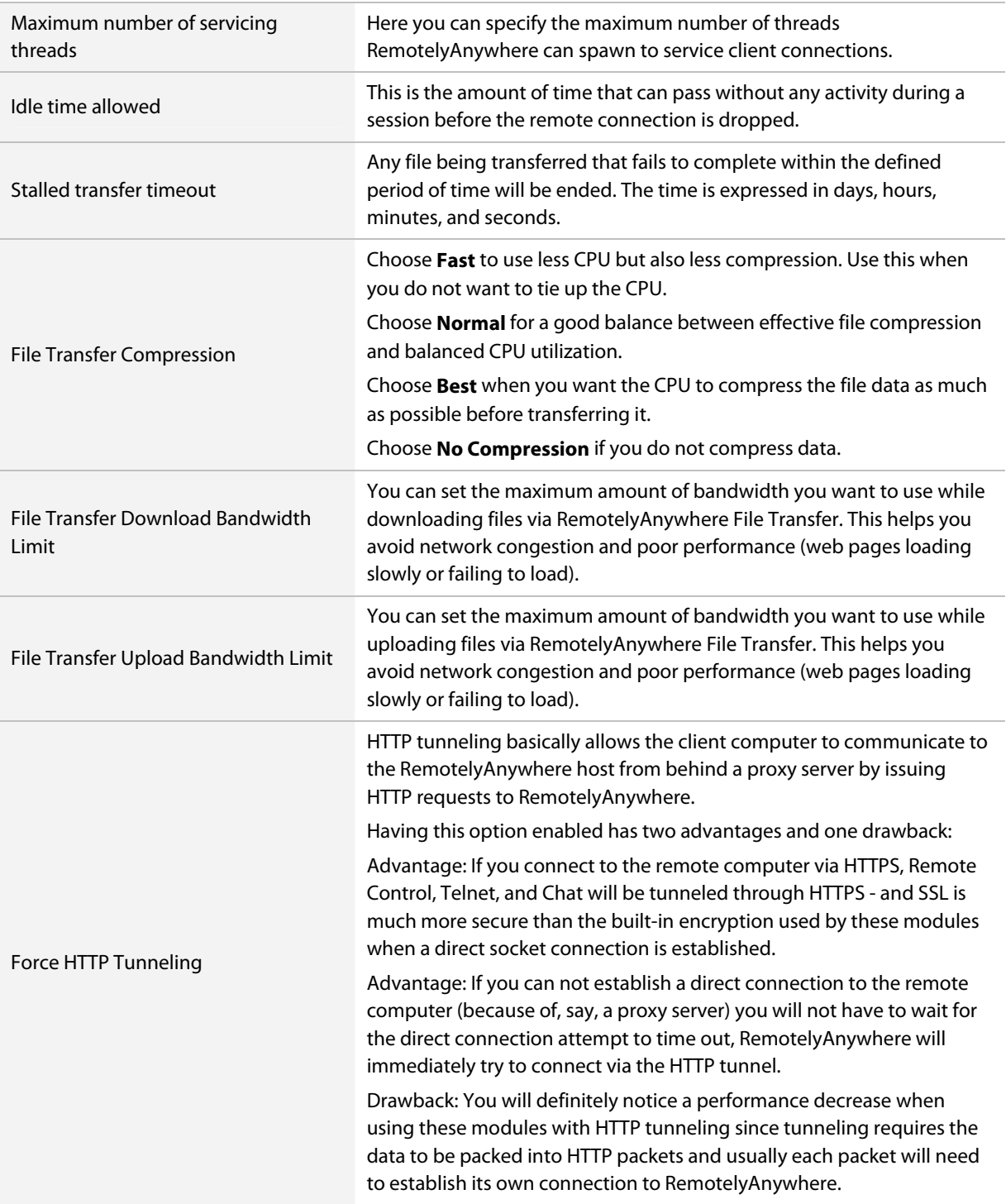

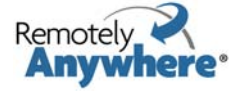

<span id="page-67-0"></span>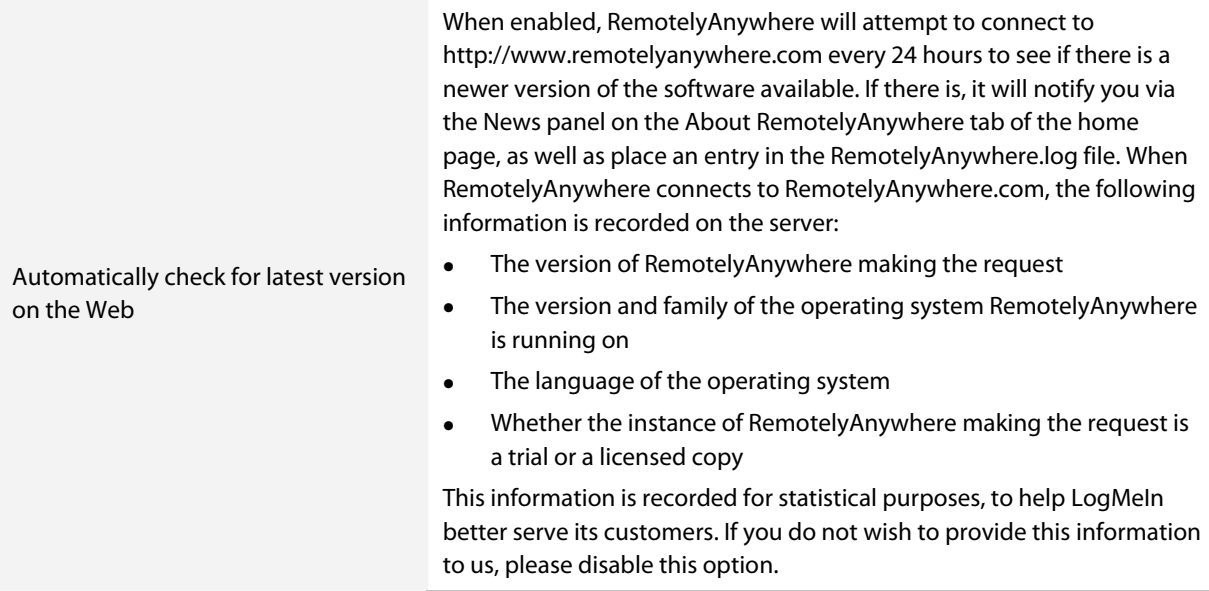

#### **SMTP Settings**

#### **Preferences > Network**

When RemotelyAnywhere needs to send an email, it will use the SMTP server you enter in the SMTP Settings page. Leave the **SMTP server address & port** field blank if your SMTP server does not require authentication.

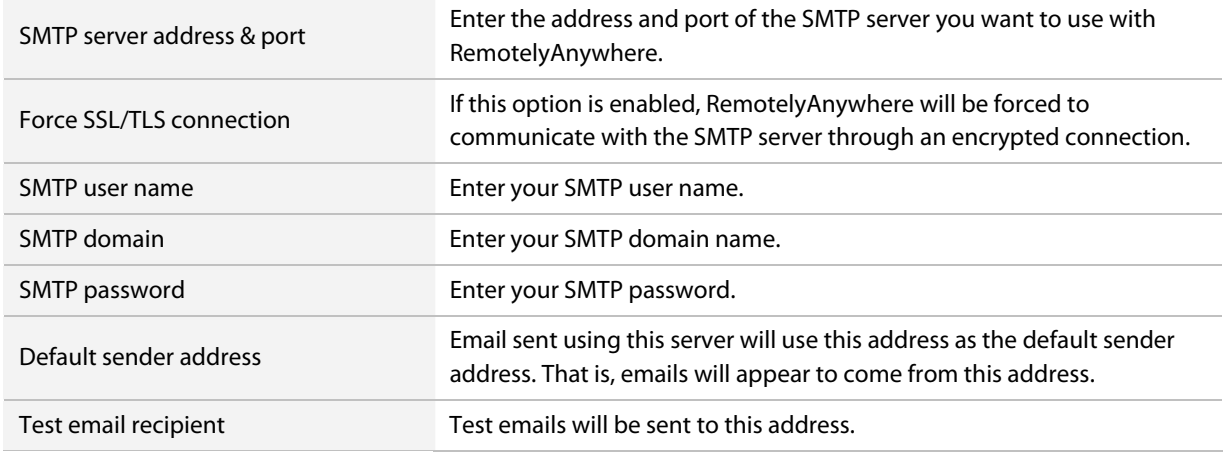

#### **Dynamic IP Support**

#### **Preferences > Network**

RemotelyAnywhere can send you an email message pointing to the IP address of your remote host every time it detects a change. Use this if your host has a dynamic IP address. Leave the recipient field blank if you do not want to use this feature.

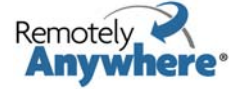

# <span id="page-68-0"></span>**Colors**

On the RemotelyAnywhere toolkit, select **Preferences > Colors** to modify RemotelyAnywhere display colors.

Enter standard hexadecimal color codes using the number sign (#) followed by the appropriate six-digit code. You can also select from the pre-defined color schemes in the drop down menu at the bottom of the screen.

Click **Apply** to view changes. Click **Restore** to cancel any changes and return to the default color scheme.

# **Log Settings**

On the RemotelyAnywhere toolkit, select **Preferences > Log Settings** to access log related settings.

#### **General settings**

#### **Preferences > Log Settings**

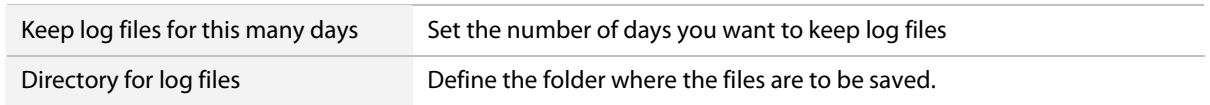

#### **ODBC messages**

#### **Preferences > Log Settings**

Click the checkbox here to send log events to an ODBC data source.

#### **Syslog Settings**

#### **Preferences > Log Settings**

Use this section to send log events to a Syslog server. You can also set a Syslog hostname or IP address, Transport protocol (UDP or TCP), UDP port number, TCP port number or Facility code to report.

#### **Remote Control Session Recording**

#### **Preferences > Log Settings**

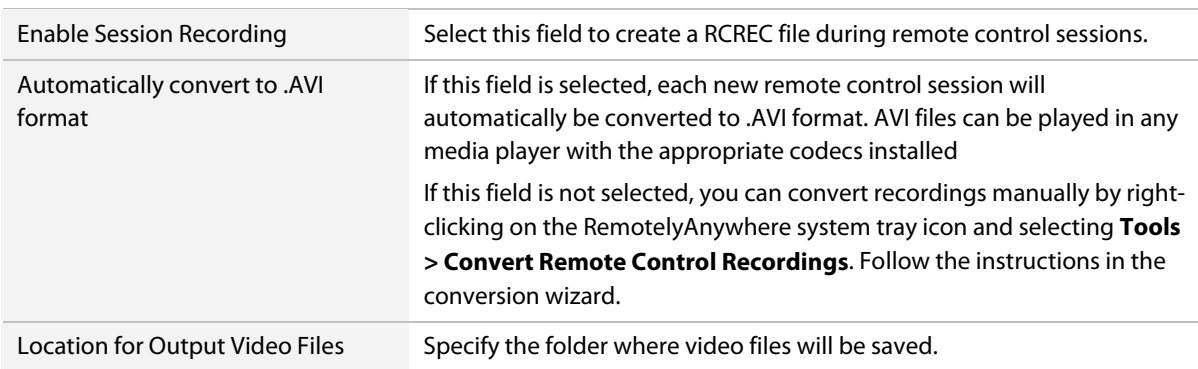

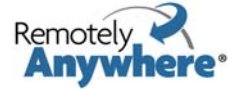

<span id="page-69-0"></span>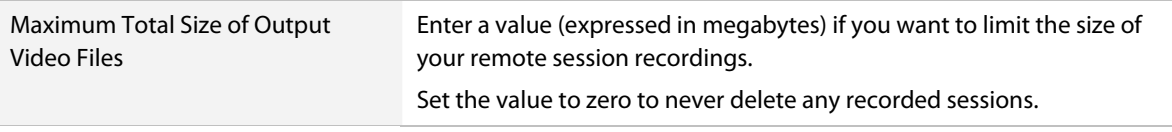

## **ODBC messages**

On the RemotelyAnywhere toolkit, select **Preferences > ODBC messages** to use RemotelyAnywhere's feature for writing messages from System Monitoring and Scripting to a database.

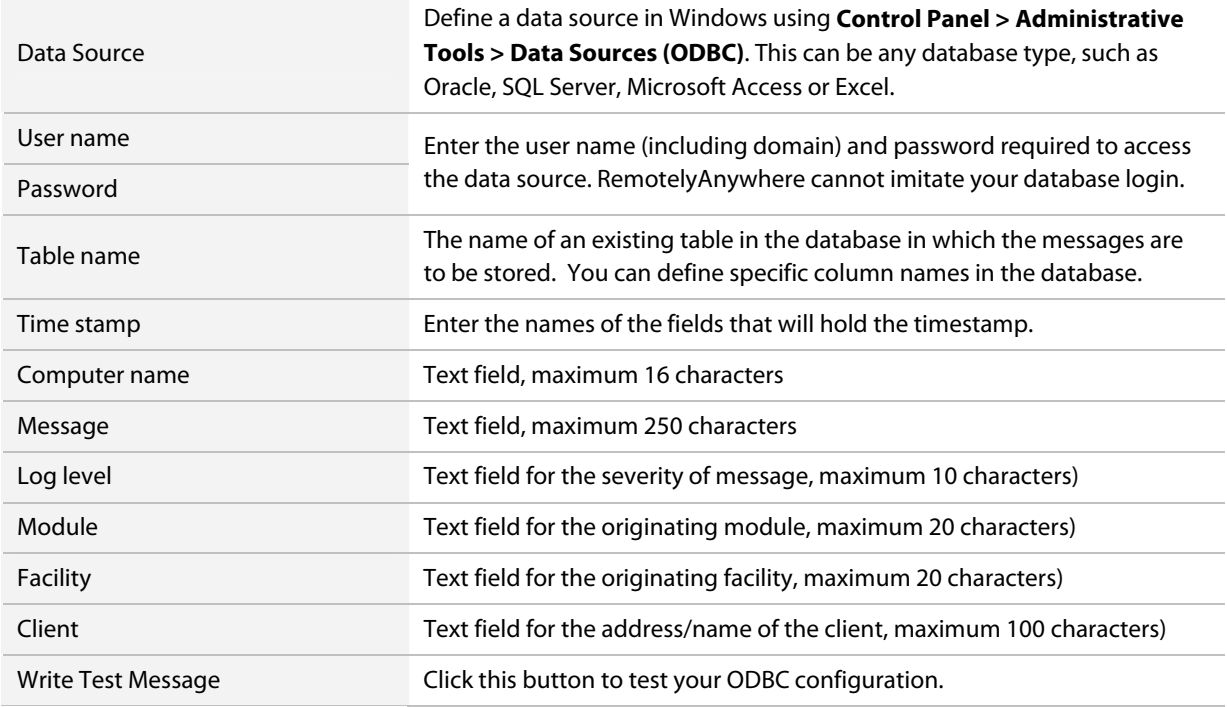

### **License**

On the RemotelyAnywhere toolkit, select **Preferences > License** to view and modify your existing RemotelyAnywhere license options.

### **Remote Control Preferences**

On the RemotelyAnywhere toolkit, select **Preferences > Remote Control** to view and modify a number of options relating to the behavior of remote control sessions.

#### **General Settings**

**Preferences > Remote Control**

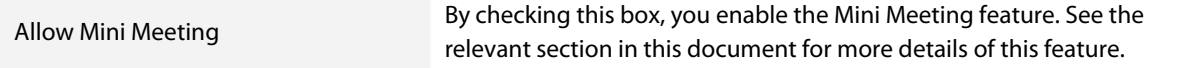

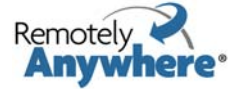

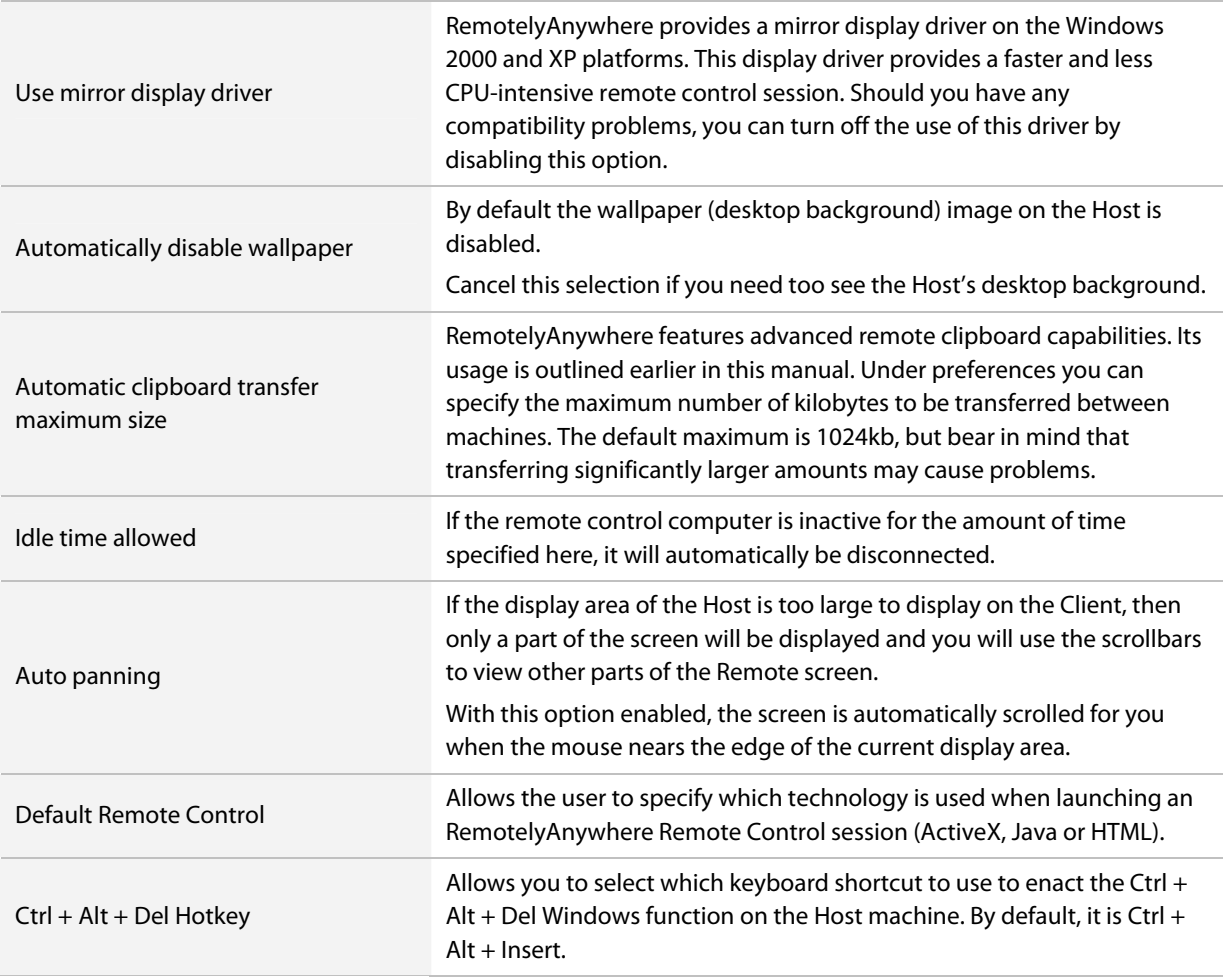

### **Security**

#### **Preferences > Remote Control**

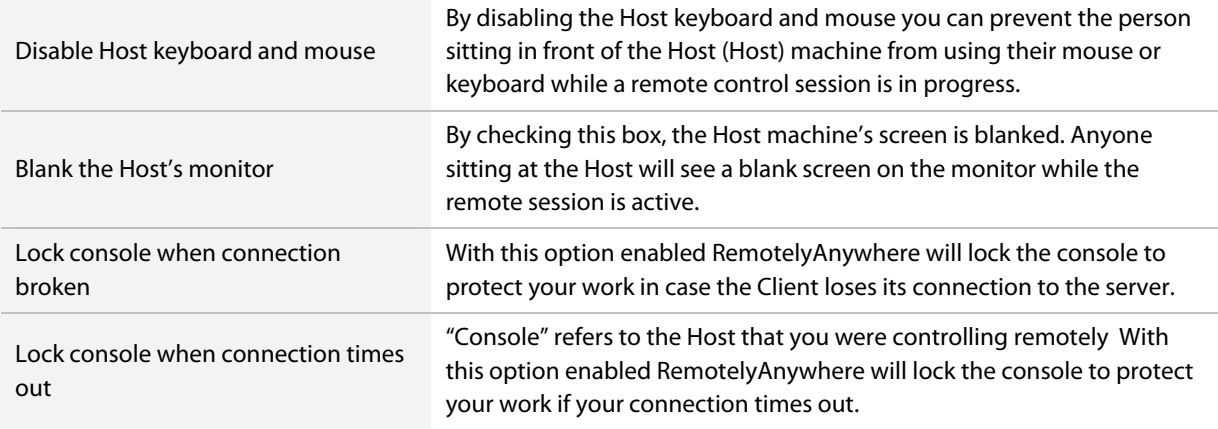

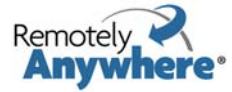

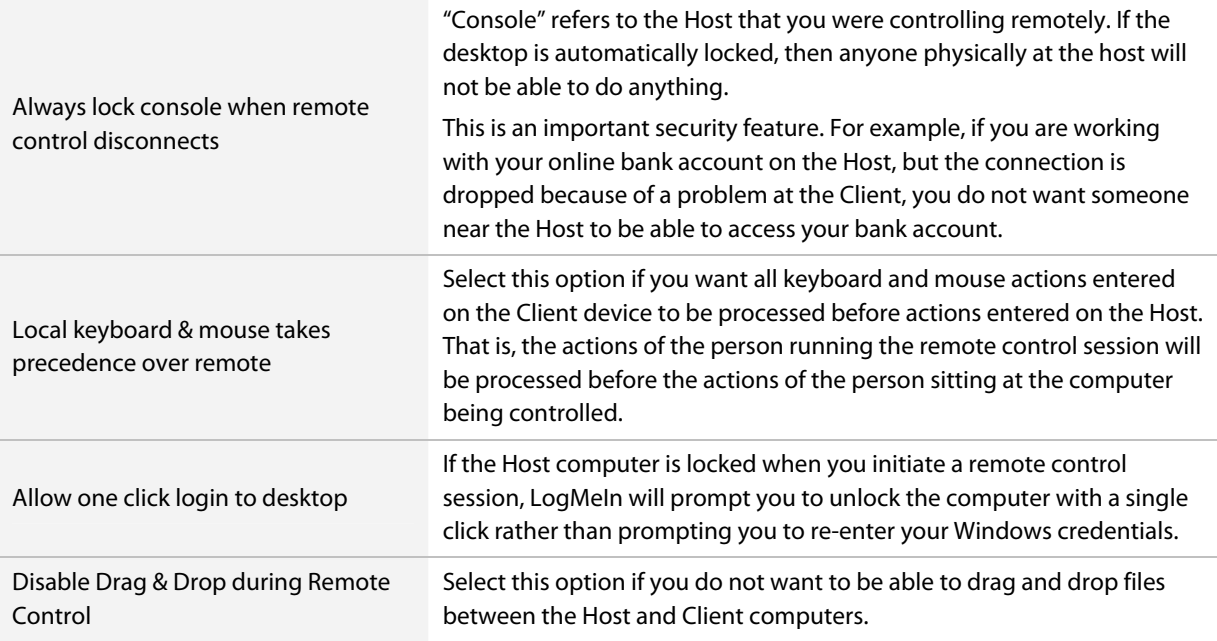

### **Visible & Audible Notification**

#### **Preferences > Remote Control**

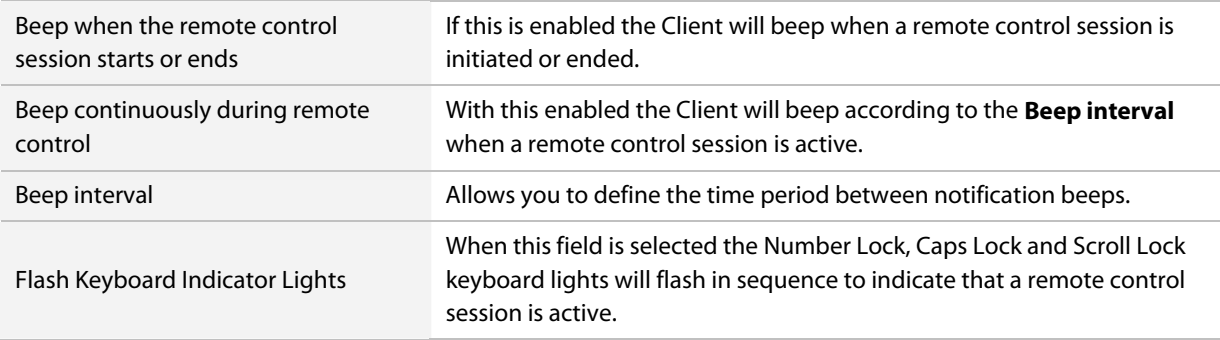

#### **Interactive User's Permission**

#### **Preferences > Remote Control**

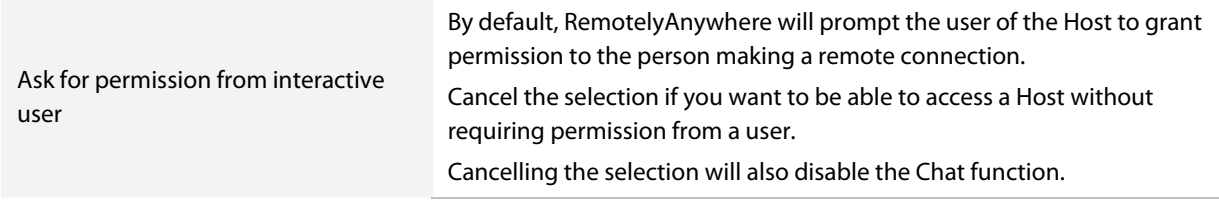

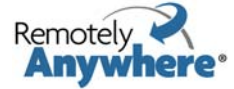
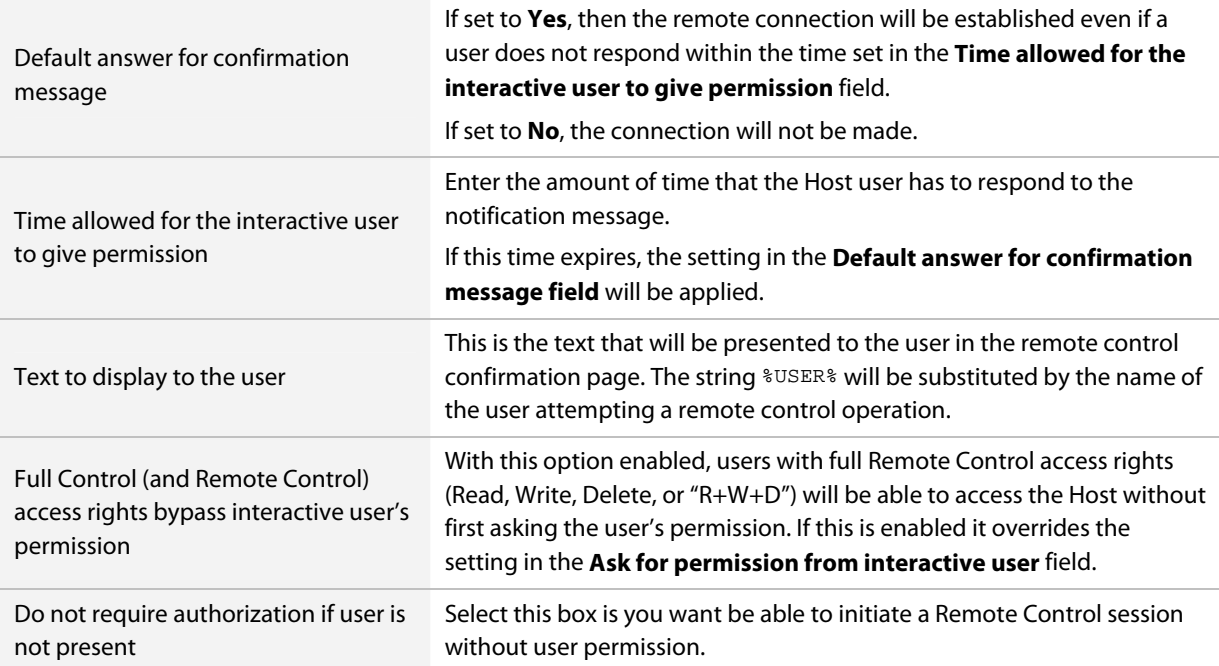

#### **Remote Printing**

#### **Preferences > Remote Control**

Select **Enable remote printing** to be able to print from the Host to the default printer on the Client. This feature requires no driver installation.

You can only print from the printer assigned to be the default printer on the Host. If a printer you want to use is not the default printer, you must change it to become the default.

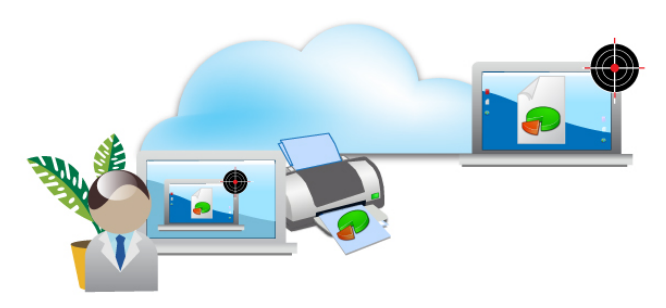

### **Connecting Drives**

#### **Preferences > Remote Control**

These options control the accessibility of the disk drives on the Client to the Host, allowing you to open Client files on the Host.

**Note:** When this feature is enabled the [Connect Drives option](#page-17-0) will be activated in the Remote Control interface. You must select **Connect Drives** in Remote Control to actually make the connection.

**Scenario**: You want to run a Spyware cleaner on the Host, but you do not have the software loaded on the Host. You do have the software on the Client. Using Windows Explorer on the Remote Device, locate and run the executable file for the Spyware cleaning program directly from its location on the Client.

**Note:** Some programs may require additional configuration or a license key before they will run on the Accessible Device.

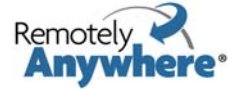

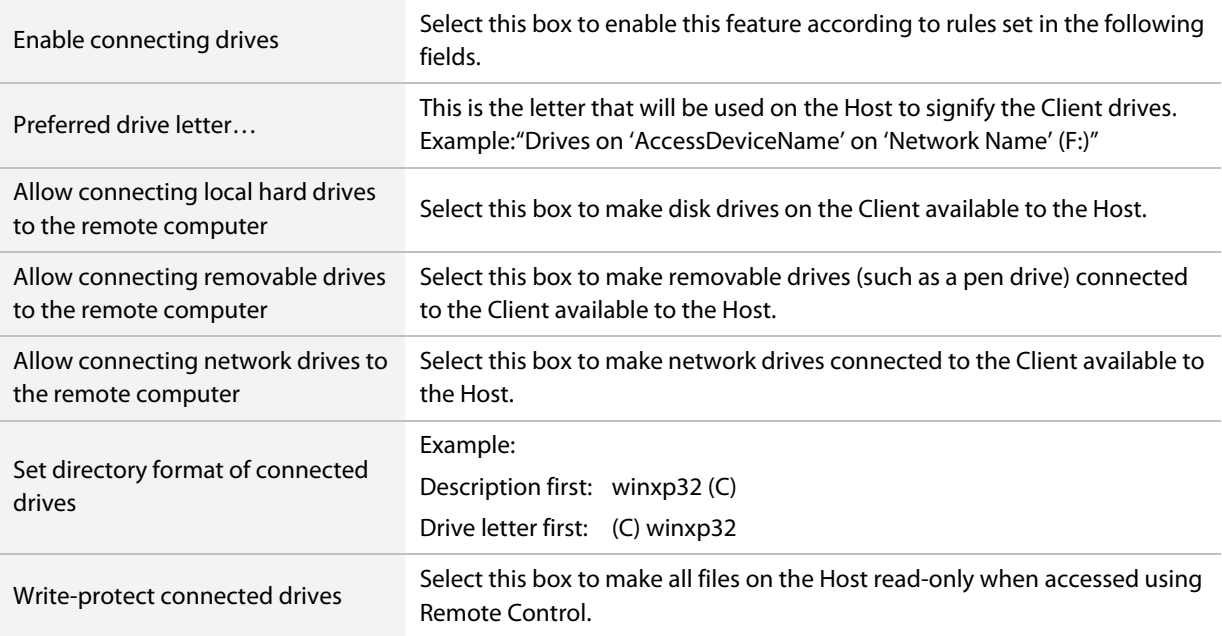

### **Remote Sound**

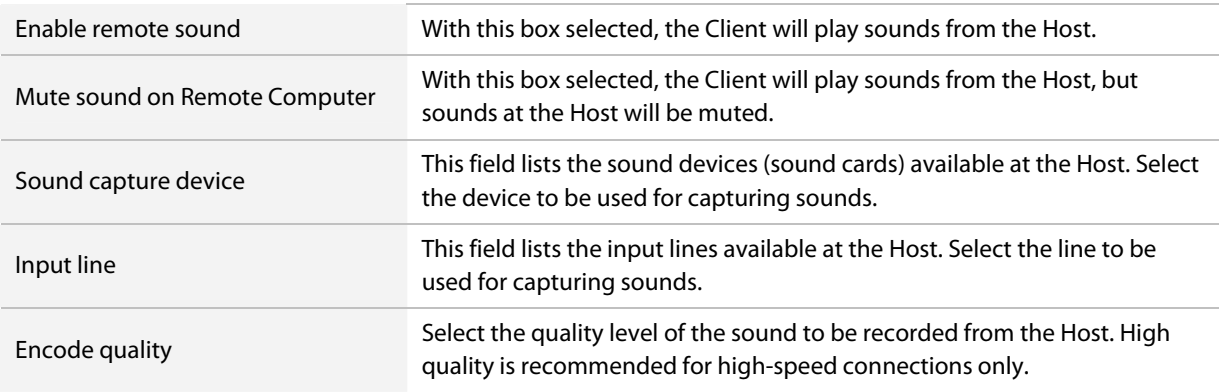

### **Telnet Server**

#### **Preferences > Telnet Server**

TCP/IP port to listen on / address to listen on: Here you can specify which port / address you want RemotelyAnywhere to listen on for telnet connections. This defaults to the standard telnet port of 23, and all available interfaces. Changes take effect when the service is restarted.

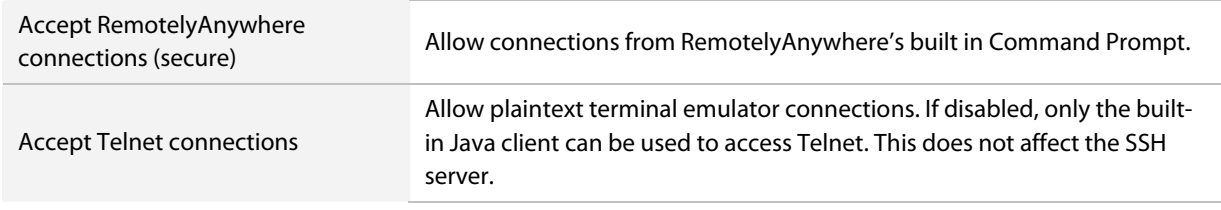

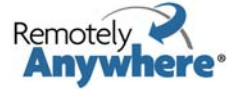

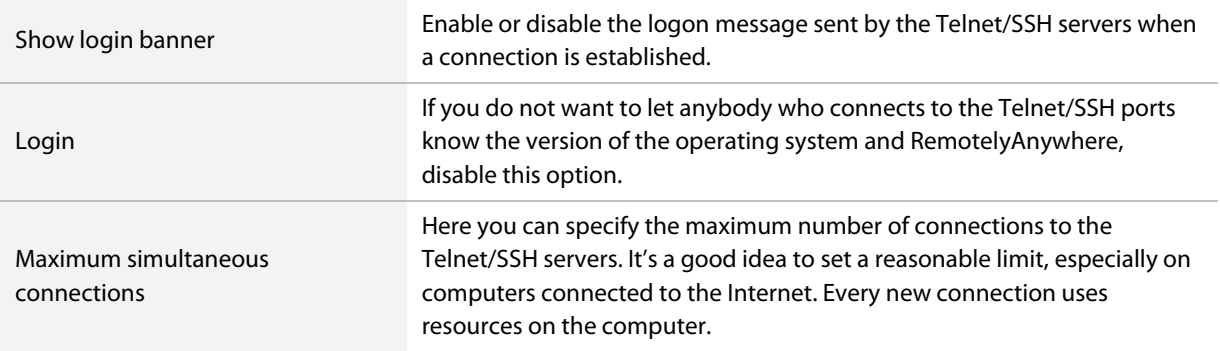

### **Timeouts**

#### **Preferences > Telnet Server**

Here you can set the login timeout (number of seconds the user may remain idle during the login process), the idle timeout (number of seconds the user may remain idle during a Telnet/SSH session) and the session recovery timeout. When a Telnet connection is broken ungracefully (that is, the user does not type exit at the command prompt) it is possible to reconnect to the session and continue work where it was left off for a period of time. You can specify the amount of time for which you want the lost telnet session to remain available. Any and all running programs started by the user in the Telnet session will be available when the session is resumed.

### **RemotelyAnywhere Client**

#### **Preferences > Telnet Server**

Here you can specify the number of columns and rows that the console window will occupy. You can also specify whether you would like to have the client open in a new window, or in a new window in full screen mode.

### **Telnet/SSH Client Default Parameters**

#### **Preferences > Telnet Server**

Here you can specify the default parameters for the Telnet/SSH client. You can also select the console mode (Stream, Full ANSI Colors, or Full Monochrome) and enable/disable the console parameters option.

### **SSH Server**

#### **Preferences > SSH Server**

This page allows you to view and modify SSH related options.

The IP and address options are the same as for Telnet connections (above), but with the default port of 22, which is standard for SSH connections. Changes will take effect when the service is restarted.

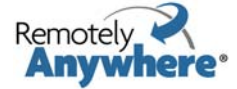

### **Features enabled section**

### **Preferences > SSH Server**

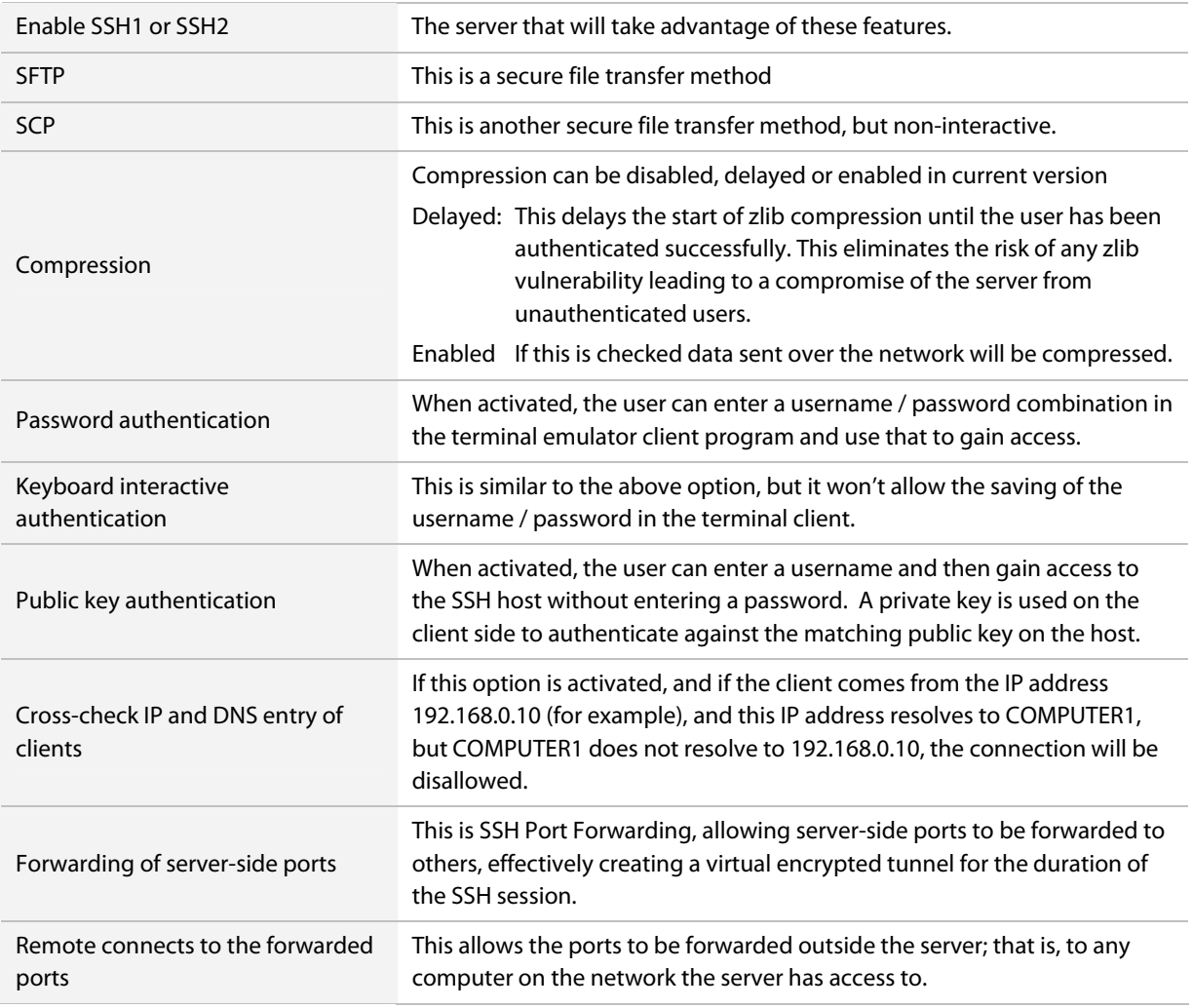

### **Path Mapping in SCP/SFTP**

#### **Preferences > SSH Server**

Use this feature to create virtual folders for SCP and SFTP.

To create a new path mapping entry, type the **Virtual path** and the **Physical path**. You can use standard Windows path syntax and/or environment variables in the physical path (for example %TEMP% to /tmp).

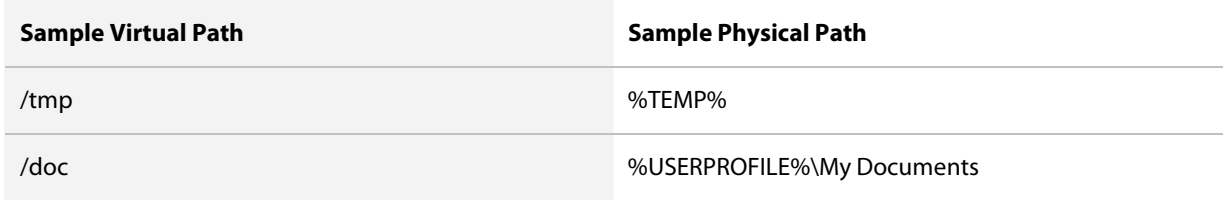

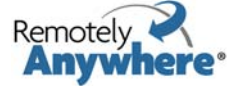

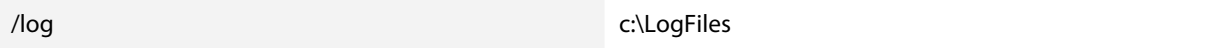

When the connection is made to the Host with SCP or SFTP, virtual folders can be addressed in the same format as physical.

Virtual and physical folders must be referenced UNIX style, using a forward slash mark in place of a back slash Example: c/Program Files/RemotelyAnywhere/x86/RemotelyAnywhere.exe

Notes:

- SFTP does not list virtual folders
- It is possible to create virtual folders within physical folders /c/windows/pic  $\rightarrow d:\Phi$  divertures where /c/windows is a physical folder
- It is possible to create virtual folders within existing virtual folders /doc/video  $\rightarrow$  d:\Videos where /doc is a previously created virtual folder
- If a virtual and a physical folder are located under the same path, the virtual folder takes precedence /c/windows/system32  $\rightarrow$  d:\DataFiles Entering /c/windows/system32 you will see the contents of d:\DataFiles instead of c:\Windows\system32
- It is possible to create a virtual folder without creating its parent folder /jpg/2007  $\rightarrow$  d:\Images

### **Host Keys**

#### **Preferences > SSH Server**

The SSH Host Keys section lets you re-generate SSH1 and SSH2 host keys used by the SSH server. You can specify the key size, but the larger the key, the longer it takes to generate it. Anything above 2048 bits is excessive, and will take a very long time even on a fast computer.

SSH hosts have keys that can be used to identify them, much like SSL-protected websites have certificates. SSH1 only supports a single host key, while SSH2 supports both RSA and DSA keys. The key length is recommended to be 1024 bits or more, and can be 512, 768, 1024, 2048 or 4096. The SSH1 server key is a key that is relatively short, and has a short lifetime. It is used in conjunction with the host key to negotiate a one-time session key for each connection. SSH2 uses the Diffie-Hellman keyexchange protocol to negotiate the session key and therefore does not need one.

The **Export SSH2 public host keys in SECSH format** button lets you export the host keys and save them in your terminal emulator. This way, you can be sure that when the emulator connects to the RemotelyAnywhere computer and does not put up a warning about an unknown host key, you are still in fact connecting to the intended computer.

### **Privilege Separation**

#### **Preferences > SSH Server**

You can enable or disable privilege separation here. A full description of what this means is available within RemotelyAnywhere by clicking **What is it?** The text is reproduced here in full.

On Vista hosts there is an additional checkbox: **Set permissions on objects owned by Trusted Installer**.

For documentation about Windows Resource Protection visit<http://msdn2.microsoft.com/en-us/library/aa382503.aspx>.

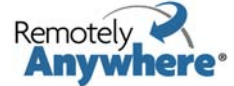

When a user establishes an SSH session, and authentication succeeds, the server executes applications (typically a shell process such as cmd.exe) in the user's security context. The server needs to execute with LocalSystem privileges to access resources required for user authentication and impersonation.

Allowing an anonymous user to directly communicate with code that runs with the same permissions as the operating system itself is the primary reason remote exploits exist.

Privilege separation has been pioneered by the Unix community with the release of OpenSSH 3.2. The main goal of this technology is to prevent anonymous clients from exchanging information with highly privileged software. This is achieved by serving a client with the help of two server-side processes: one that runs with SYSTEM privileges, and another which has practically no privileges (i.e. GUEST privileges). The latter process is automatically spawned by the privileged parent. The unprivileged child processes all network data and handles communications with potentially untrusted clients. It relies on the parent process to perform tasks that need privileges, and communicates these requests through a well defined and very simple interface. This way both sides must agree that the client has authenticated before it is granted further access, and even if the unprivileged child is compromised, the intruder cannot gain access to, let alone modify, valuable information.

OpenSSH runs the unprivileged process in the context of a special user account. When you enable SSH Privilege Separation in RemotelyAnywhere, this user is automatically created and its access rights are minimized on the file system and the registry. This usually requires several minutes, especially on large file systems. This special user has very limited rights: only execute permissions in the System32 directory, and read rights to a minimum set of registry entries. These permissions are required by Windows to execute any and all software. All other access rights are explicitly denied for the special user account.

The Privilege Separation User is created under the name \_\_ra\_ssh\_privsep\_\_. It is maintained by RemotelyAnywhere and you should not modify the account, its group memberships or any other related security settings. This user is created with GUEST privileges, its password is set to a cryptographically random string that is as long as system policies allow. The user account is disabled by default. When RemotelyAnywhere accepts an SSH connection, it changes the user's password, enables the account, logs the user in, stores it's access token handle, resets the password again - and finally disables the user account until it is needed again.

**Warning!** Only NTFS file systems allow the required access rights to be set.

When you install a new hard drive in your computer, Windows grants full access to the "everyone" group to the new hard disk and all of its contents. On such occasions you should use the Check rights feature on the SSH Configuration page to set the correct access permissions on your system.

Local or domain security policies might restrict local logins. RemotelyAnywhere attempts to explicitly grant the Privilege Separation User local login privileges in the local security policy - however, if domain policies override the local security policy, the \_\_ra\_ssh\_privsep\_\_ user might not be allowed to log in. In this case, Privilege Separation should be disabled or the domain security policy should be changed to be less restrictive.

### **Network Maintenance**

#### **Preferences > Network Maintenance**

With this feature you can install and configure RemotelyAnywhere on other computers connected to the network.

This option will not work if you have logged on with NTLM authentication. NTLM authentication cannot be delegated over the network, so RemotelyAnywhere would not be able to identify you to other computers.

First, you are asked how you would like to scan the network. You can choose to scan a specified domain only, or you can browse the whole network. On larger networks, this can be a lengthy operation, so looking at single domains at a time is recommended. You also have the option of inspecting and upgrading a single computer.

<sup>©2003-2009</sup> LogMeIn, Inc. All rights reserved www.remotelyanywhere.com⋅

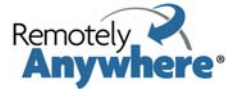

Second, you are shown the selected part of the network. All computers are listed, and you will be able to see what operating system and which version they are running, what roles they fulfill, and whether or not they have RemotelyAnywhere installed.

If RemotelyAnywhere is installed on a machine in the list, you can quickly open it by clicking on the machine name. You can also see which version of RemotelyAnywhere is running on the computer and you can upgrade it if necessary. If RemotelyAnywhere is not installed on one of the machines on the network you can also quickly do so from here.

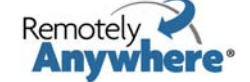

### **Advanced Options**

On the RemotelyAnywhere toolkit, select **Preferences > Advanced Options** to set your advanced Remote Control, Log Settings, Network, and Customized Login Message settings.

### **Remote Control**

#### **Preferences > Advanced Options**

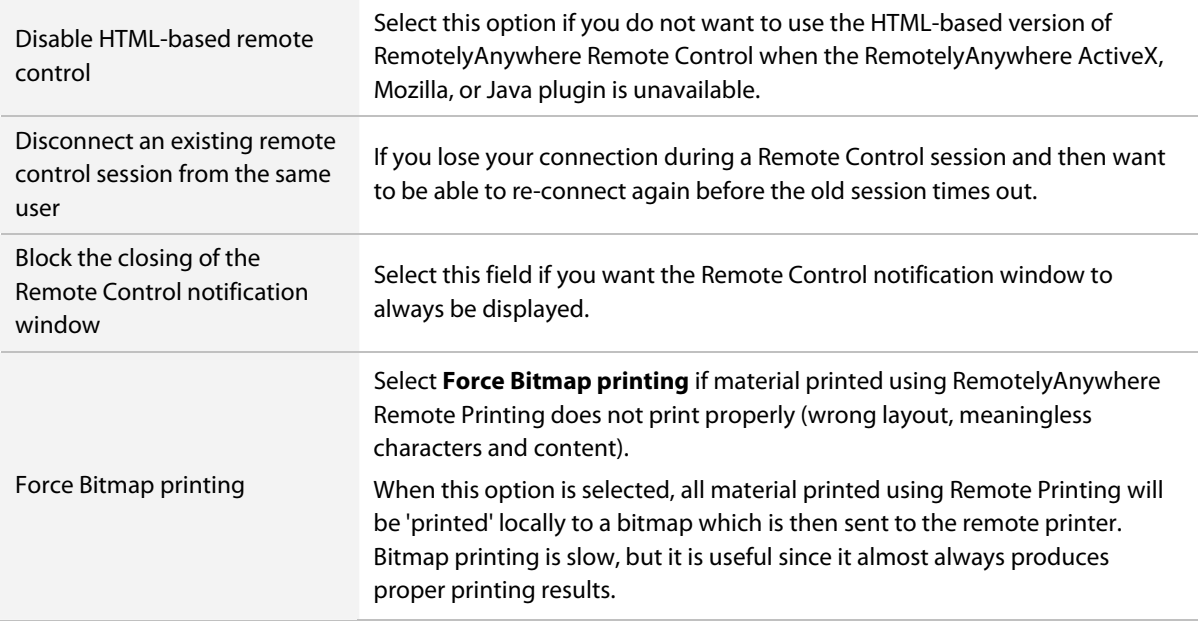

### **Log Settings**

#### **Preferences > Advanced Options**

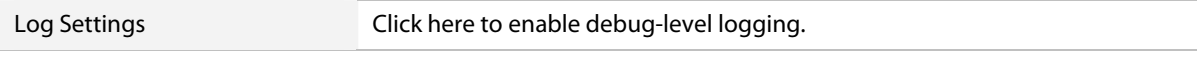

### **Network**

#### **Preferences > Advanced Options**

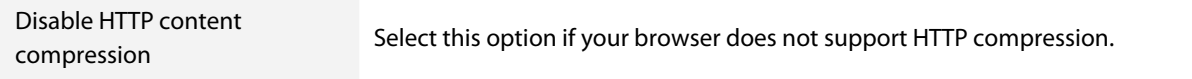

### **Customized Login Message**

#### **Preferences > Advanced Options**

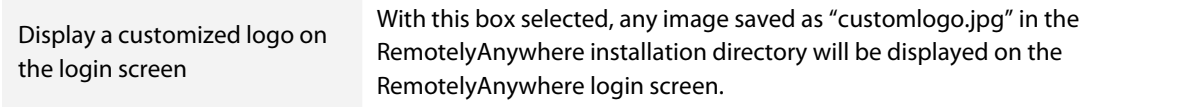

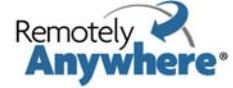

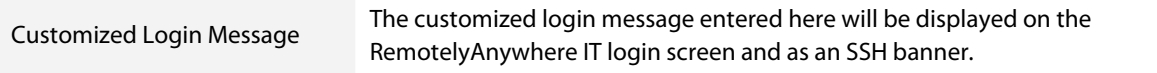

### **General Settings**

#### **Preferences > Advanced Options**

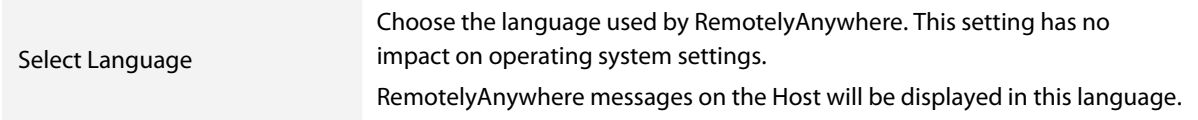

# **Custom Pages menu**

RemotelyAnywhere is able to act as a simple HTTP daemon and serve files from the computer to the Web. On the RemotelyAnywhere toolkit, select **Custom Pages** to work with this feature.

You will need to assign a **Custom HTTP directory** and **Custom HTTP default index file**.

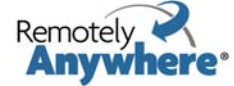

# **Appendix 1: Working RemotelyAnywhere from the Command Line**

In Windows NT and Windows 2000, you can run RemotelyAnywhere from the command line to perform various actions.

For a complete list of command line options, enter the following command:

RemotelyAnywhere -help

# **Install RemotelyAnywhere on the Client**

The command for this operation is:

Install [-port PORT]

You will need to have the RemotelyAnywhere installation files in the current directory, either copied from an existing installation or from the manual installation archive available on RemotelyAnywhere.com.

This command will create the RemotelyAnywhere service and its support driver in the current directory, and start it immediately.

The optional parameter can specify the listener port. For example:

RemotelyAnywhere Install -port 2020

You will need administrative privileges on the Client to successfully perform this operation.

# **Install Remotelyanywhere on a Remote (Host) Computer**

The command is:

```
Install <–computer COMPUTER> <–path PATH> [-port PORT] 
[-minimal] [-license FILENAME]
```
You will need to have the RemotelyAnywhere installation files in the current directory. You will also need administrative rights on the Host.

The first optional parameter is the same as when installing RemotelyAnywhere on the Client; it specifies the HTTP port number. The [-minimal] switch allows you to perform a minimal install. This option does not copy the documentation files, thus speeding up the install process over a slow network connection. The two required parameters are the name of the Host and the local path to the intended destination directory on the Host.

The [-license FILENAME] option lets you specify a license file to be installed on the Host.

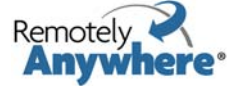

For example, if you want to install RemotelyAnywhere on a computer called KOSSUTH in the C:\RemotelyAnywhere directory, and you do not want the documentation files copied, you will need to enter the following command:

```
RemotelyAnywhere Install –computer \\KOSSUTH -
path 
"C:\RemotelyAnywhere" -minimal
```
This will create the destination directory, copy all necessary files, and create and start the RemotelyAnywhere service on \\KOSSUTH.

# **Uninstall RemotelyAnywhere on a Client**

The command is:

Uninstall

This will stop and remove the RemotelyAnywhere service and its support driver, as well as all registry entries created by RemotelyAnywhere. You will need to delete the RemotelyAnywhere directory and all its contents yourself.

For example:

RemotelyAnywhere Uninstall

You will need administrative privileges on the Client to successfully perform this operation.

## **Uninstall Remotelyanywhere On a Host**

The command is:

Uninstall <-computer COMPUTER>

This will stop and remove the RemotelyAnywhere service and its support driver, as well as all registry entries created by RemotelyAnywhere. You will need to delete the RemotelyAnywhere directory and all its contents yourself.

For example:

```
RemotelyAnywhere Uninstall –computer \\KOSSUTH
```
You will need administrative privileges on the Host to successfully perform this operation.

## **Start or Stop a Service**

The command is:

start [-service SERVICE] [-computer MACHINE] stop [-service SERVICE] [-computer MACHINE]

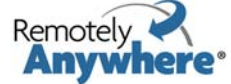

The optional parameters are the name of the service (it defaults to RemotelyAnywhere) to be started, and the computer to perform the operation on (defaults to the Client).

For example, this will start the RemotelyAnywhere service on the Client:

RemotelyAnywhere start

This will stop the W3SVC service on the computer called KOSSUTH. You will need administrative rights on the Host to perform this operation.

```
RemotelyAnywhere stop W3SVC –computer \\KOSSUTH
```
# **Restart the RemotelyAnywhere Service**

The command is:

Restart [-computer COMPUTER]

The optional parameter is a computer name (defaults to the Client machine). For example:

RemotelyAnywhere Restart –computer \\KOSSUTH

You will need administrative privileges on the computer to successfully perform this operation.

# **Export/Import RemotelyAnywhere Configuration Settings To/From a Text File**

You can use these commands to quickly copy configuration settings from one RemotelyAnywhere installation to another, usually when installing RemotelyAnywhere to a Host from the command line.

```
CreateIniFile [-inifile FILENAME] [-computer MACHINE] 
LoadIniFile [-inifile FILENAME] [-computer MACHINE]
```
The default value for FILENAME is RemotelyAnywhere.ini in the directory the RemotelyAnywhere executable is located in. The COMPUTER parameter, if not specified, defaults to the Client.

```
RemotelyAnywhere CreateIniFile 
RemotelyAnywhere Install –computer SERVER1 
RemotelyAnywhere Stop –computer SERVER1 
RemotelyAnywhere LoadIniFile –computer SERVER1 
RemotelyAnywhere Start –computer SERVER1
```
The first line saves the local RemotelyAnywhere configuration to the default file. The second installs RemotelyAnywhere on the computer named SERVER1. The third stops the RemotelyAnywhere service on SERVER1 – necessary, because the previous command already started RemotelyAnywhere. The fourth will read all settings from the default .ini file, and configure RemotelyAnywhere on SERVER1. The last command starts RemotelyAnywhere.

<sup>©2003-2009</sup> LogMeIn, Inc. All rights reserved www.remotelyanywhere.com⋅

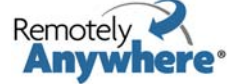

The CreateIniFile command will write all RemotelyAnywhere configuration data to the target text file. The LoadIniFile command will import all configuration data contained within the text file to the Host. This means that all configuration data is copied, including permissions, FTP Server settings, the license key, etc. If you do not want to import specific configuration items, you will need to edit the generated .ini file and remove these entries. The format of the generated .ini file is shown below. The example is just a small part of the actual file generated. If you do not wish to copy, for example, the VisitLength setting, simply remove the ValueXXXX=VisitLength line from the MetaData section.

[MetaData] Creator=RemotelyAnywhere CreatorBuildNumber=268 SourceComputer=SERVER2 Value0000=UseGraphRed Value0001=VisitLength Values=2 [UseGraphRed] Type=REG\_DWORD Data=0 [VisitLength] Type=REG\_DWORD Data=600

# **INSTALL -NOAUTOCERTS**

Use this command to install RemotelyAnywhere while preventing RemotelyAnywhere from generating any certificates.

The default installation method includes automatically generating a self-signed CA Certificate and a Server Certificate that is signed by the CA Certificate. After installation RemotelyAnywhere will warn you about the fact that it is not using a Server Certificate and the communication between the browser and the RemotelyAnywhere host is unsecured.

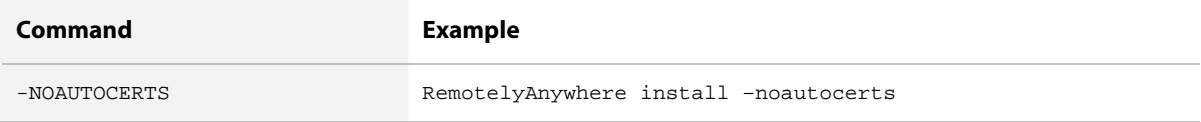

### **NOAUTOCERTS MSI**

Use this command to install RemotelyAnywhere using the MSI Installer while also preventing RemotelyAnywhere from generating any certificates

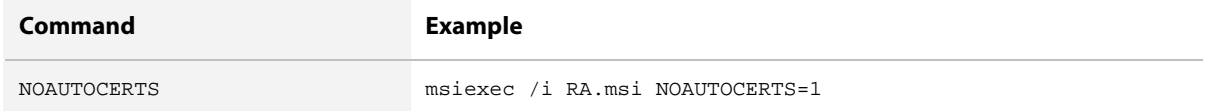

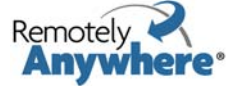

# **INSTALL -USESC**

Use this command to install RemotelyAnywhere and instruct RemotelyAnywhere to select the Server Certificate with the given MD5 hash and use it to secure RemotelyAnywhere sessions. Automatic certificate generation will be skipped.

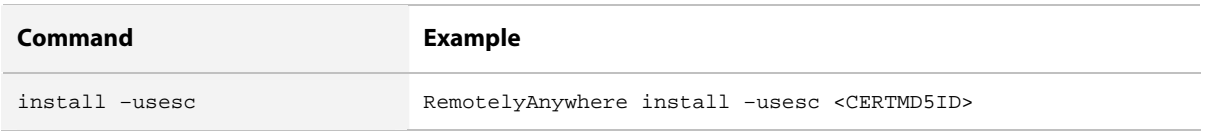

### **USESC MSI INSTALL**

Use this command to install RemotelyAnywhere using the MSI Installer and instruct RemotelyAnywhere to select the Server Certificate with the given MD5 hash and use it to secure RemotelyAnywhere sessions. Automatic certificate generation will be skipped.

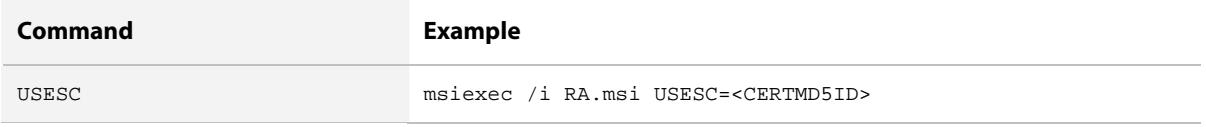

# **INSTALL -CREATESSSC**

Use this command to install RemotelyAnywhere and instruct RemotelyAnywhere to create a Self-Signed Server Certificate and use it to secure RemotelyAnywhere sessions. No CA Certificate is generated. In the example, <HOSTNAME> is the common name of the certificate that is being generated. If omitted, the hostname of the computer will be used.

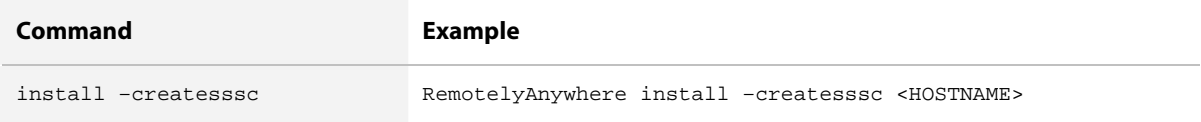

### **CREATESSSC MSI INSTALL**

Use this command to install RemotelyAnywhere using the MSI Installer and instruct RemotelyAnywhere to create a Self-Signed Server Certificate and use it to secure RemotelyAnywhere sessions. No CA Certificate is generated.

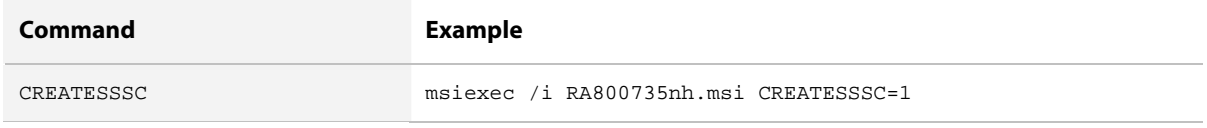

## **CREATESSSCHOSTNAME MSI Install Option**

If the CREATESSSCHOSTNAME MSI install option is not used then the hostname of the computer will be used for a certificate common name.

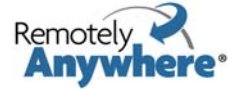

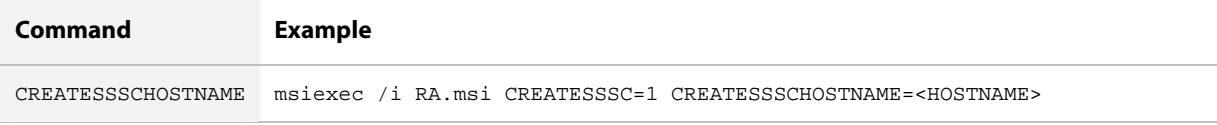

# **INSTALL -USESCBYCA**

Use this command to install RemotelyAnywhere and instruct RemotelyAnywhere to select the first Server Certificate that was signed by the CA with the given MD5 hash and use it to secure RemotelyAnywhere sessions.

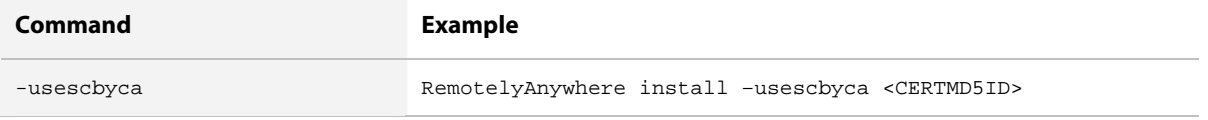

### **USESCBYCA MSI Installer**

Use this command to install RemotelyAnywhere using the MSI Installer and to instruct RemotelyAnywhere to select the first Server Certificate that was signed by the CA with the given MD5 hash and use it to secure RemotelyAnywhere sessions.

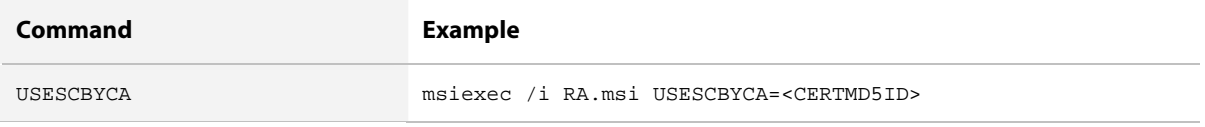

# **CERT –LISTSC**

After RemotelyAnywhere has been installed, use this command to list the MD5 hash value of the available Server Certificates.

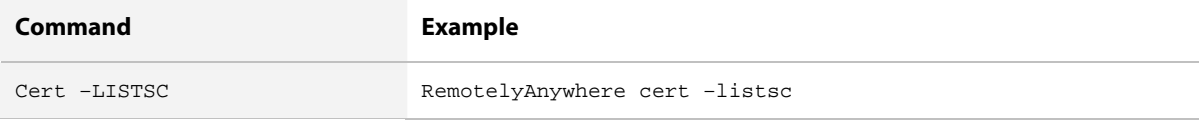

# **CERT –USESC**

After RemotelyAnywhere has been installed, use this command to select the Server Certificate with the given MD5 hash and use it to secure RemotelyAnywhere sessions.

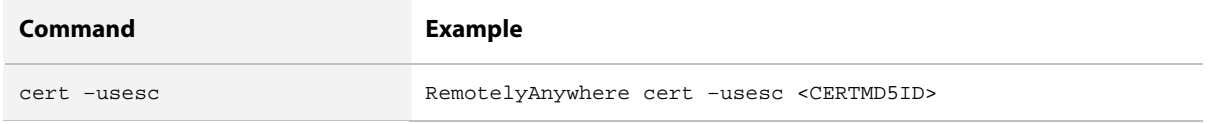

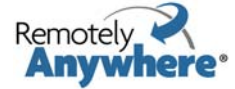

# **CERT –CREATESSSC**

Once RemotelyAnywhere has been installed, use this command to instruct RemotelyAnywhere to create a Self-Signed Server Certificate and use it to secure RemotelyAnywhere sessions. No CA Certificate is generated.

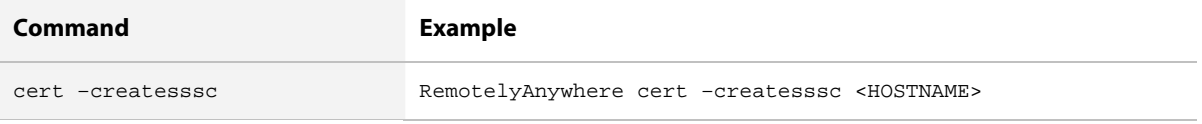

# **CERT –LISTCA**

After RemotelyAnywhere has been installed you can list the MD5 hash value of the available CA Certificates using this command.

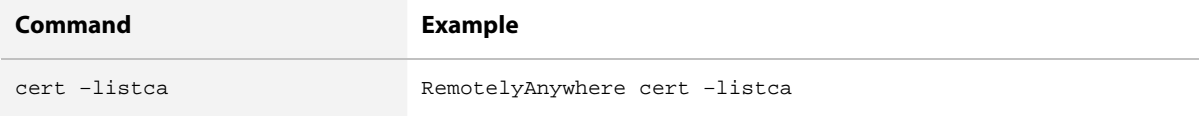

# **CERT –USESCBYCA**

After RemotelyAnywhere has been installed, use this command to select the first Server Certificate that was signed by the CA with the given MD5 hash and use it to secure RemotelyAnywhere sessions.

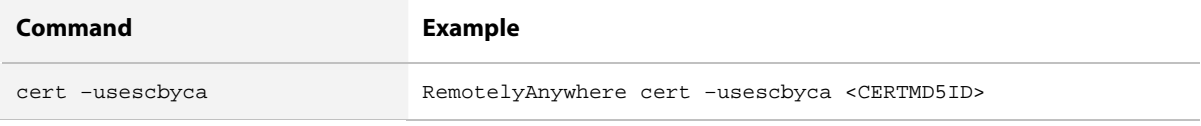

# **FTP Start/Stop Commands**

### **Remotelyanywhere.exe ftp start/stop**

Use these commands to start or stop the built-in FTP server. If you are running more than one FTP server on the host, all of them will be started or stopped by the command.

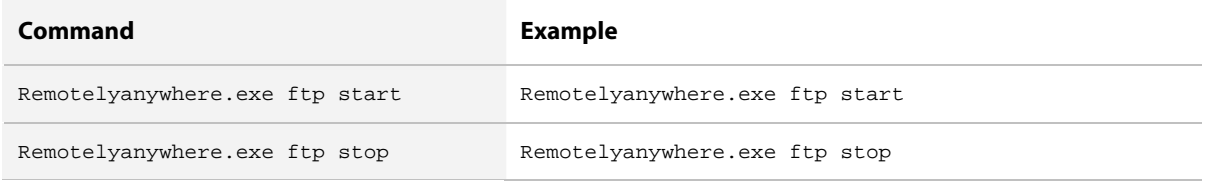

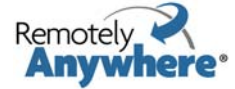

# **Appendix 2: Map of Windows Tools to RemotelyAnywhere Toolkit**

RemotelyAnywhere allows easy access to functionality offered by numerous Windows administrative tools. This table maps commonly used Windows tools to their equivalent RemotelyAnywhere feature.

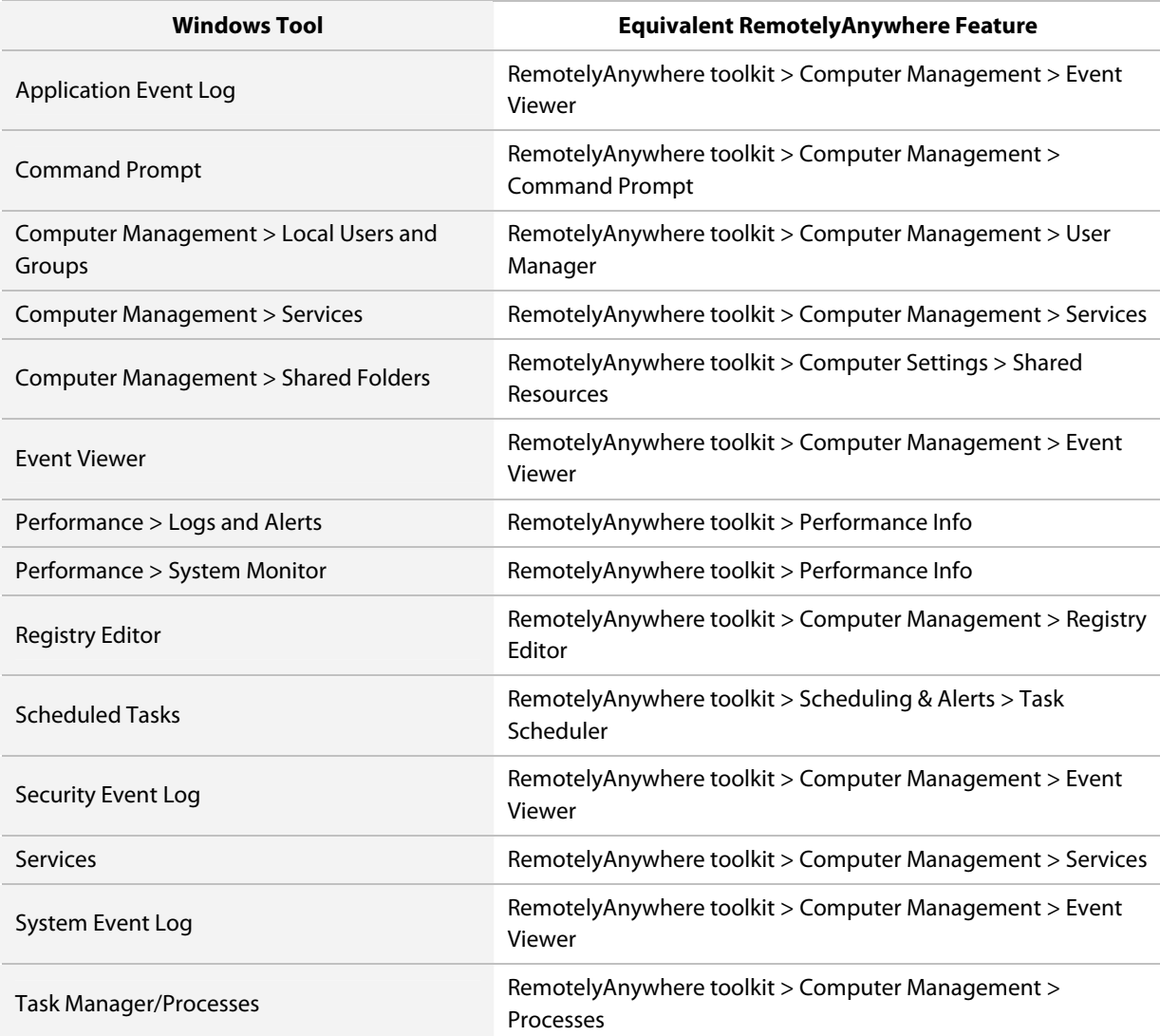

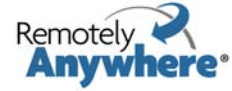

# **Appendix 3: RemotelyAnywhere on a Mobile Device**

RemotelyAnywhere supports access via wireless handheld devices connecting using the http protocol. Not all handheld PDAs are the same. While RemotelyAnywhere is designed to operate on the most popular PDA devices and browsers, some features may appear different from one handheld to the next, and indeed in some cases certain functions have been deactivated altogether due to the limitations of some devices. However, in the case of devices running Pocket PC 2000/2002, Microsoft Windows Mobile 2003 for Pocket PC, or Microsoft Windows Mobile 2003 Second Edition for Pocket PC, RemotelyAnywhere offers the ability to perform desktop remote control.

Logging in to RemotelyAnywhere via a PDA is very similar to logging in via a desktop's web browser. Simply ensure your PDA is connected to your LAN, or, if necessary, the internet, and enter the appropriate IP address or web address and click OK. Authentication with PDA browsers is exactly the same as with other browsers. Enter your Windows username and password and, if necessary, the domain name, click OK, and you will be brought to the main menu.

**Security Note**: With HTTP and the PDA's browser interface, making secure SSL connections is very similar to the process found on other browsers: simply create an SSL certificate, install the certificate in your browser, and use HTTPS as the protocol.

# **Main Menu with a Mobile Device**

Depending on the browser, you will see a menu with the following clickable links:

- Home
- Remote Control
- **Processes**
- **Services**
- **Drivers**
- **Event Viewer**
- User Manager
- Registry Editor
- Reboot
- CPU Load
- Memory Load
- File Transfer
- Network Maintenance
- Log Out

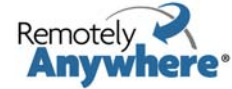

### **Home (Dashboard)**

Click Home to see a simplified version of the RemotelyAnywhere Dashboard described earlier in this manual; the PDA interface's Dashboard shows a simple system overview.

### **Remote Control**

If this option is available with your browser, selecting Remote Control downloads an ActiveX control to your PDA.

Using the stylus, you can move the mouse around on the screen. Tapping the screen, as per normal, is like clicking the mouse.

The toolbar, seen at the top left, offers the following buttons in order from left to right:

- Drag: Using this button, the toolbar can be dragged around the edges of the PDA window.
- Menu The menu offers the following options:
- File > Disconnect: Ends the RemotelyAnywhere session
- View > Actual Size: Views the host screen at 100% magnification
- View > Scale to Fit: Scales the host screen to fit the PDA screen
- View > Zoom To >: Manually specify the zoom level
- View > No Rotation: Maintains the remote control screen vertically represented
- View > Rotate Left 90 Degrees: Rotates the remote control screen to the left
- View > Rotate Right 90 Degrees: Rotates the remote control screen to the right
	- ∙ (The above two options make better use of the screen geometry of the PDA, thus allowing a larger picture)
- Tools > Send Ctrl-Alt-Del: Sends a Ctrl-Alt-Delete keystroke combination
- Tools > Send Special Keys: See Remote Control section of this manual
- Tools > Change Color Depth: Changes the number of colors shown on the host screen
- Tools > Change Resolution: Changes the screen resolution of the host screen
- Keyboard: Tapping this icon once brings the keyboard interface up, allowing you to type. Tapping it again makes the keyboard disappear.
- Mouse button: Tapping this icon switches between left and right mouse-clicks.
- Exit: Returns to main menu.

### **Processes**

The output of this function will give you a listing of all processes running on the Host. The list is hierarchical: a parent process will have its child processes listed beneath it, with indentation indicating relationships. Please note that this is for information purposes only, since Windows reuses process IDs.

Selecting a process will give you more information about it, as detailed earlier in this manual.

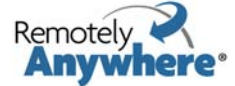

### **Services & Drivers**

The image below shows you what you would see under the services or drivers menu options:

The format of the Services and the Drivers lists are identical. These lists display the names and statuses of all the services (or drivers) installed on the remote machine. Clicking on the name will show you more detail about the selected object and allows you to control it. You can also change its startup options. When specifying a user account to be used by a service, it must be in DOMAIN\USER form. If you want to use a local user account, you can type .\USER.

In the list of objects, the status field shows Stopped, Running, Starting, Stopping, etc. RemotelyAnywhere looks through the list of services and drivers, and if it finds one that is set to start automatically but is not running, a question mark is displayed. This alerts you to the fact that the service should be running, but isn't.

### **Event Viewer**

This option enables you to view RemotelyAnywhere's event viewer. You will be given a list of event viewer options.

### **User Manager**

When you click on User Manager in the menu you will be able to access RemotelyAnywhere's use manager. Supporting all the features of NT's built-in User Manager, its functionality is similar to that of RemotelyAnywhere's regular User Manager.

### **Registry Editor**

This option enables you to edit the registry of the Host. First, the registry roots (HKCR, HKCU, HKLM, etc.) are displayed, and you can drill down into them by clicking on their names. Registry keys are links that open up that key for you. Key values are also displayed here, with their name, type and value. You can edit values that are of either text (REG\_SZ, REG\_EXPAND\_SZ or REG\_MULTI\_SZ) or integer (REG\_DWORD) type. Binary, etc. values are only displayed but cannot be edited. Using the buttons at the bottom of every page you can add a subkey, add a value or delete the currently opened key.

### **Reboot**

This option presents you with a menu similar to that found in the HTML interface.

The first selection restarts the RemotelyAnywhere service. The next four selections reboot the computer. Normal reboot shuts down all applications. Emergency reboot kills all processes then shuts down and restarts the system in an orderly fashion. You might lose data in your running applications. Hard reboot is just like pressing the reset button or toggling the power switch: use this only as a last resort! Scheduled reboot allows you to reboot the remote machine at a specified time.

### **CPU Load & Memory Load**

Here you can view graphs on the CPU and memory load.

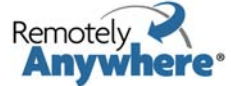

### **File Transfer**

When using File Transfer, bear in mind that Palm devices do not really have a "traditional" file system. Under the Windows CE browser, you can hover your stylus over a file and it will give you the option to "Save as" (thus putting the "transfer" in "file transfer") whereas on the Palm OS, all it will do is try to open files in various programs (for example, text files in textpad and jpgs in a picture viewer). This is the fundamental difference between Palm and Windows CE.

### **Network Maintenance**

With this feature you can install and configure RemotelyAnywhere on other computers connected to the network, much as you would with the RemotelyAnywhere Console, as documented in the Preferences chapter of this manual.

### **Log Out**

This menu option ends your RemotelyAnywhere session. It is not strictly necessary to manually log out – your session will eventually time out after the time period specified in the RemotelyAnywhere configuration elapses.

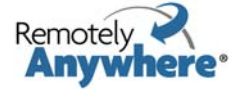